# **MANUAL DO ANALISTA**

NSTJ Secretaria de

**MANUAL DE CONFORMIDADE JURISPRUDENCIAL** 

## **SUPERIOR TRIBUNAL DE JUSTIÇA**

Secretaria de Jurisprudência Coordenadoria de Classificação e Análise de Jurisprudência Seção de Conformidade Jurisprudencial

## **ORGANIZAÇÃO DA VERSÃO PUBLICADA EM JANEIRO DE 2022:**

Liliane Mendes Azevêdo Horta Andreia Paula de Freitas Lopes

## **VERSÃO PUBLICADA EM JANEIRO DE 2022 REVISADA POR:**

Germara de Fátima Dantas – Coordenadora de Classificação e Análise de Jurisprudência Jovanka de Carvalho Malheiros Gomes – Assistente da CCAJ

## **VERSÃO PUBLICADA EM JANEIRO DE 2022 APROVADA POR:**

Barbara Brito de Almeida – Secretária de Jurisprudência Germara de Fátima Dantas – Coordenadora de Classificação e Análise de Jurisprudência

## **Superior Tribunal de Justiça**

Secretaria de Jurisprudência SAFS Quadra 06 Lote 01 Trecho III Prédio da Administração Bloco F 2º andar Trecho I Ala "A" Brasília - DF Telefone: (061) 3319-9014 Fax: (061) 3319-9610 CEP 70.095-900

# **SUMÁRIO**

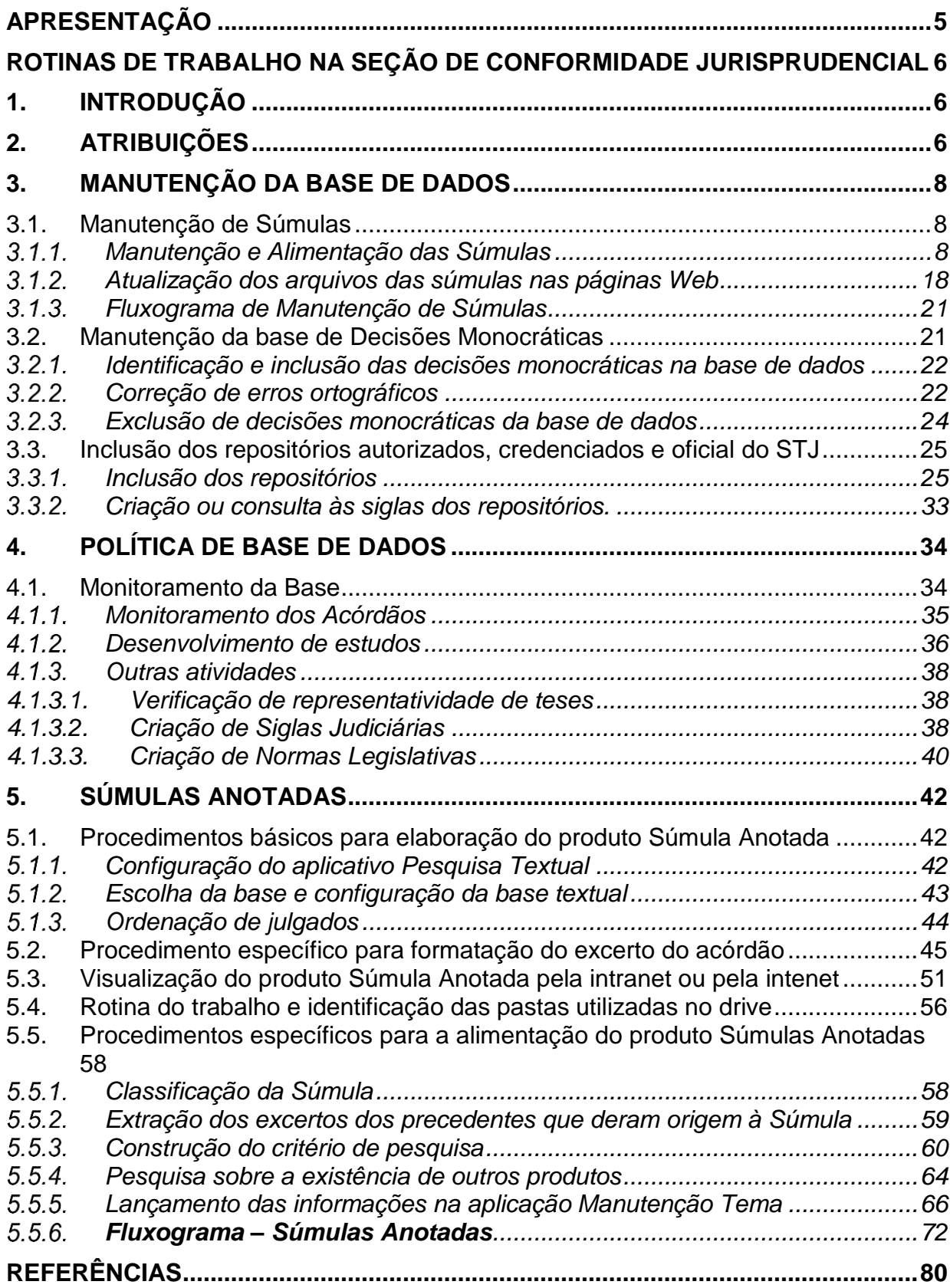

## <span id="page-4-0"></span>**APRESENTAÇÃO**

Este manual visa orientar os procedimentos que devem ser observados nas atividades desenvolvidas pela SCONF com relação à Conformidade Jurisprudencial.

O manual contém informações sobre o monitoramento da base de todas as etapas do fluxo de tratamento da informação nos campos do Espelho do Acórdão, a fim de evitar desconformidades e manter a qualidade das informações disponibilizadas na base de jurisprudência do STJ.

O manual dispõe também sobre as demais atribuições da Seção referentes à manutenção da base de dados e aos estudos necessários para contemplar as inovações próprias à natureza da atividade desenvolvida na CCAJ.

Quanto à parte do Tesauro Jurídico, que também é uma atribuição da Seção, há um manual específico com os procedimentos e as rotinas de trabalho atinentes ao exercício dessa atividade.

## <span id="page-5-0"></span>ROTINAS DE TRABALHO NA SEÇÃO DE CONFORMIDADE JURISPRUDENCIAL

## <span id="page-5-1"></span>**1. INTRODUÇÃO**

A *Seção de Conformidade Jurisprudencial – SCONF* realiza a inclusão, o monitoramento e as correções necessárias da base de dados de todas as etapas do fluxo de tratamento da informação nos campos do Espelho do Acórdão, a fim de evitar desconformidades e manter a qualidade das informações disponibilizadas na base de Jurisprudência do STJ. A seção também realiza os estudos necessários para contemplar as inovações próprias à natureza da atividade de tratamento da informação.

Além disso, a *SCONF* é a mantenedora *do Tesauro Jurídico* da Secretaria de Jurisprudência e faz os estudos necessários para que o *Vocabulário Jurídico* esteja em constante atualização, seja criando novos termos, seja atualizando os já existentes. Quanto à parte do Tesauro Jurídico, há um manual específico com os procedimentos e as rotinas de trabalho atinentes ao exercício dessa atividade.

A *SCONF* também é responsável pela manutenção das bases de decisões monocráticas e de súmulas, abarcando todas as atividades correspondentes.

A rotina de trabalho da *SCONF* se divide em três atividades bem distintas: manutenção da base de dados, política de base de dados e *Tesauro Jurídico*.

## <span id="page-5-2"></span>**2. ATRIBUIÇÕES**

As principais atribuições executadas pela *Seção de Conformidade Jurisprudencial – SCONF*, conforme previsto no Manual de Organização do STJ, são:

"I - acompanhar sistematicamente as publicações das súmulas no Diário da Justiça Eletrônico;

II - realizar a manutenção – inclusão, alteração ou exclusão – do Índice de Publicação das súmulas publicadas no Diário da Justiça Eletrônico, na Revista do STJ e nos demais repositórios autorizados ou credenciados pelo Tribunal;

III - realizar a manutenção – inclusão, alteração ou exclusão – do Índice de Publicação dos acórdãos citados na Revista do STJ e nos demais repositórios autorizados ou credenciados pelo Tribunal;

IV - realizar a manutenção – alteração ou exclusão – das decisões monocráticas na base de dados de jurisprudência;

V - inserir a citação da legislação e dos precedentes das súmulas na base de dados;

VI - observar a correta inclusão das siglas processuais padronizadas;

VII - detectar eventuais problemas na publicação das súmulas e das decisões monocráticas, buscando soluções junto aos setores competentes;

VIII – realizar, por meio do monitoramento na base, a conferência do conteúdo da análise dos acórdãos, orientando os analistas a fim de garantir fidelidade à política de tratamento documentário;

IX - realizar alterações ou atualizações em documentos já analisados, quando necessário;

X - criar siglas de *Referências Legislativas* para inserção da citação da legislação na base de dados;

XI - realizar estudos para implementar inovações próprias à natureza da atividade de tratamento da informação;

XII - apoiar todas as seções da Coordenadoria de Classificação e Análise de Jurisprudência quanto ao alinhamento do tratamento da informação;

XIII - analisar as solicitações de criação de novos termos para o *Vocabulário Jurídico Controlado (Tesauro Jurídico);*

XIV - manter atualizados os termos existentes no *Vocabulário Jurídico Controlado (Tesauro Jurídico),* seus relacionamentos, bem como suas categorias;

XV - sugerir a criação de novos termos para o *Vocabulário Jurídico Controlado (Tesauro Jurídico)*;

XVI - promover a atualização anual dos fluxos de processos de trabalho e do manual da seção."

## <span id="page-7-0"></span>**3. MANUTENÇÃO DA BASE DE DADOS**

A SCONF é responsável, via de regra, por todas as atividades que fazem parte da manutenção da base de dados da SJR, tais como a manutenção das súmulas, a manutenção da base de decisões monocráticas e a inclusão dos repositórios.

## <span id="page-7-1"></span>**3.1. Manutenção de Súmulas**

A SCONF é responsável pela manutenção e pela alimentação das súmulas que constam da página de pesquisa da SJR. Além disso, atualiza os *links* para os novos enunciados e para as súmulas canceladas. Por fim, a seção atualiza os documentos em PDF que constam da página de pesquisa da SJR e que podem ser acessadas via *internet* e *intranet*.

#### <span id="page-7-2"></span> $3.1.1$ *Manutenção e Alimentação das Súmulas*

## a) Identificação das Súmulas publicadas no DJE

A identificação das súmulas publicadas é feita pelo aplicativo *Gestão de Publicações*, marcando-se as opções "*Súmulas*" no quadro "*Tipo de Documento*" e "*Não incluído*" no quadro "*Índice de Publicação*", informando-se a data da publicação e clicando-se no botão "*Pesquisar*":

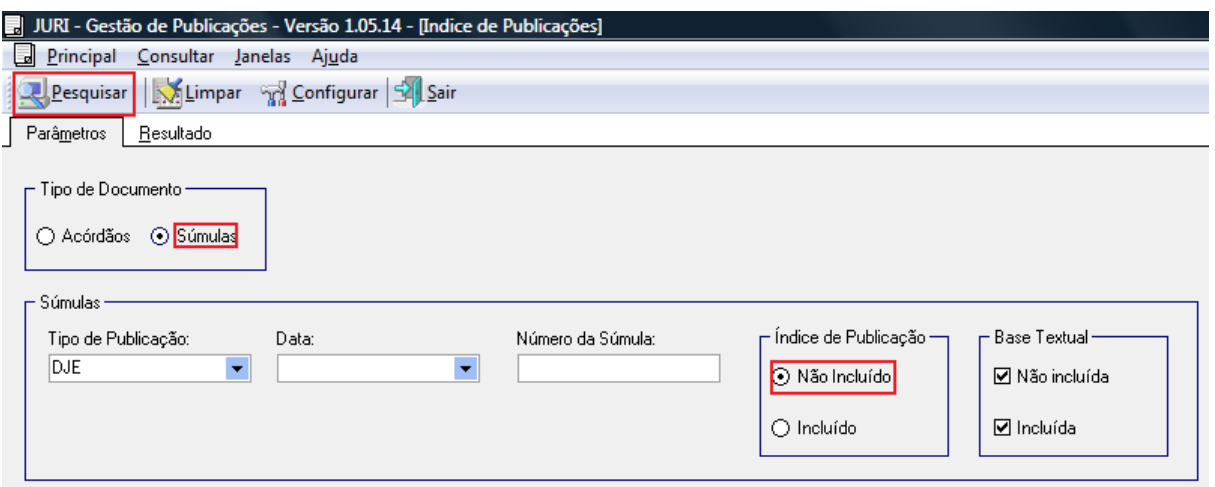

No momento em que a súmula for localizada, deve-se clicar nos botões "*Selecionar Tudo*" e "*Índice*", a fim de incluí-la no Índice de Publicações:

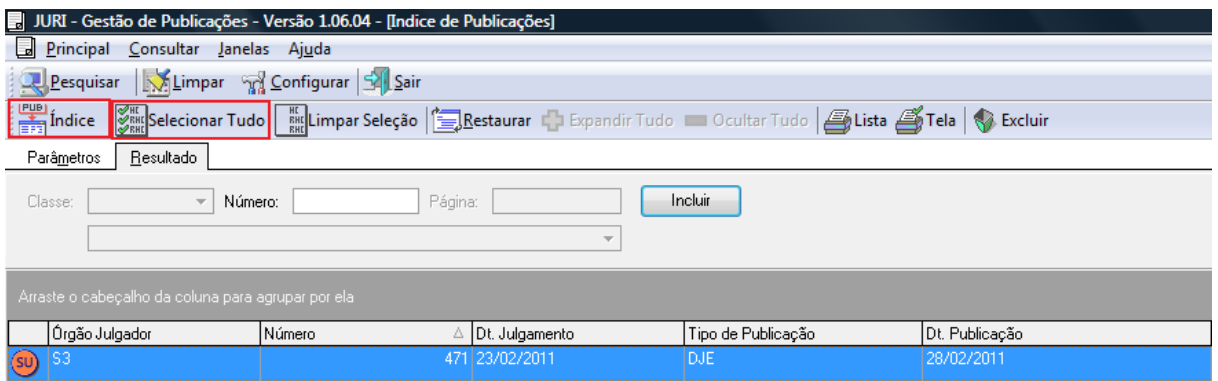

É importante destacar que as súmulas não são publicadas em arquivos individuais, como ocorre com os acórdãos. Quando mais de uma súmula é publicada por um Órgão Julgador, é gerado, para publicação, um arquivo com todas elas, consequentemente o aplicativo *Gestão de Publicações* irá localizar apenas a primeira de cada arquivo. Por exemplo: A Primeira Seção publica as Súmulas 1, 2 e 3; a Segunda Seção publica as Súmulas 4, 5 e 6; e a Terceira Seção publica as Súmulas 7 e 8. Neste caso o aplicativo irá apresentar a publicação apenas das Súmulas 1, 4 e 7, pois são as primeiras de cada arquivo dos Órgãos Julgadores.

Todas as súmulas devem ser incluídas no aplicativo *Índice de Publicações*. A ação acima inclui apenas a primeira súmula de cada arquivo. Para incluir as demais súmulas (Por exemplo: as Súmulas 2 e 3 da Primeira Seção), é necessário escrever o número de cada súmula no campo "*Número*" e clicar em "*Incluir*".

Para a localização das demais súmulas é necessário conferir a publicação consultando o Diário de Justiça Eletrônico (DJe), no menu BIBLIOTECA, na *Intranet* do STJ. Na caixa "*Calendário*" informar a data da publicação, na caixa "*Pesquisar por*" selecionar a opção "*Tipo de Documento*" e "*Súmula*" e clicar no botão "*Consultar*":

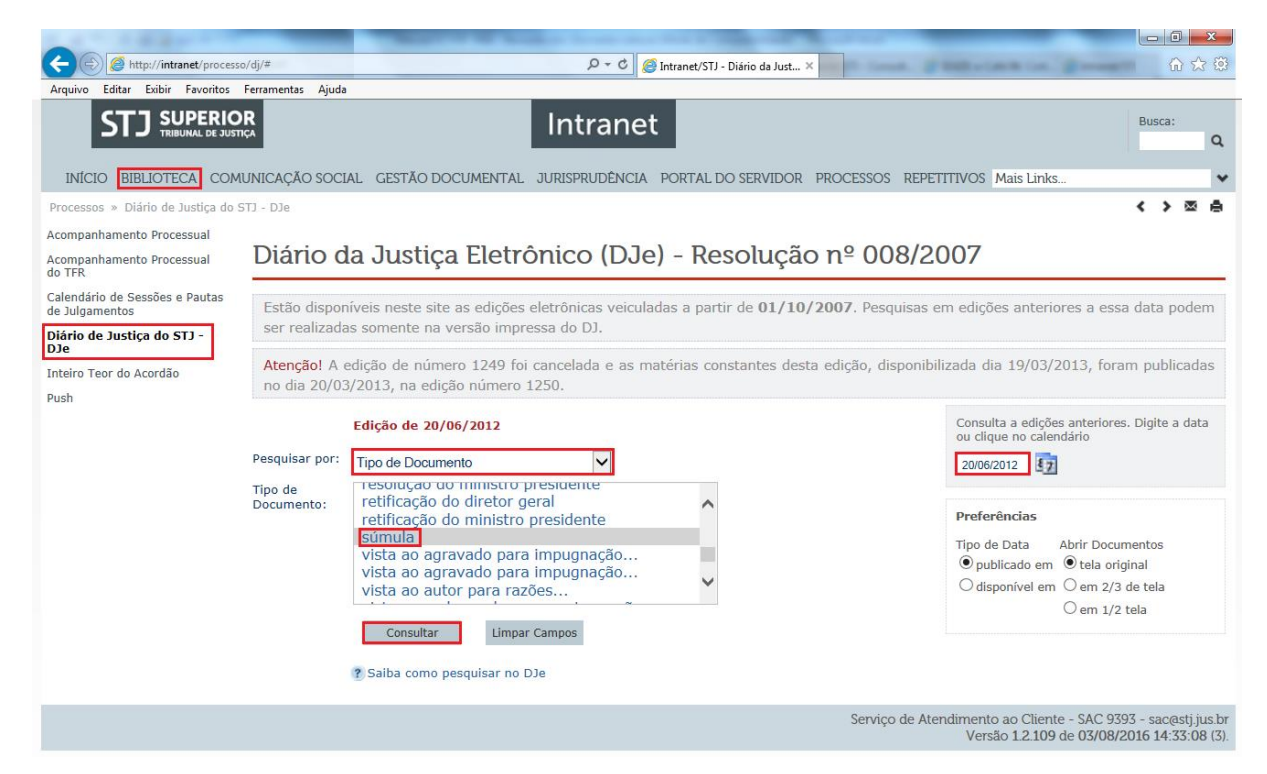

Na página seguinte, deve-se clicar no(s) *link(s)* com o(s) número(s) da(s) súmula(s) que aparece(em). Na figura a seguir aparece o *link* SÚMULA Nº 472, que corresponde ao arquivo gerado pela Segunda Seção:

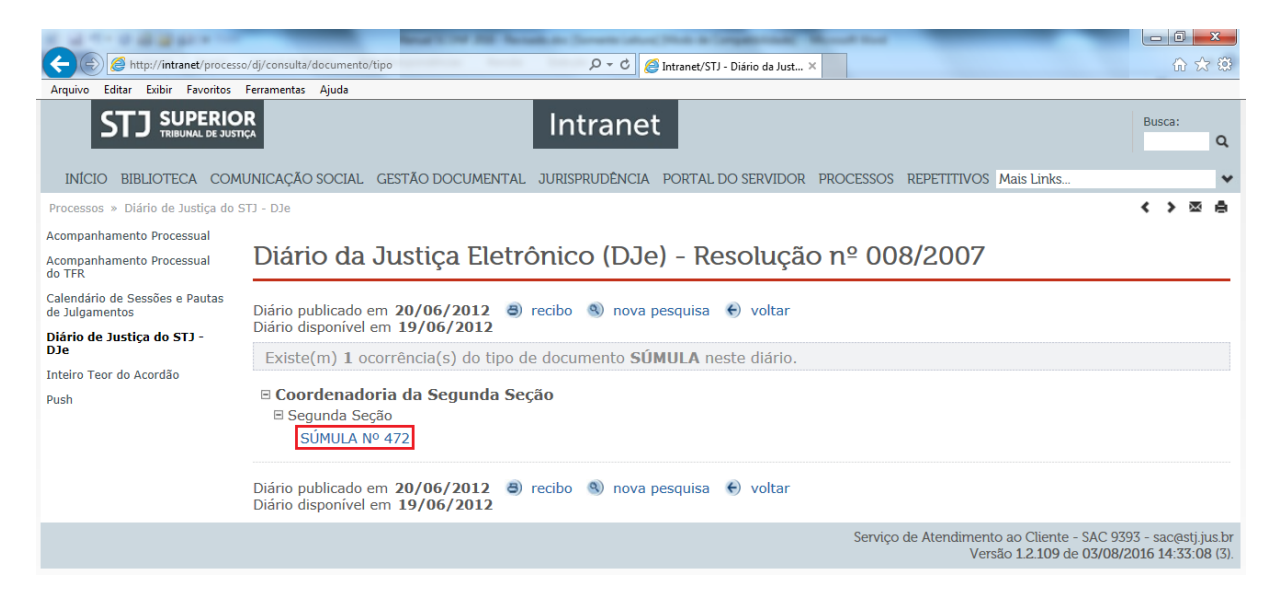

Com isso, será exibido o arquivo, no modo .PDF, com todas as súmulas do respectivo Órgão Julgador. É importante manter este arquivo aberto para poder selecionar o texto das súmulas, copiar e colar no campo "*Verbete*", quando estiver fazendo a inclusão da súmula na base de dados, através do aplicativo *Manutenção de Súmulas.*

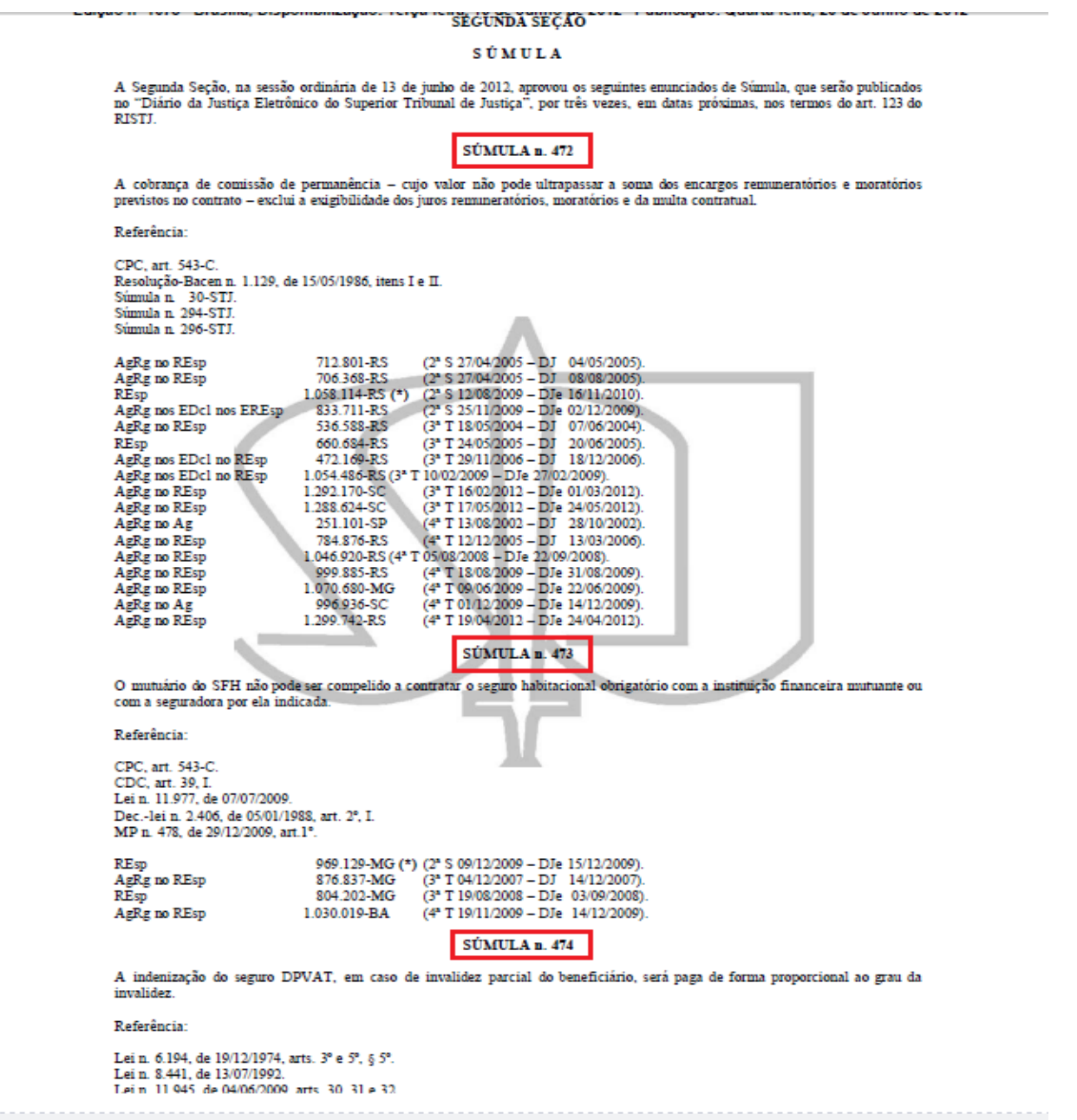

b) Inclusão das súmulas na base de dados

A inclusão das súmulas na base de dados é feita pelo aplicativo *Manutenção de Súmulas,* clicando-se no botão "*Incluir*":

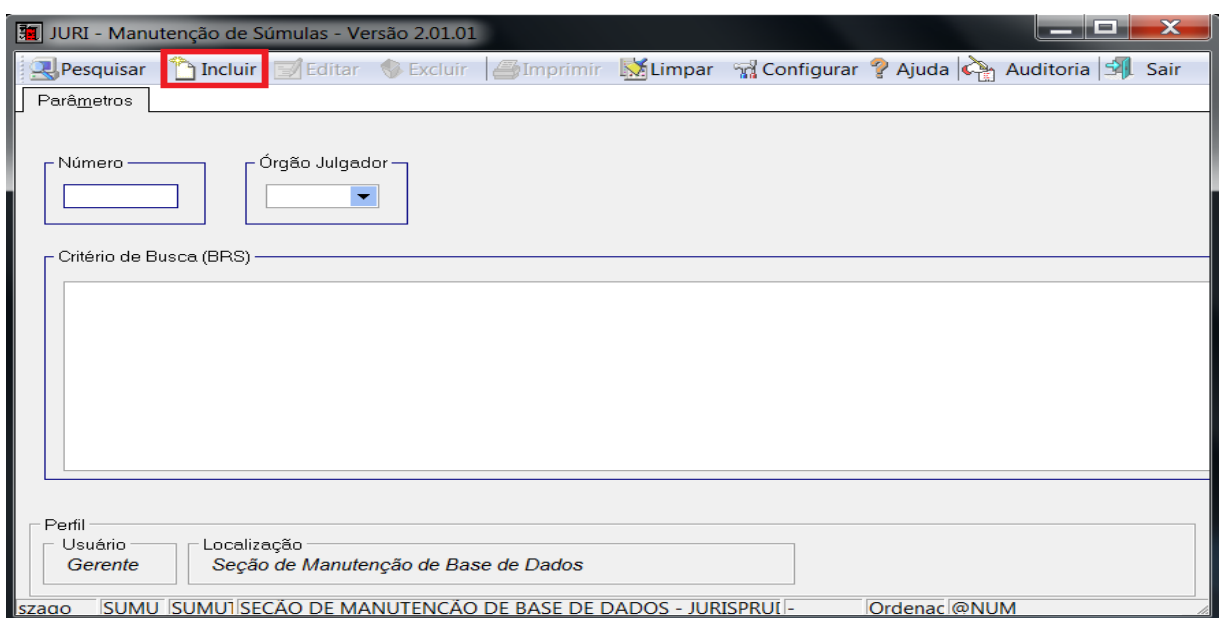

Na tela que se abre, informar o número da súmula e o Órgão Julgador e teclar *ENTER* para que o aplicativo identifique se a súmula está mesmo disponível para inclusão na base de dados.

Na aba "*Documento*" conferir o "*Órgão Julgador*" e a "*Data da Decisão*":

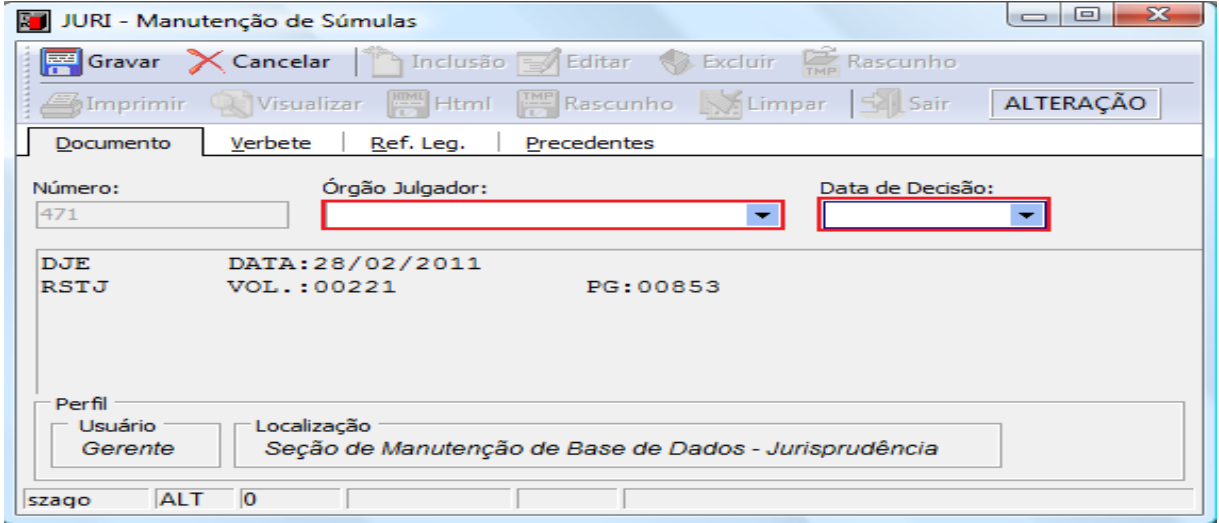

Na aba "*Verbete*", deve ser digitado o conteúdo do enunciado da súmula, já que o sistema não faz a recuperação automática deste texto. Nesta aba há a opção de marcar a súmula como "*Ativa*" (*default*), "*Cancelada*", "*Alterada*" ou "*Revogada*", quando for o caso.

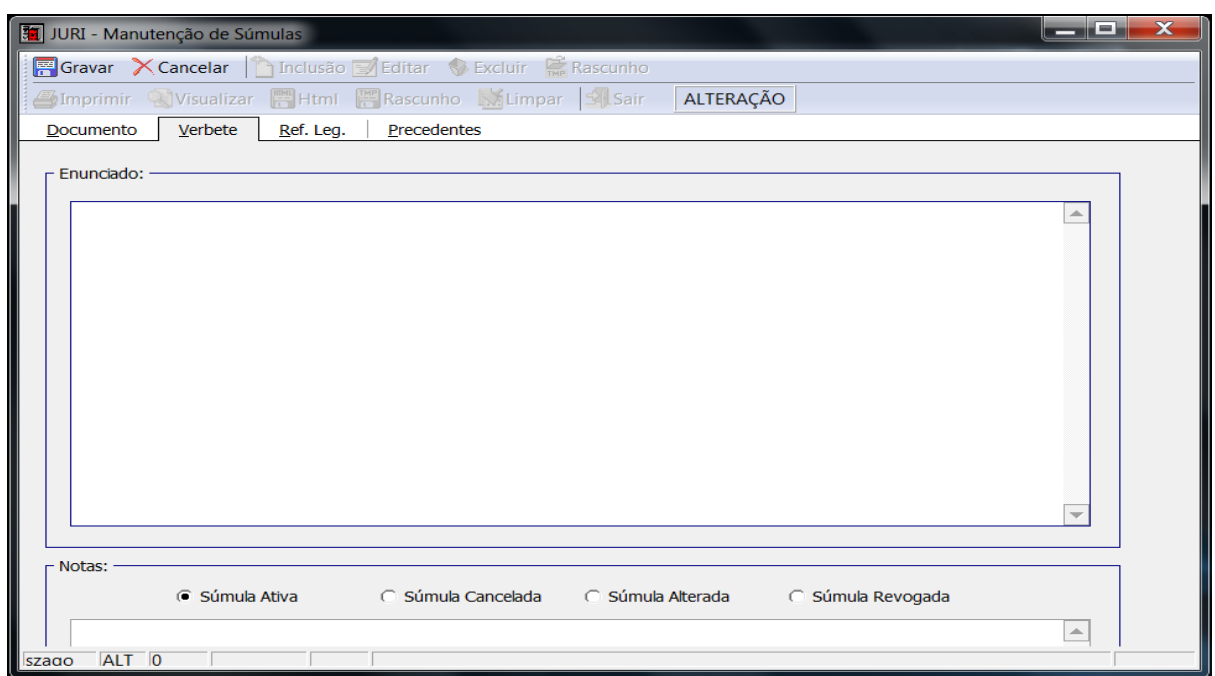

Para a súmula cancelada, alterada ou revogada deve-se colocar o texto da sua motivação no local indicado como "*Notas*".

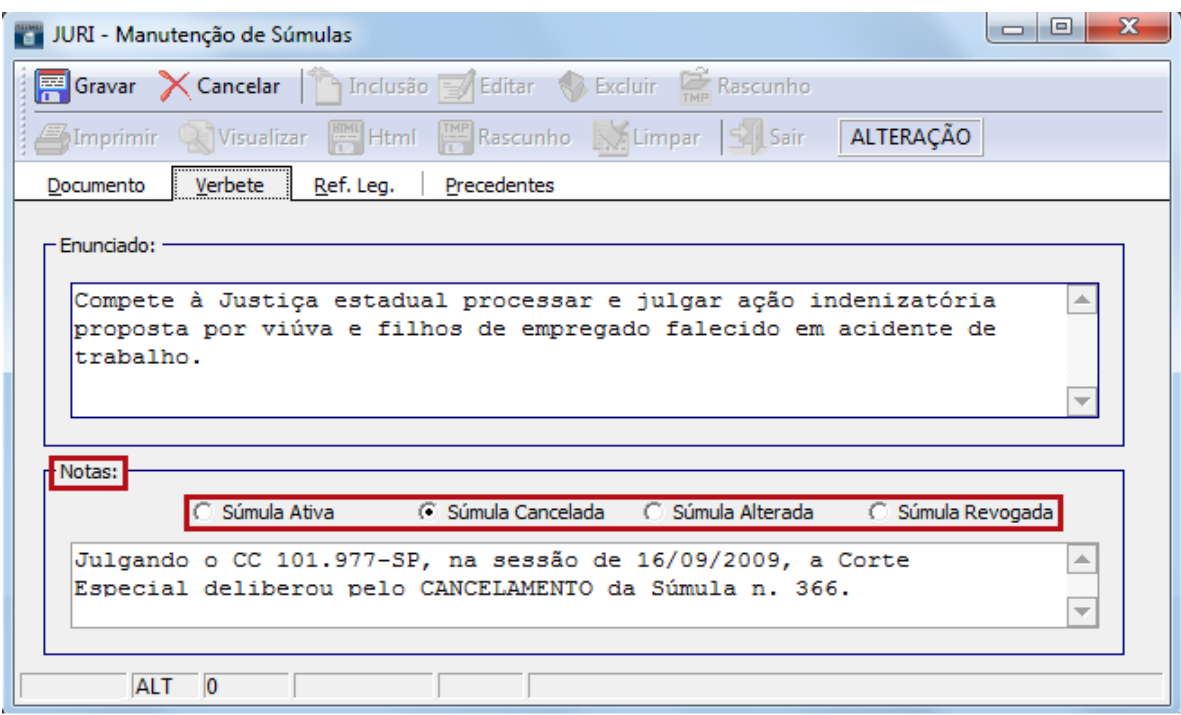

Isso faz com que o sistema gere um parágrafo informando a atual situação da súmula:

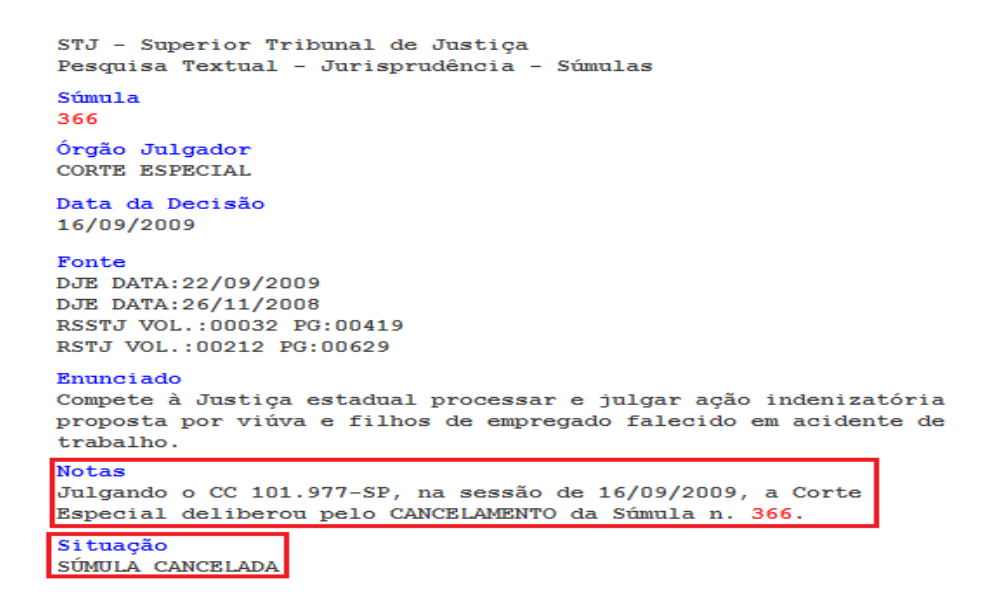

A inclusão da *Referência Legislativa* é feita selecionando-se a Sigla Judiciária ou preenchendo-se os subcampos *Esfera, Norma, Número e Ano*. Após tal preenchimento, selecionar o item, digitar o número e clicar no botão "*Incluir*". O sistema irá agrupar todos os artigos, incisos e parágrafos da norma. A seguir, clicar no botão "*Incluir*" – ao lado do botão "*Atualizar*":

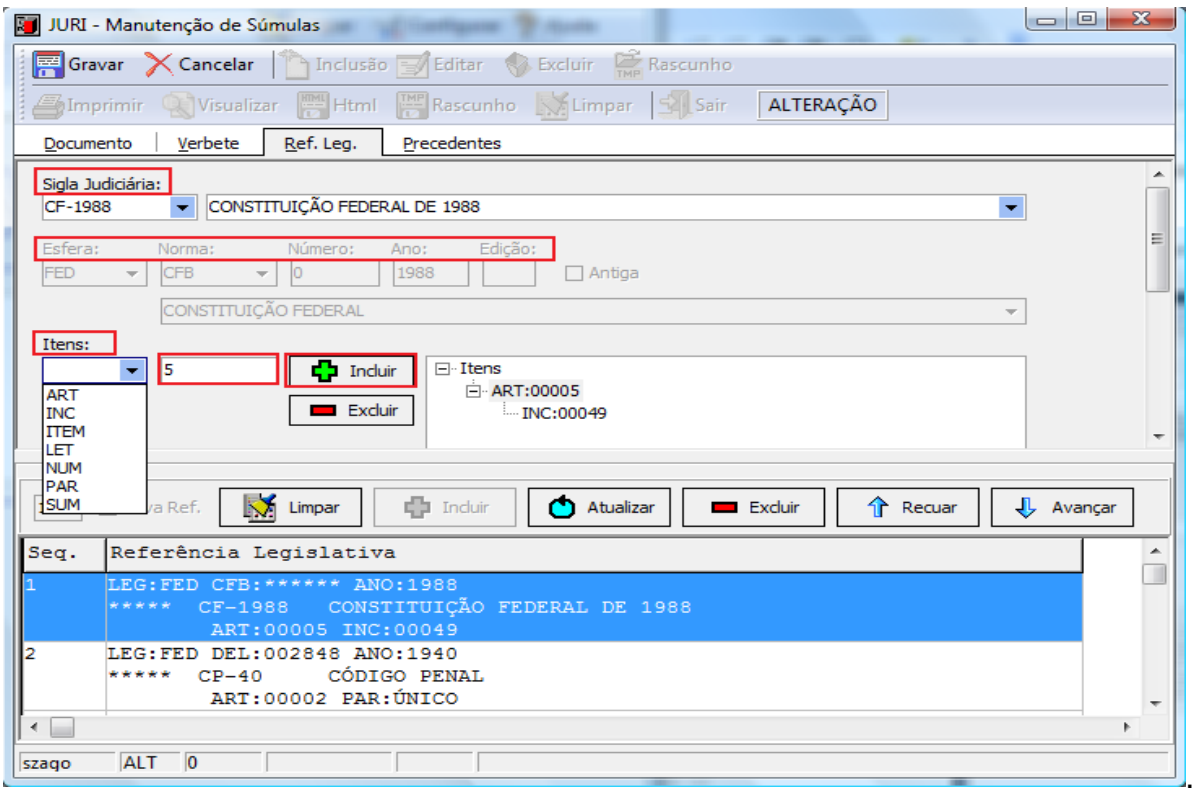

Para inclusão de uma súmula como *Referência Legislativa*, se houver necessidade, deve-se selecionar a "*Sigla*" na caixa "*Sigla Judiciária*", a opção "SUM" na caixa "*Itens*", o número e clicar no primeiro botão "*Incluir*", para montagem da *Referência Legislativa* pelo sistema, e depois clicar no segundo botão "*Incluir*":

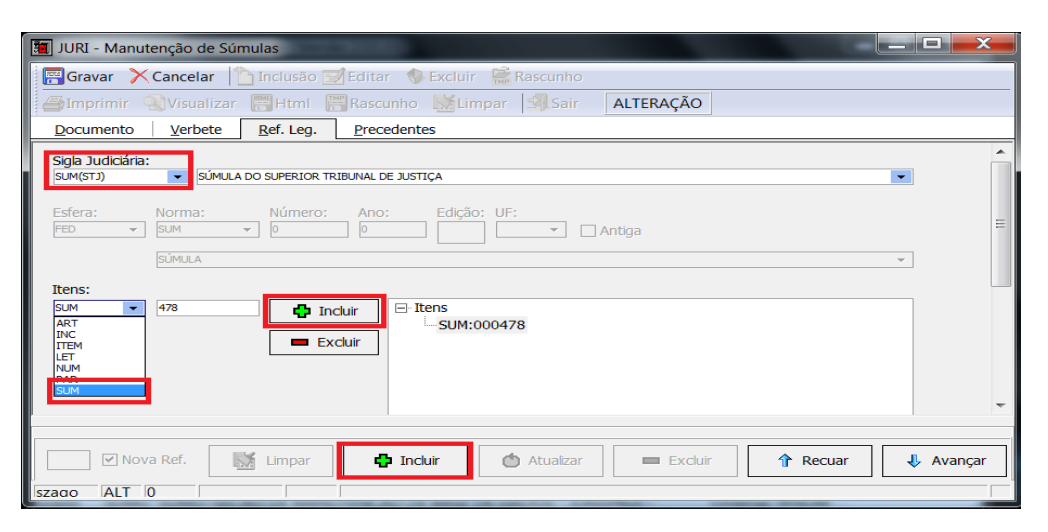

A inclusão dos precedentes é feita selecionando-se a sigla da subclasse, informando o número do acórdão e teclando-se "*ENTER*". O acórdão localizado na base de dados tem suas informações recuperadas. O aplicativo está preparado para não permitir a inclusão de um acórdão precedente que não tenha sido previamente incluído na base de dados, seja como *Principal*, seja como *Sucessivo*. Para incluir o precedente na súmula, basta clicar no botão "*Incluir*":

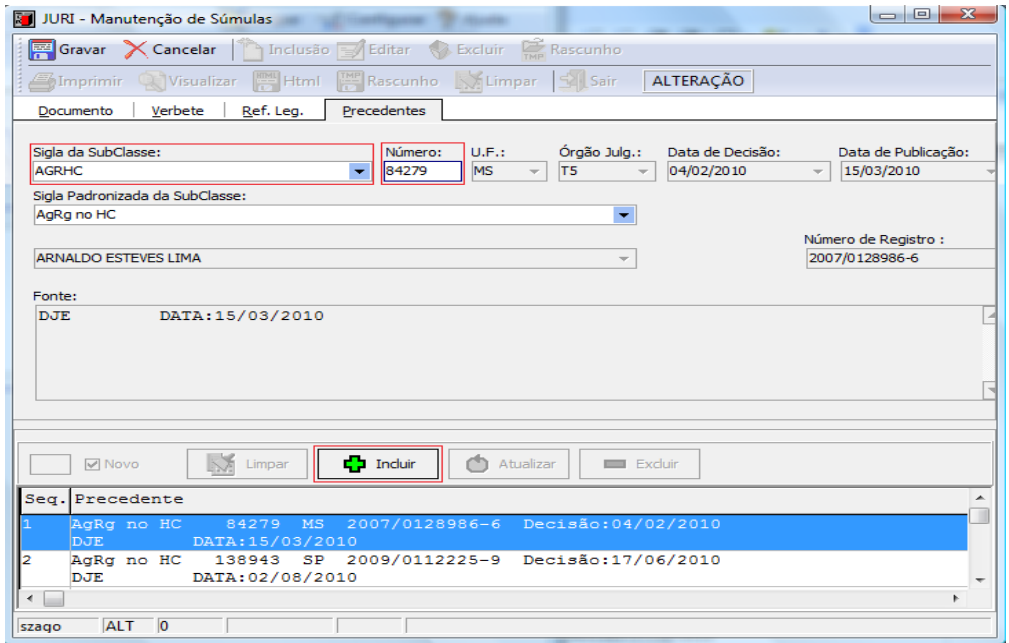

É importante ressaltar que deve ser verificado se o precedente da súmula está na base de dados como *Sucessivo*. Sendo um *Sucessivo*, deverá ser solicitado à *SESUP* que o transforme em documento *Principal*.

Após completar o processo de inclusão, clicar no botão "*Gravar*" e, em seguida, iniciar a fase de atualização dos arquivos das súmulas conforme descrito no item 3.1.2. deste manual.

c) Exclusão das súmulas da base de dados

Caso seja necessário excluir uma súmula, o aplicativo também prevê essa opção.

Para a exclusão, é necessário primeiro abrir a "*Súmula*" no aplicativo *Manutenção de Súmulas*, clicar no botão "*Cancelar*" e, em seguida, no botão "*Excluir*", confirmando-se a exclusão.

Vale destacar que essa opção está disponível no sistema para o caso de haver necessidade diante de algum erro de procedimento, sendo que essa não é uma situação jurídica aplicável às sumulas, pois, após a inclusão na base e para fins de manutenção, elas são apenas canceladas, alteradas ou revogadas.

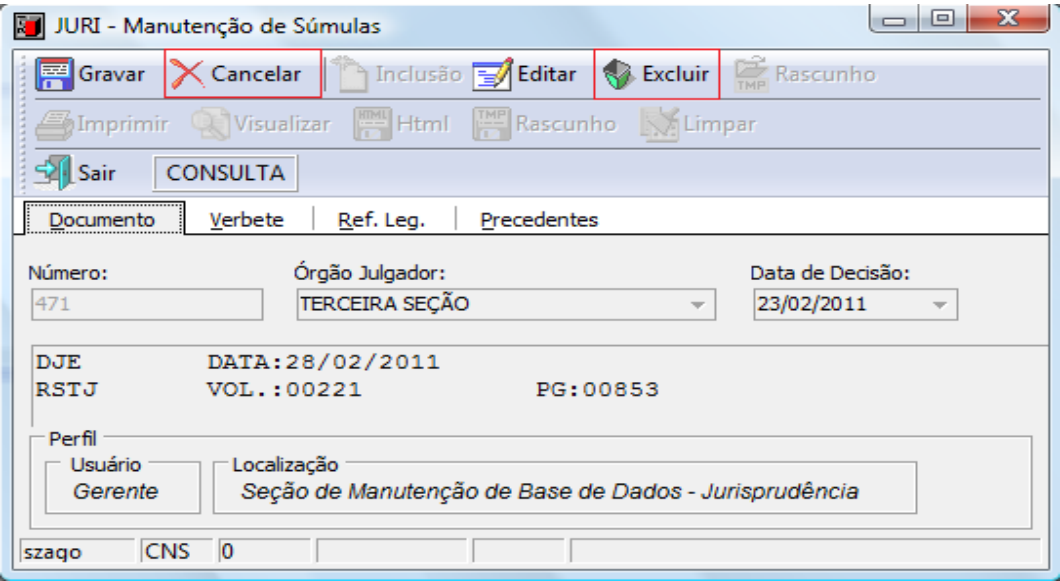

d) Alteração das Súmulas da base de dados

A *SCONF* deve acompanhar as hipóteses envolvendo quaisquer alterações nas súmulas, por exemplo, **cancelamento e revogação.**

Para editar uma súmula que já está na base de dados, primeiro deve-se colocar o número da súmula e clicar no botão "*Pesquisar*" no aplicativo *Manutenção de Súmulas*.

Depois, clicar no botão "*Cancelar*" para que o botão "*Editar*" fique disponível e, em seguida, clicar no botão "*Editar*".

Na aba "*Verbete*", no campo *Notas*, selecionar uma das opções disponíveis, conforme se tratar de súmula cancelada ou súmula revogada ou súmula alterada. Exemplo:

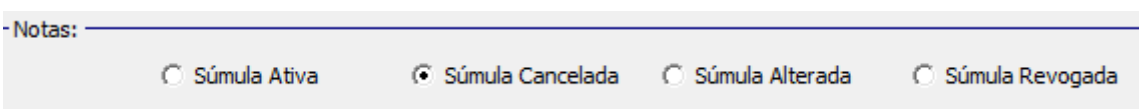

Por fim, efetuar a respectiva alteração, colocando o texto da motivação no local indicado como notas no aplicativo *Manutenção de Súmulas*, na aba "*Verbete*". Para tanto, devem-se extrair do texto do *CLIPPING DE LEGISLAÇÃO* as informações pertinentes, que geralmente estão dispostas após os precedentes. Caso não haja essa informação, informar o órgão que promoveu a alteração, a data do julgamento e a respectiva súmula.

Ao final, clicar no botão "*Gravar*" e, em seguida, iniciar a fase de atualização dos arquivos das súmulas conforme descrito no item 3.1.2. deste manual.

Outra hipótese que pode ocorrer é a necessidade de alteração para edição de dados que, porventura, estejam errados em súmulas já incluídas na base como, por exemplo, modificação da data de publicação. Para tanto, devem-se seguir as seguintes etapas:

a) excluir a súmula no aplicativo *Manutenção Súmulas*;

b) anotar os repositórios em que a súmula foi publicada;

c) excluir a súmula de cada repositório por meio do aplicativo *Índice de Publicações*;

d) excluir a súmula do DJ ou do DJe em que ela foi incluída originalmente por meio do aplicativo *Índice de Publicações*;

e) incluir a súmula no DJ ou no DJe correto por meio do aplicativo *Índice de Publicações;*

f) alimentar a súmula no aplicativo *Manutenção Súmulas*;

g) incluir os repositórios em que a súmula foi citada originalmente por meio do aplicativo *Índice de Publicações*;

h) atualizar os arquivos das súmulas conforme descrito no item 3.1.2. deste manual.

Todas essas etapas devem ser realizadas conforme explicado nos itens descritos acima no que se refere à inclusão, exclusão e alteração de súmulas.

Para que haja maior conformidade na base de súmulas, uma importante medida dentro do planejamento de atividades da seção, na medida do possível, diz respeito à rotina para varredura na base quanto aos dados das súmulas já incluídas.

#### <span id="page-17-0"></span> $3.1.2.$ *Atualização dos arquivos das súmulas nas páginas Web*

Incumbe à *SCONF* fazer também a atualização dos arquivos das súmulas, disponibilizados na página do STJ na *internet*, no *link* "*Jurisprudência/Súmulas*", e também na *intranet*, no *link* "*Jurisprudência/Súmulas*".

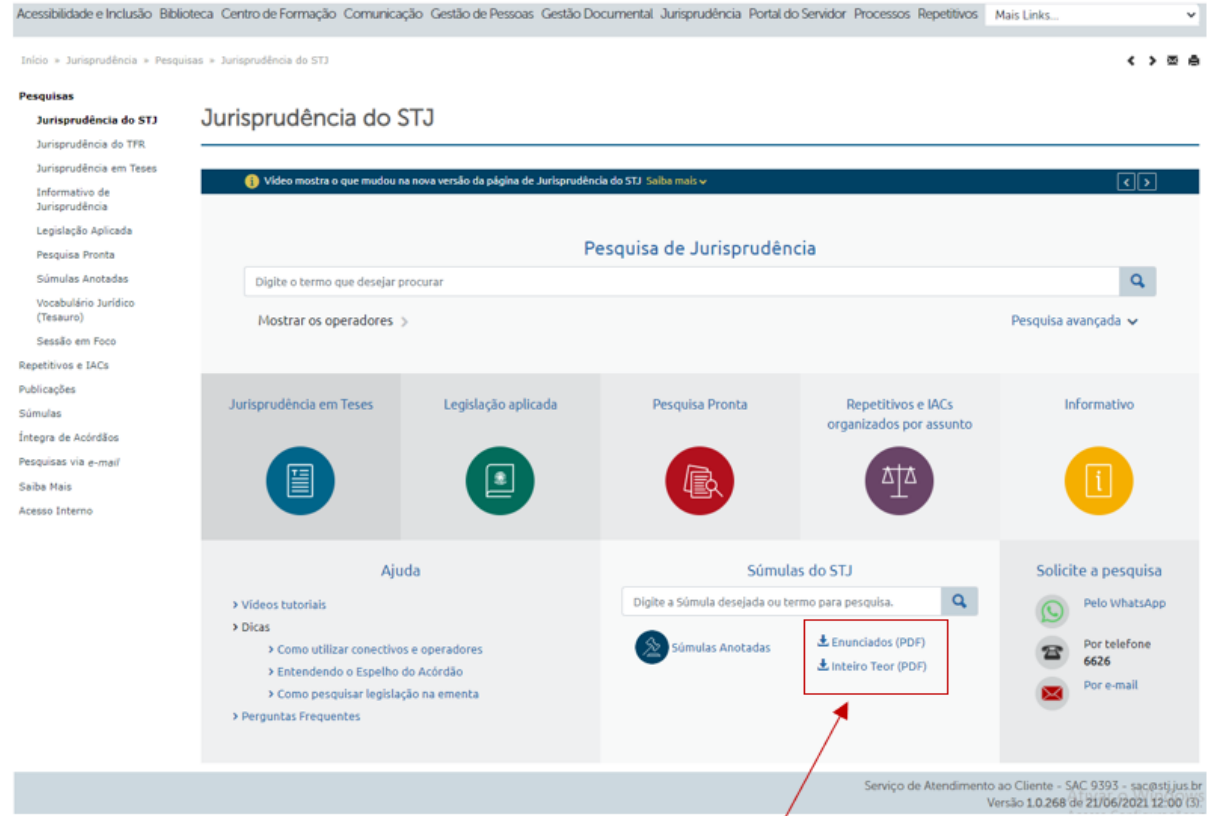

Essa atualização deve ser feita sempre que uma súmula for incluída na base de dados ou que tenha ocorrido qualquer alteração, inclusive quando súmulas forem incluídas no Índice de Publicações por terem sido citadas em algum repositório.

Para isso é necessário acessar o link **<http://intranet.stj.gov.br/informativo/>**.

Após a inserção do *login* e da senha, estará disponível a opção "*Súmulas*" na seguinte tela:

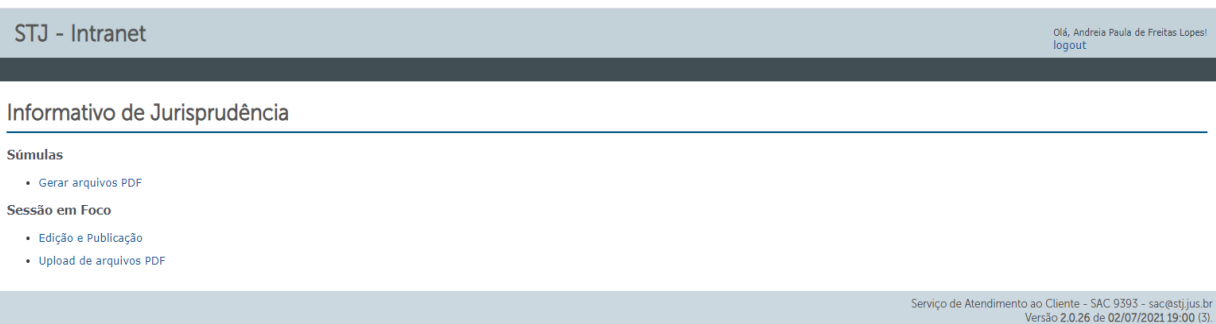

Ao acessar a referida página com os arquivos, deve-se clicar no botão "*Gerar arquivos PDF*", aguardar a mensagem "*Arquivo gerado com sucesso*" e repetir o procedimento para os demais arquivos.

É importante observar que são cinco arquivos a serem gerados, conforme se verifica da tela abaixo, e o procedimento deve ser feito com cada um separadamente para que a atualização ocorra por completo.

Assim, cada arquivo deve ser selecionado e gerado individualmente sempre que uma nova súmula é incluída na base de dados ou que haja uma alteração em alguma súmula:

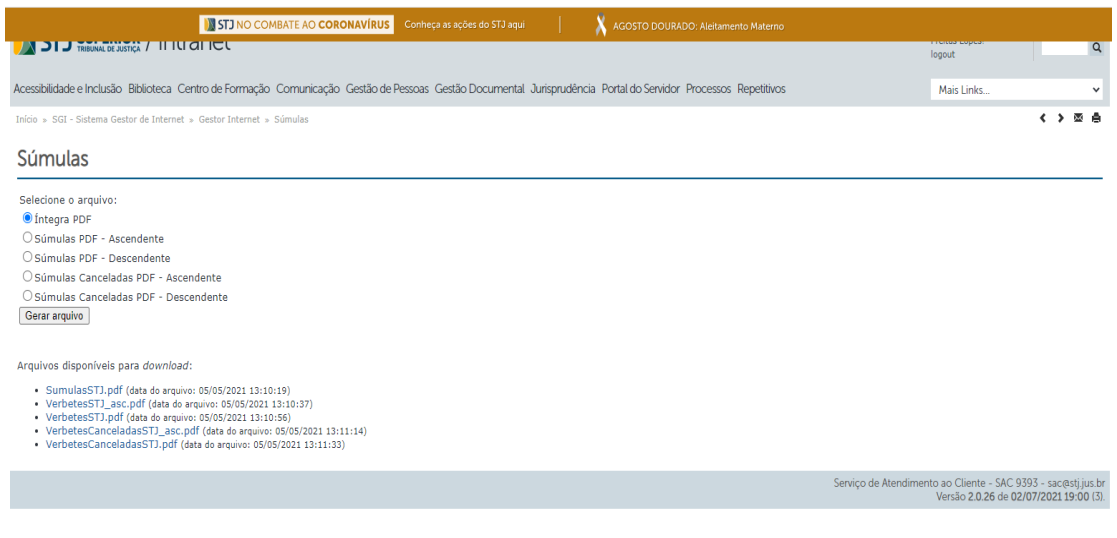

Outro caminho que pode dar acesso ao mesmo local é: ir até a página inicial da Jurisprudência e no canto inferior à esquerda clicar em "*Acesso Interno"*, depois em "*Informativo de Jurisprudência"*, como indicado abaixo:

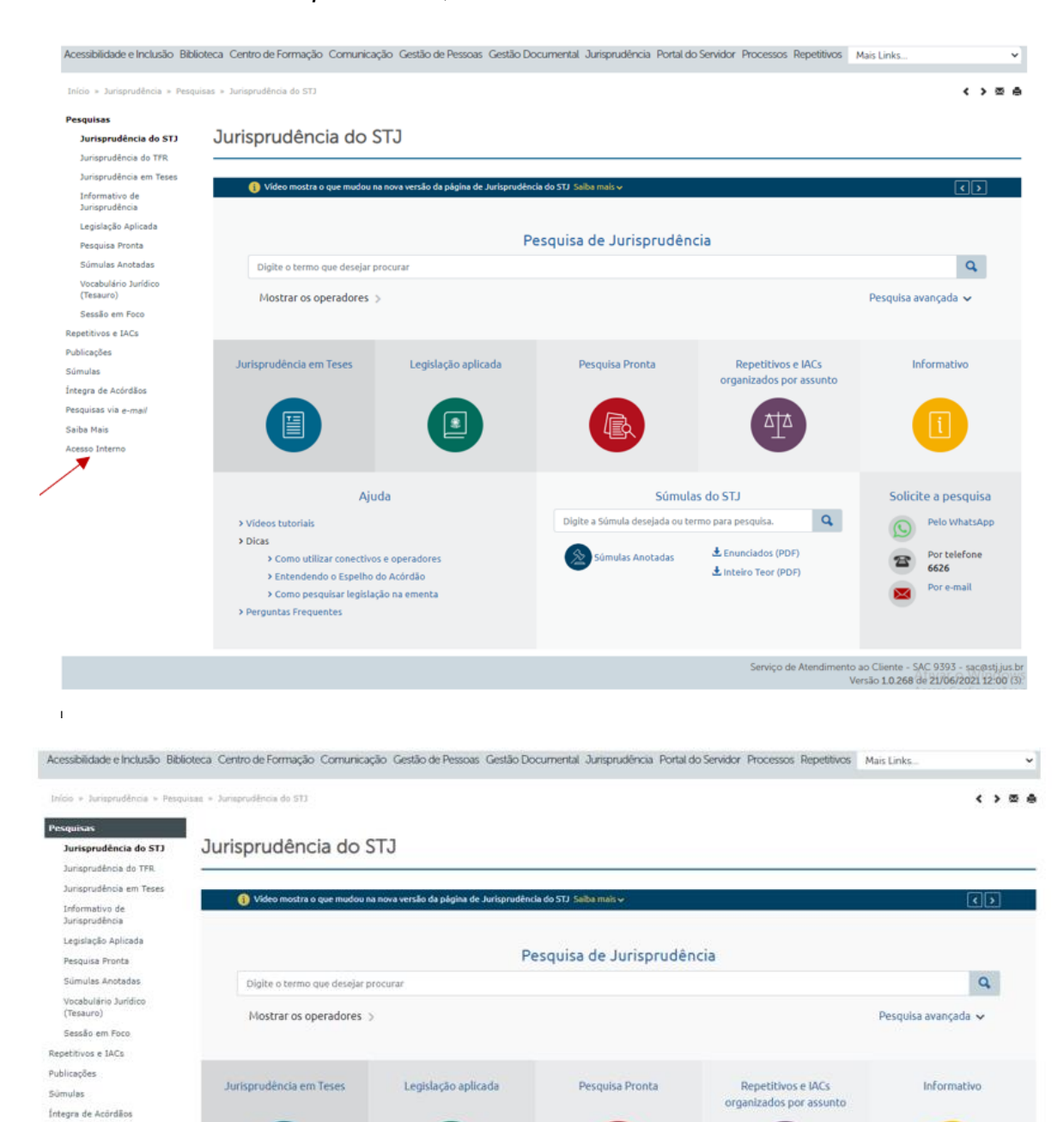

ᅒ

 $E$  Enunciados (PDF)

L Inteiro Teor (PDF)

 $\mathbf{Q}$ 

Solicite a pesquisa

Pelo WhatsApp

Por telefone

Por e-mail

Súmulas do STJ

Digite a Súmula desejada ou termo para pesquisa.

**Súmulas Anotadas** 

⋒

Aiuda

> Come offizer conectivos e operadores

> Entendendo o Fraelho do Acórdão

> Como pesquisar legislação na ementa

> Videos tutoriais

> Perguntas Frequentes

> Dicas

Pesquisas via e-mail

Fetatisticas de Arenso

Juriennutions Temética

.<br>Pesquisa com totalização de<br>Sucessivos

Maus Documentos

Informativo de

ntes sobre

Saiba Mais Acesso Interna Espaço do Advogado<br>Perguntas Frequentes<br>Junaprudência

#### $3.1.3.$ *Fluxograma de Manutenção de Súmulas*

<span id="page-20-0"></span>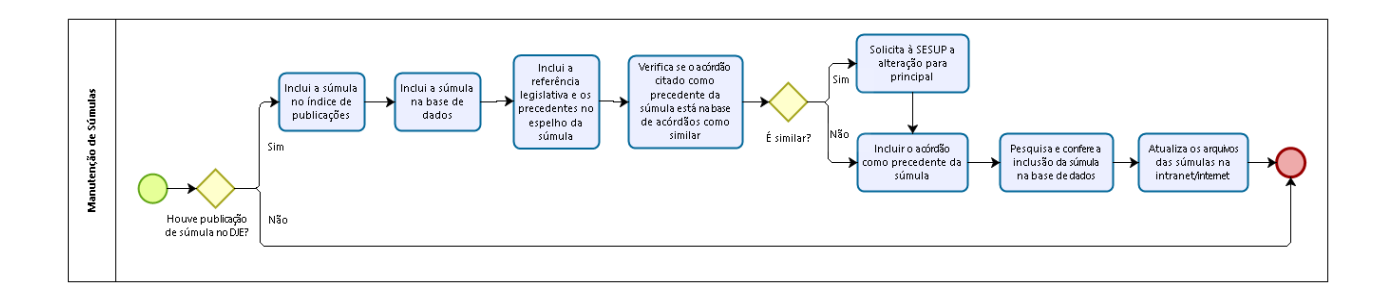

## <span id="page-20-1"></span>**3.2. Manutenção da base de Decisões Monocráticas**

A *SCONF* tem como atribuição manter a base de decisões monocráticas da página da Secretaria de Jurisprudência. Todas as decisões monocráticas são incluídas automaticamente e diariamente na base de Jurisprudência do STJ. As monocráticas são disponibilizadas para consulta apenas após sua inclusão. A inclusão das decisões monocráticas é feita de forma automática pelo sistema, desde o segundo semestre de 2019, quando deixou de ser uma das atividades ordinárias da *SCONF*.

Importante ressaltar que as decisões monocráticas não são tratadas na SJR. Todavia, excepcionalmente, a *SCONF* pode corrigir erros ortográficos que porventura existirem. Essa não é uma atividade prioritária da seção.

Dessa forma, as questões envolvendo inconsistências nessa base estão no acervo de atribuições da seção em caráter secundário. Nesse sentido, a correção de erros ortográficos é realizada sob duas frentes. A primeira, é no tocante ao monitoramento que é realizado em algumas oportunidades pela seção com o fim de detectar esses erros, a partir de critérios predefinidos que envolvem erros mais frequentes. A segunda, diz respeito às demandas recebidas sobre erros detectados por usuários da base.

Em ambos os casos, a seção deverá realizar as correções apontadas e gerar relatório sobre as ocorrências. E a partir dessas ações a seção também deve atualizar seu banco de critérios para futuras varreduras da base em busca de erros.

Em resumo, a *SCONF* é responsável pela gestão da base de dados de decisões monocráticas com o fim de garantir a manutenção e conformidade das publicações.

## <span id="page-21-0"></span> $3.2.1$ *Identificação e inclusão das decisões monocráticas na base de dados*

A partir de setembro de 2019, as decisões monocráticas são incluídas automaticamente na base de dados. O sistema realiza a inclusão de todos os documentos na base, em regra, diariamente, tal como foram publicados. À *SCONF*, cabe conferir, mensalmente, o número de decisões monocráticas identificadas no aplicativo *Gestão de Despachos* e o número de decisões monocráticas identificadas na *Web*. Caso haja divergência, a *SCONF* deverá informar a ocorrência em seu relatório mensal e indicar a inconsistência numérica à *STI (Secretaria de Tecnologia da Informação e Comunicação)* para tomar as providências necessárias.

#### <span id="page-21-1"></span> $3.2.2.$ *Correção de erros ortográficos*

Este aplicativo permite também que seja feita a correção das palavras que apresentem erro na grafia, como "recuro" ao invés de "recurso".

No aplicativo *Gestão de Despachos*, deve-se selecionar a opção "*Carregar*".

Após, devem ser informadas as palavras incorretas no critério de busca:

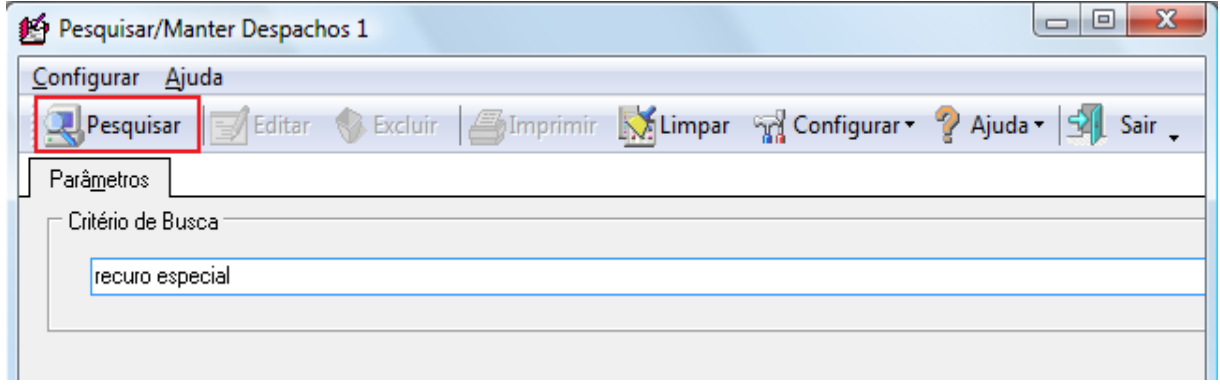

No *menu* "*Principal*", seleciona-se a opção "*Manter*". Após a pesquisa do termo escrito de forma equivocada, a aba "*Pesquisa*" trará uma lista dos documentos em que o erro foi localizado. Deve-se clicar sobre o documento constante dessa relação gerada com a pesquisa e no botão "*Editar*" para que seja possível obter acesso ao conteúdo do documento:

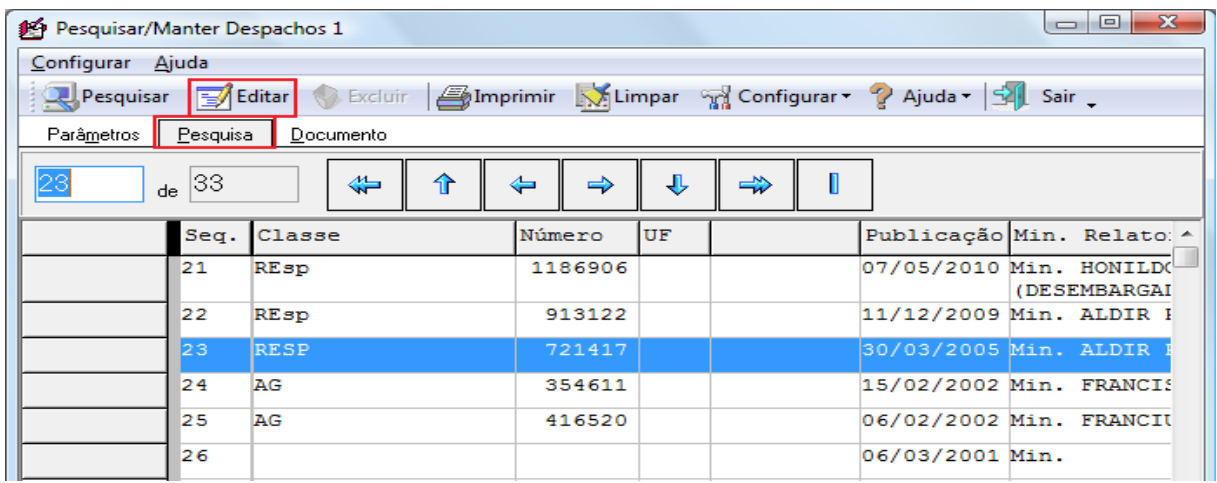

Na janela de edição do documento, clicar no botão "*Buscar*". Em seguida, deve-se informar o termo com erro no campo "*Localizar*" e, por fim, clicar em "*Localizar Próxima*". O sistema irá apresentar o termo com destaque. Basta clicar sobre ele, efetuar a correção e finalizar a edição, clicando-se em "*Gravar*":

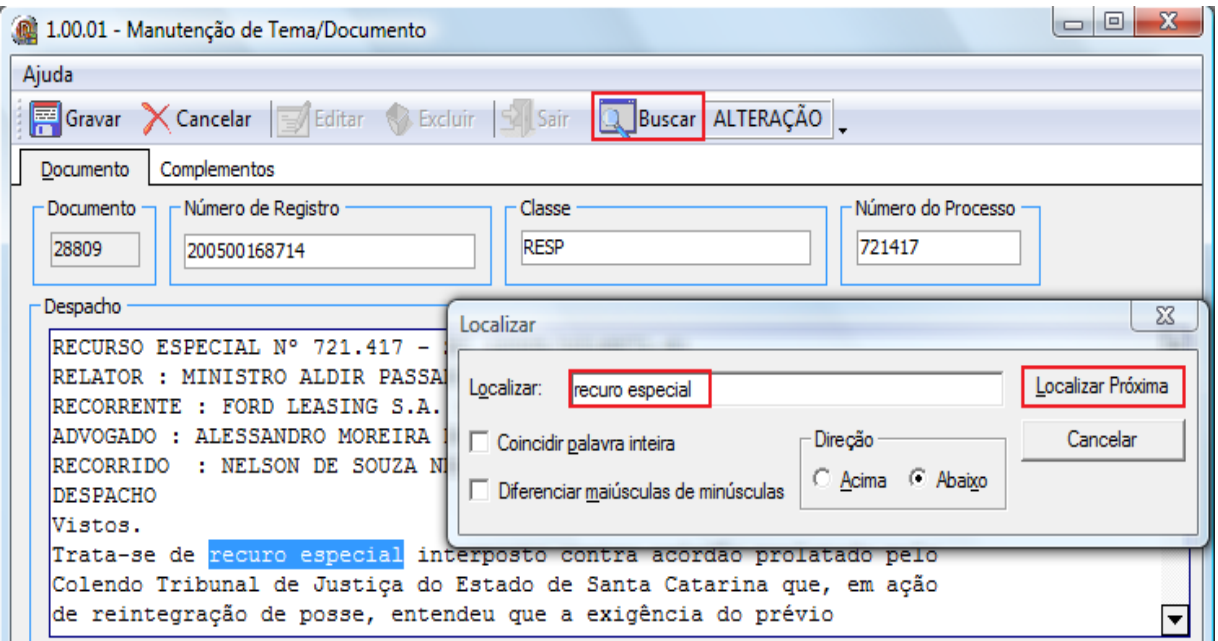

Se o sistema apresentar a mensagem "*Informe Ministro*", deve-se clicar na aba "*Complementos*" e selecionar o ministro na caixa "*Ministro*". O botão "*Abrir Ativos*"

tem a finalidade de alternar entre os ministros "*Ativos e Inativos*". Para finalizar a operação, clicar em "*Gravar*":

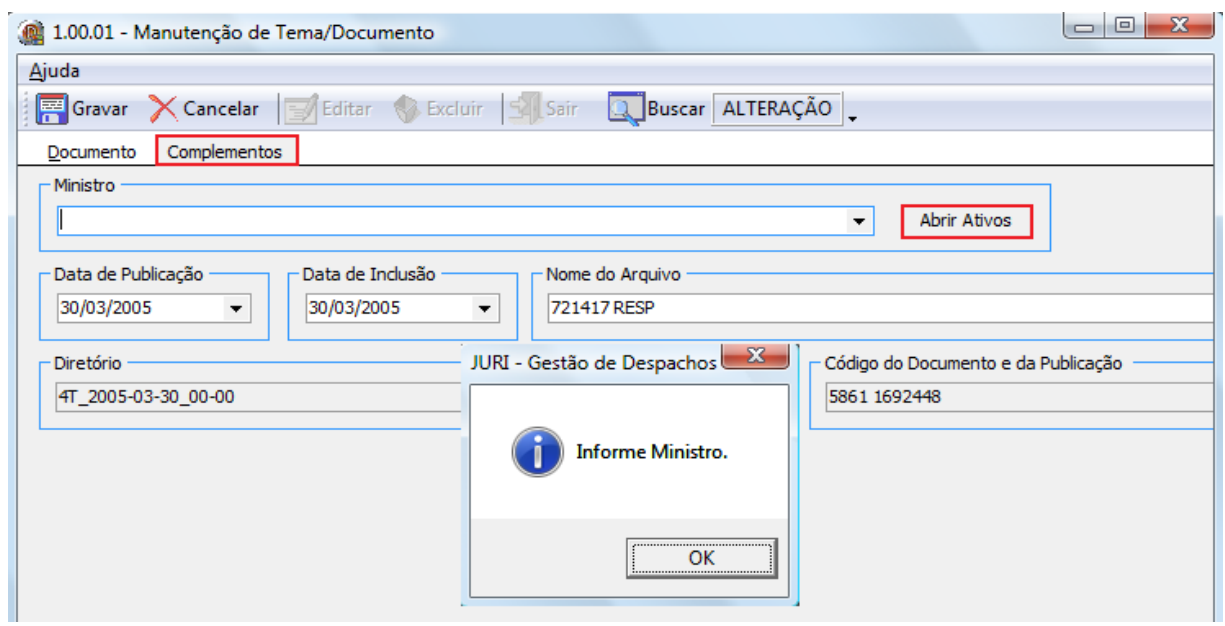

#### <span id="page-23-0"></span>*Exclusão de decisões monocráticas da base de dados*   $3.2.3.$

Excepcionalmente, atendendo a algum pedido interno, é possível fazer a exclusão de uma decisão monocrática da base de dados.

No *menu* "*Principal*", selecionar a opção "*Manter*". Na janela que se abre informar número do documento, incluindo o ponto da unidade de milhar. Em seguida, clicar no botão "*Pesquisar*":

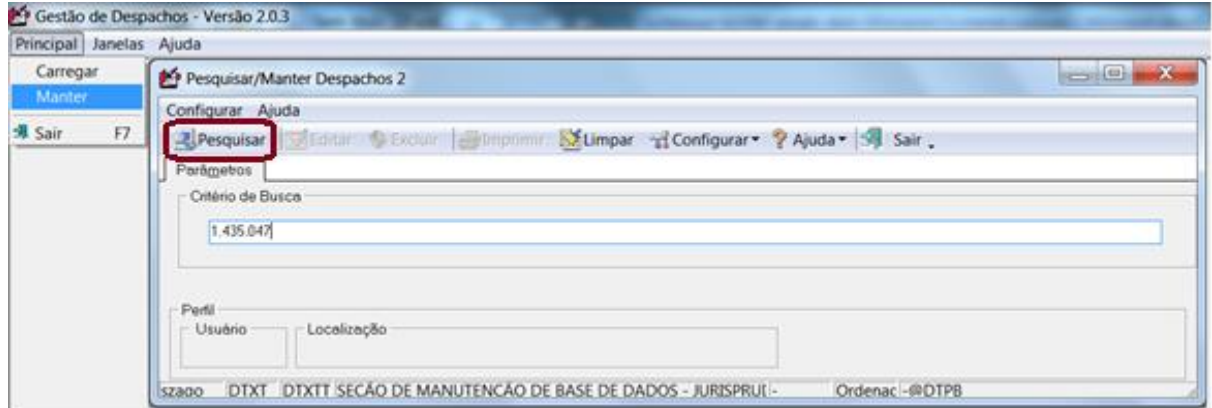

O documento é apresentado em uma nova janela para conferência e edição. Para excluir, clicar nos botões "*Cancelar*", "*Excluir*" e confirma-se a exclusão:

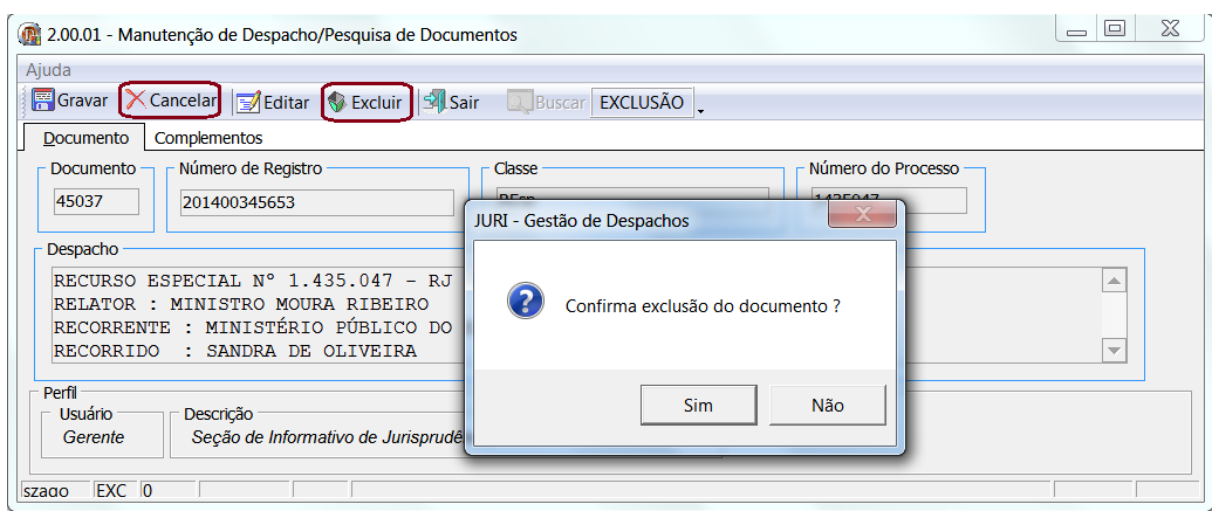

## <span id="page-24-0"></span>**3.3. Inclusão dos repositórios autorizados, credenciados e oficial do STJ**

#### $3.3.1$ *Inclusão dos repositórios*

<span id="page-24-1"></span>Periodicamente a SCONF recebe e-mail da Biblioteca com uma cópia das páginas dos repositórios autorizados e credenciados pelo STJ, constando os acórdãos neles publicados. Os acórdãos são incluídos no índice de publicações por meio do aplicativo *Gestão de Publicações*, e farão parte das fontes de publicações dos referidos acórdãos. Importante observar que serão incluídos apenas os acórdãos publicados na íntegra.

Para a inclusão dos repositórios no aplicativo *Gestão de Publicações,* selecionar a sigla do repositório no campo "*Tipo de Publicação*", e, no campo "*Volume*", informar o seu respectivo número, clicando-se, em seguida, no botão "*Pesquisar*":

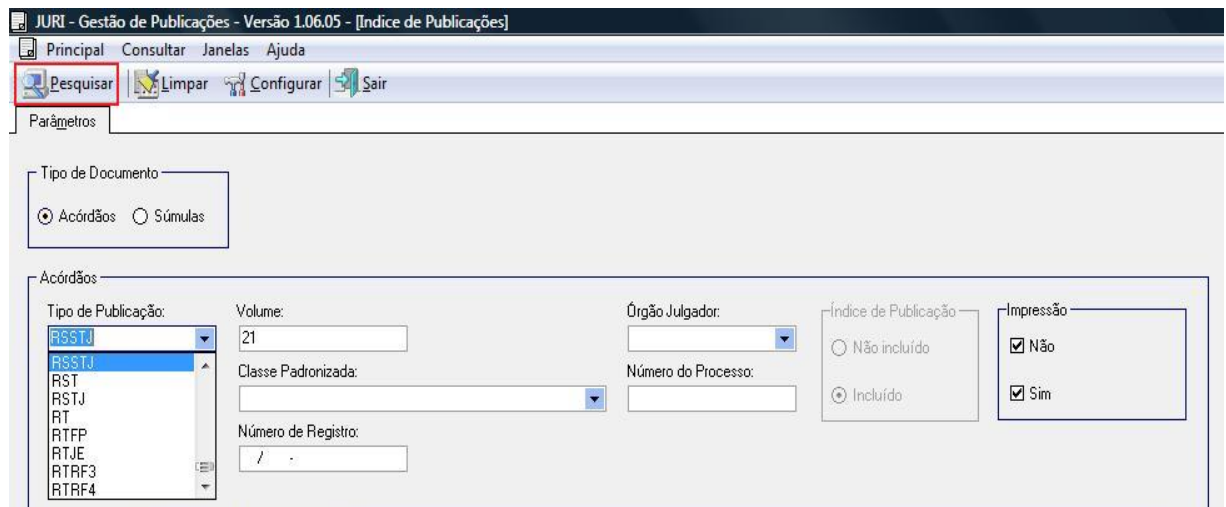

O sistema abrirá uma tela para inclusão dos acórdãos. Selecionar a classe do acórdão no campo "*Classe*", informar o número do acórdão no campo "*Número*", o número da página do repositório no campo "*Página*" e clicar no botão "*Incluir*". Quando houver dúvida no nome da classe, basta informar o número do acórdão e clicar no botão "*Incluir*". Se houver mais de um acórdão com o mesmo número, o sistema apresentará uma relação de acórdãos com informações que possibilitarão sua identificação.

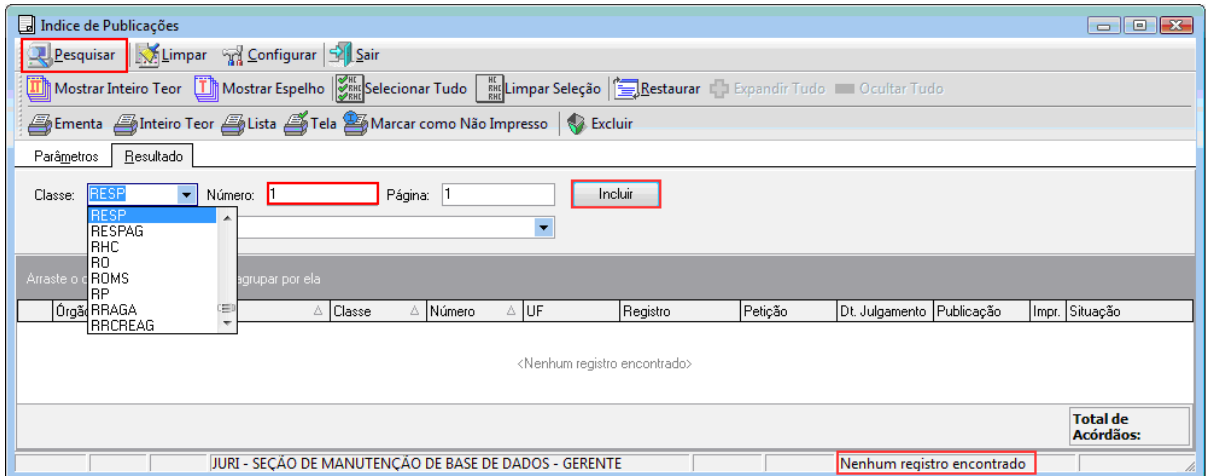

Quando na aba "*Parâmetros*" é informado um número de repositório em que os acórdãos já foram incluídos no índice de publicações, o sistema apresenta todos os acórdãos já incluídos. Com isso, é possível fazer a inclusão ou a exclusão de um acórdão. Sempre que se quiser corrigir a página de um repositório, é necessário excluir o acórdão e incluí-lo novamente com a página correta. Para excluir um acórdão basta clicar sobre ele e depois no botão "*Excluir*":

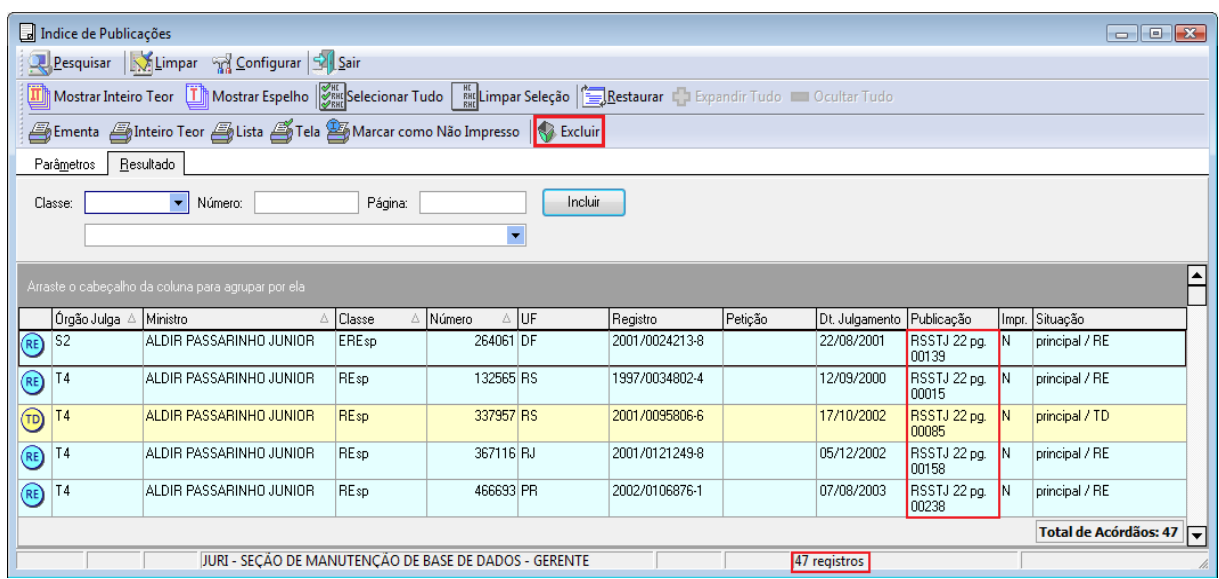

Os repositórios oficiais RSSTJ – Revista de Súmulas do Superior Tribunal de Justiça e RSTJ – Revista do Superior Tribunal de Justiça, estão disponibilizados na página do STJ na *Internet*. Importante esclarecer que a Biblioteca não envia e-mail com cópia destes repositórios para a SCONF. Dessa forma, cabe à SCONF fazer o acompanhamento desses repositórios eletrônicos para as providências necessárias.

A localização do repositório RSTJ está na página STJ na *Internet*, *link* "Revista do STJ", no menu "JURISPRUDÊNCIA".

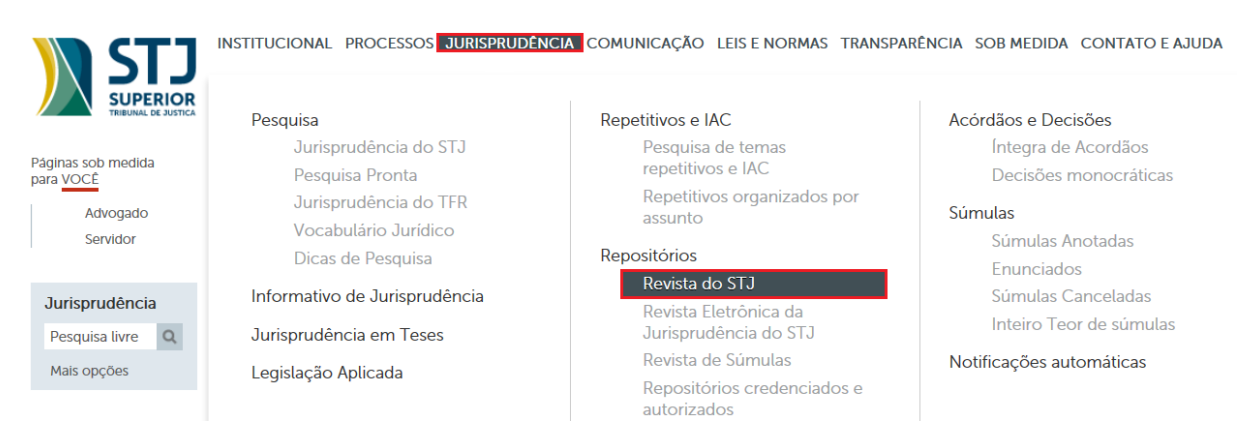

O sistema apresenta o número mais recente da RSTJ – se necessário, pesquisar edições anteriores na caixa "*Outros Números Disponíveis*". Acessar, então, o arquivo do Índice Sistemático.

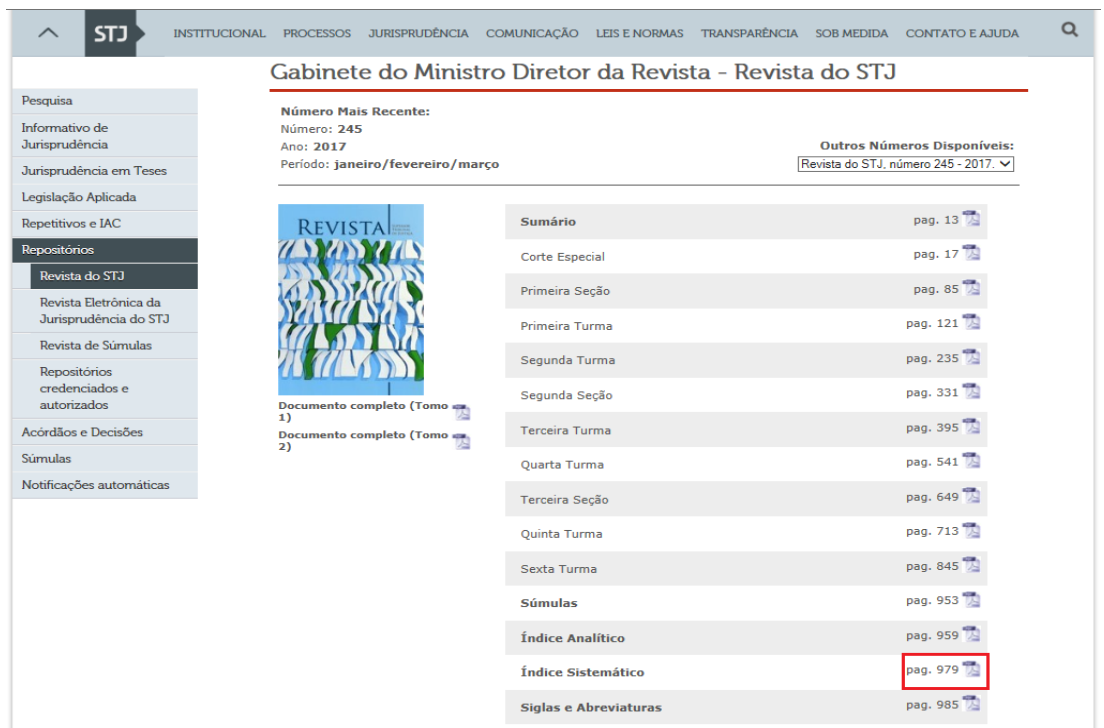

No Índice Sistemático, as páginas de localização dos acórdãos estão indicadas ao lado direito do número da Revista.

**INDICE SISTEMATICO** 

**RECURSO ESPECIAL - RESP** 

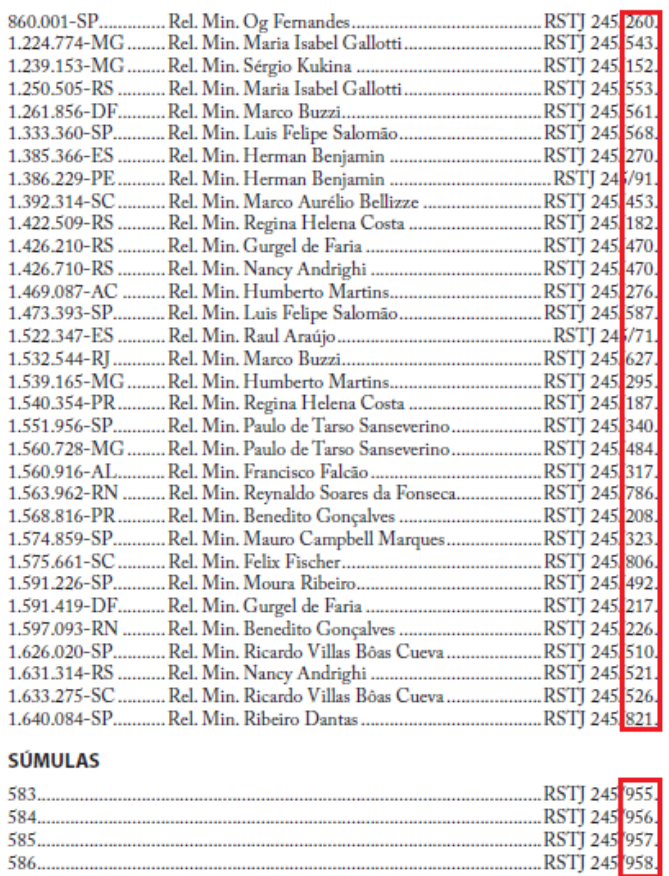

Para a inclusão destes repositórios, utilizar o aplicativo *Gestão de Publicações*, opção "*Índice de Publicações*" do menu "*Principal*; na aba "*Parâmetros*", selecionar RSTJ em Tipo de Publicação, informar o Volume (ex: 245) e clicar no botão "*Pesquisar*", semelhante aos procedimentos descritos anteriormente para os demais repositórios.

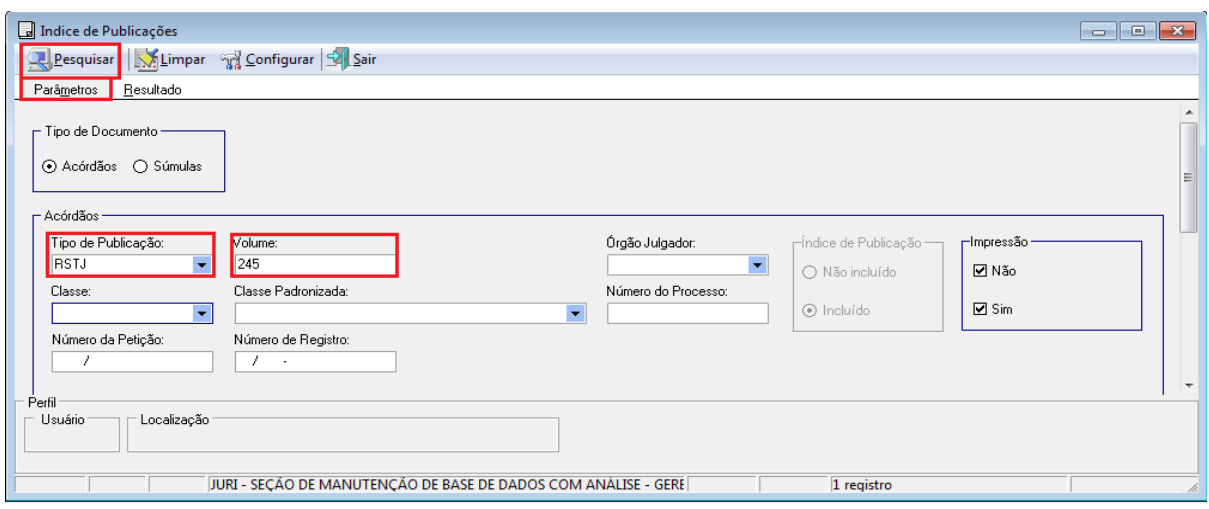

Na aba "*Resultado*", informar a Classe, o Número e a Página e clicar no botão

"*Incluir*".

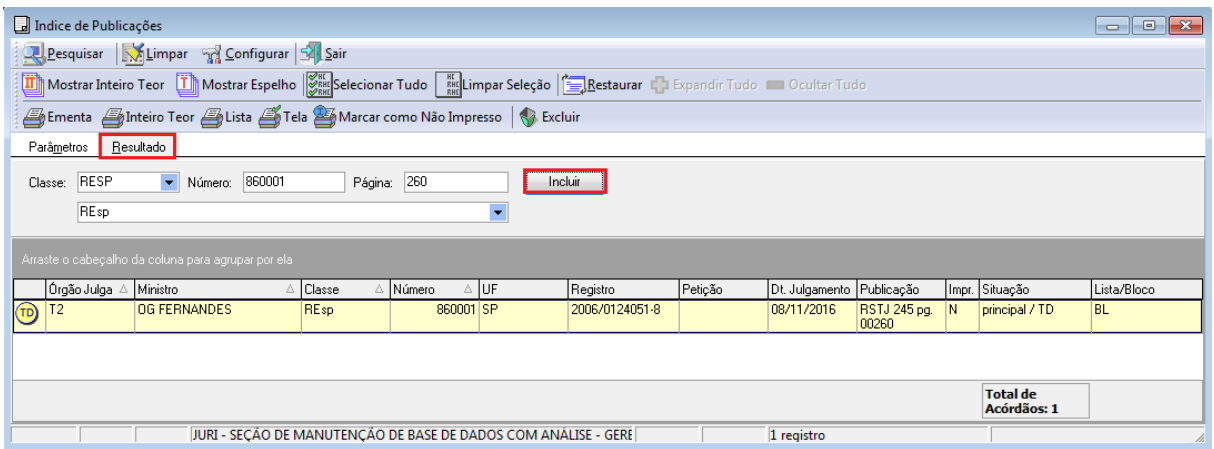

Para a inclusão das súmulas, constantes no final do Índice Sistemático, na aba "*Parâmetros*", selecionar "*Súmulas*" em "*Tipo de Documento*"; em "*Tipo de Publicação*" selecionar RSTJ, informar o Volume (ex: 245) e o número da súmula (ex: 583) e clicar no botão "*Pesquisar*".

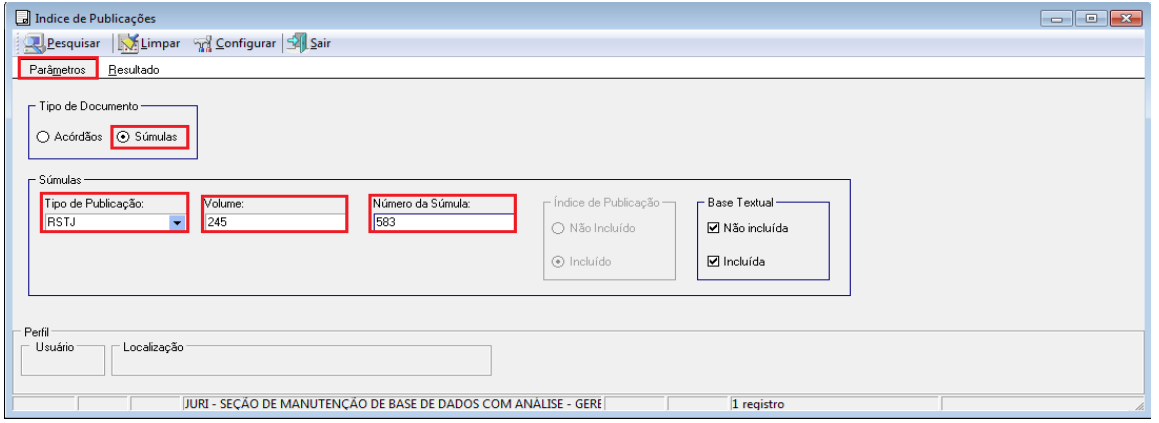

Na aba "*Resultado*", informar o número da súmula e a página, e clicar no botão

"*Incluir*".

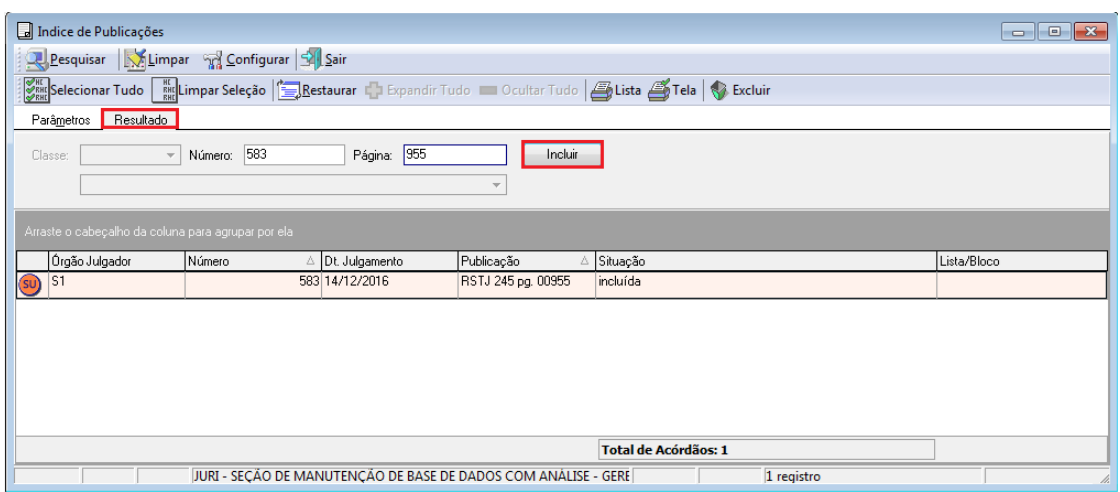

Toda vez que uma súmula for incluída em um repositório, faz-se necessário iniciar a fase de atualização dos arquivos das súmulas conforme descrito no item 3.1.2. deste manual.

Já a localização do repositório RSSTJ está na página do STJ na *Internet*, *link* "*Revista de Súmulas*", no menu JURISPRUDÊNCIA.

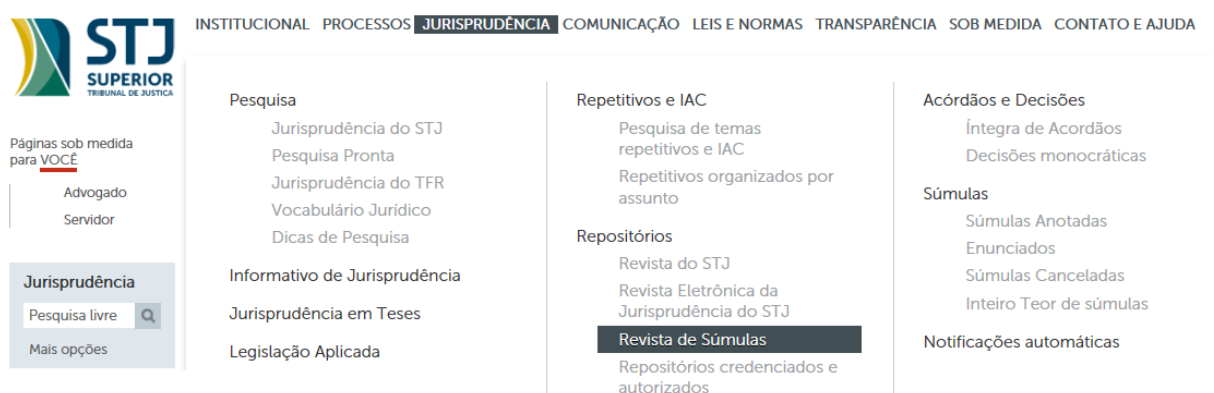

É preciso anotar o número da página das súmulas, conforme figura a seguir. Incluir as súmulas de acordo com o procedimento descrito anteriormente, alterando o "*Tipo de Documento*" para "*Súmulas*", o "*Tipo de Publicação*" para RSSTJ – Revista de Súmulas do Superior Tribunal de Justiça e o Volume (41).

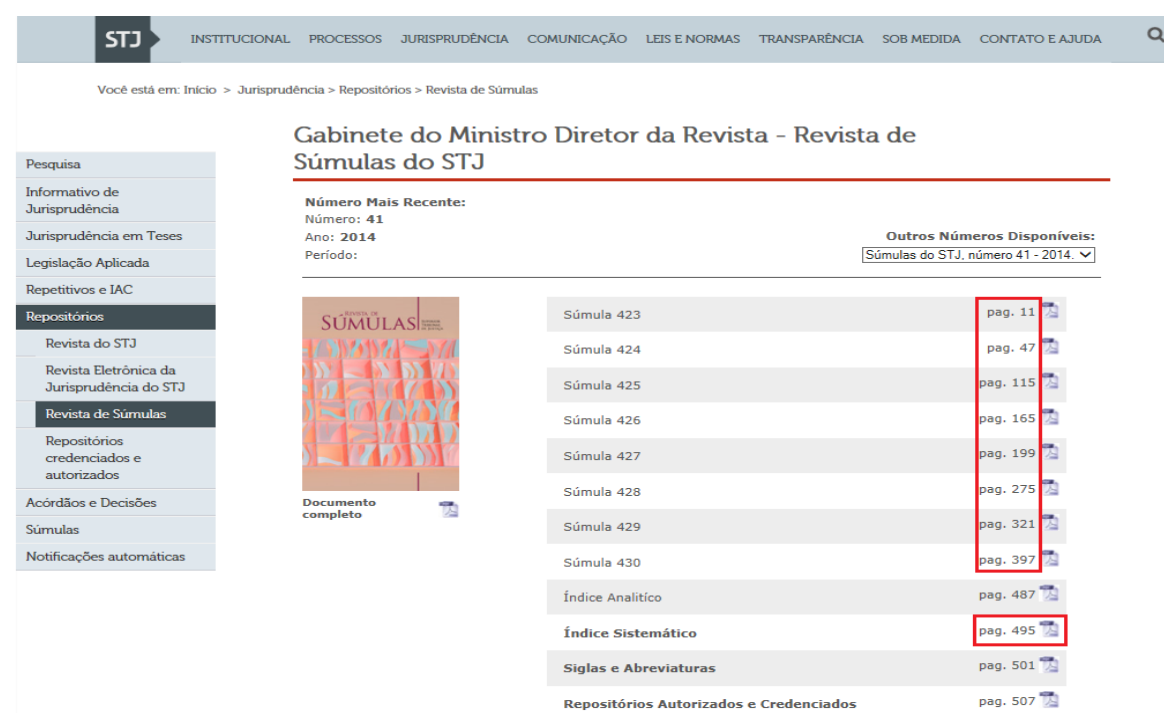

Acessar, então, o arquivo do "*Índice Sistemático*", indicado na figura anterior. Incluir os acórdãos conforme procedimento descrito no item 3.3.1, alterando o "*Tipo de Documento*" para "*Acórdãos*", o "*Tipo de Publicação*" para RSSTJ – Revista de Súmulas do Superior Tribunal de Justiça e o Volume (41).

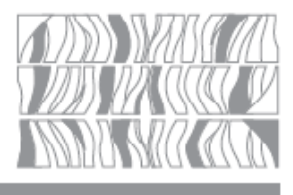

## Índice Sistemático

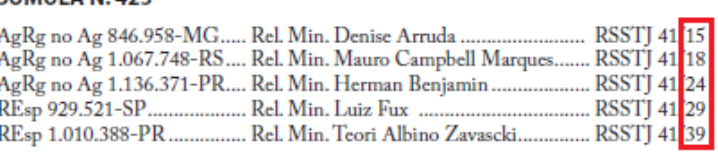

## SÚMULA N.424

CÚMULA N. 422

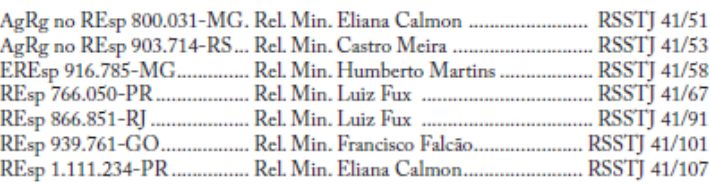

Toda vez que uma súmula for incluída em um repositório, faz-se necessário iniciar a fase de atualização dos arquivos das súmulas conforme descrito no item 3.1.2. deste Manual.

<span id="page-32-0"></span>Por fim, é importante observar que os repositórios também podem ser incluídos em *Acórdãos Similares*.

> $3.3.2.$ *Criação ou consulta às siglas dos repositórios.*

A criação ou a consulta às siglas dos repositórios é feita pelo aplicativo *Gestão de Tabelas* acessado pelo E-juris.

Ao abrir o aplicativo, selecionar a opção "*Sigla Judiciária*", após fazer a pesquisa no local "*Pesquisar por sigla ou descrição*", conforme indicado nas telas abaixo:

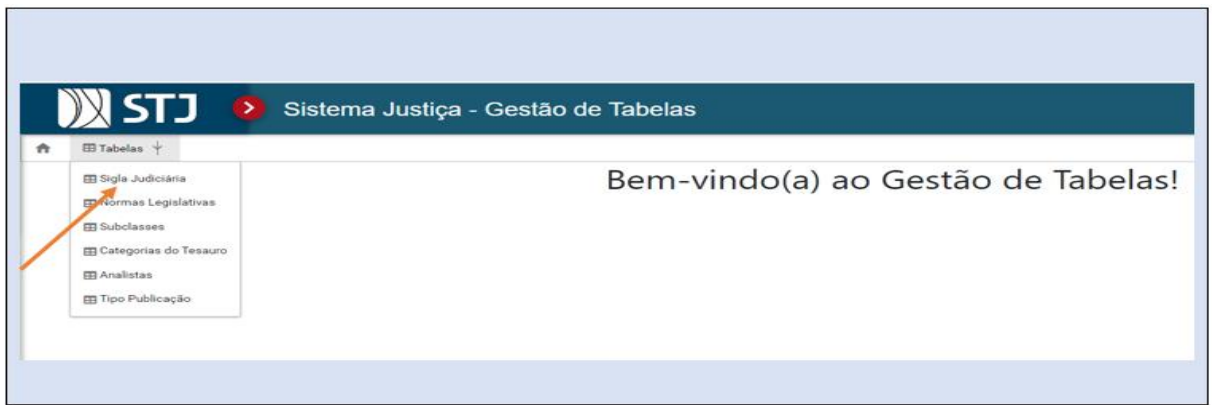

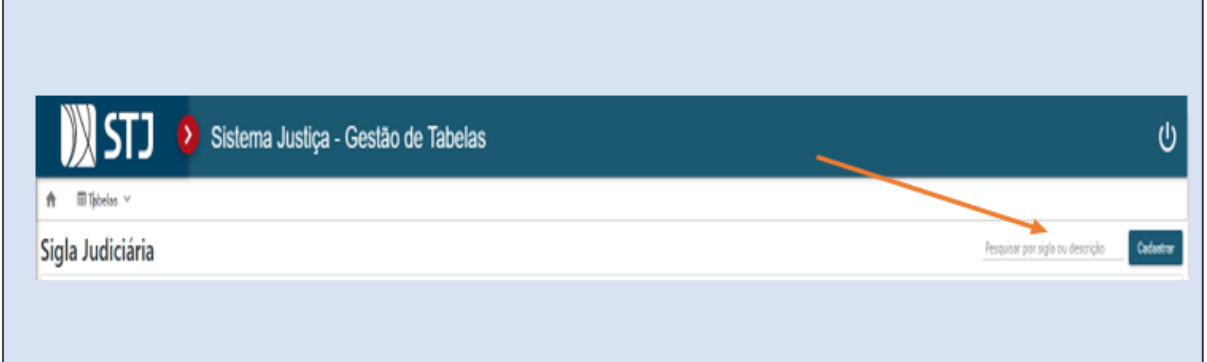

Para criação de novas siglas judiciárias, deve se proceder da seguinte forma: selecionar a opçao "*Sigla Judiciária*" no aplicativo *Gestão de Tabelas* no E-juris, depois clicar no botão "*Cadastra*r" e após o preenchimento dos itens referentes à sigla judiciária a ser criada (sigla judiciária, descrição, sigla norma, esfera, UF, Nº norma, ano norma etc) clicar em "*Salvar*", conforme as telas abaixo:

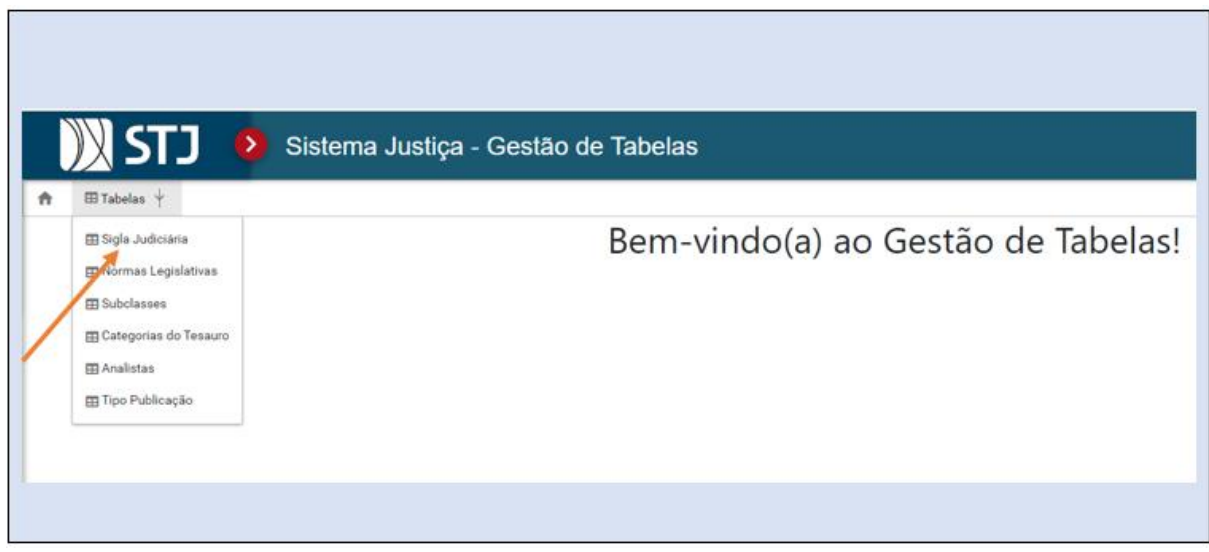

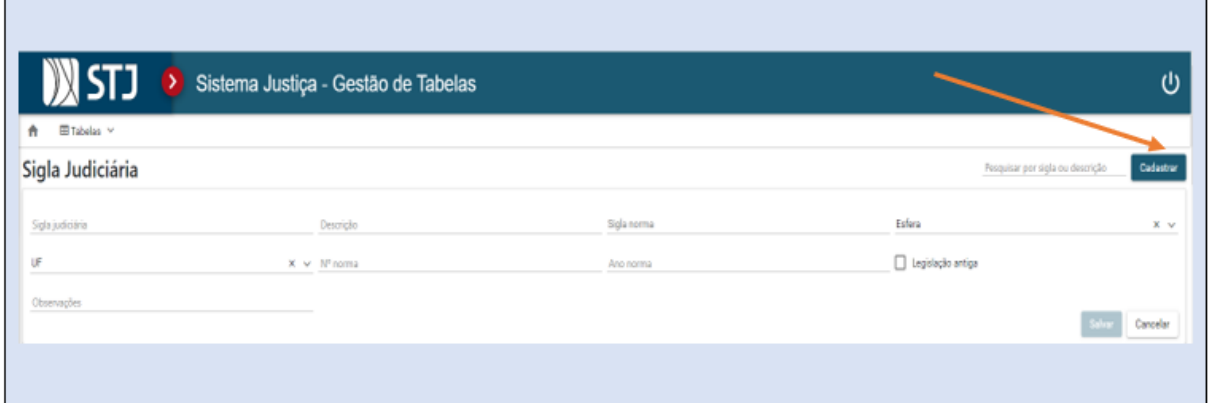

# <span id="page-33-0"></span>**4. POLÍTICA DE BASE DE DADOS**

## <span id="page-33-1"></span>**4.1. Monitoramento da Base**

O monitoramento da base tem por objetivo identificar as desconformidades nos campos dos espelhos dos acórdãos, e propor melhorias nas atividades desenvolvidas em todo o fluxo de tratamento da informação. Ainda, são selecionados alguns acórdãos para o desenvolvimento de estudos e dinâmicas. A seleção dos acórdãos é feita, geralmente, por amostragem, através de pesquisa na base de dados e da utilização de acórdãos didáticos.

O monitoramento da base permite a observância dos aspectos formais da inclusão das informações, para assegurar a padronização da terminologia utilizada no tratamento da informação, bem como a conferência do conteúdo da análise dos acórdãos.

#### <span id="page-34-0"></span> $4.1.1.$ *Monitoramento dos Acórdãos*

A *SCONF* realiza a verificação da conformidade, por amostragem, do conteúdo da análise dos acórdãos, mais especificamente dos campos dos Espelhos dos Acórdãos, orientando os analistas a fim de garantir fidelidade à política de tratamento documentário. Quando necessário, realiza alterações em documentos já analisados.

A seleção dos acórdãos para monitoramento é feita, periodicamente, através de pesquisa na base de dados, utilizando-se como critério, e conforme a necessidade, a diversidade de classe processual, matéria jurídica, Órgão Julgador e Ministro Relator.

Assim, o procedimento para monitoramento do conteúdo da análise dos acórdãos consiste, primeiramente, na seleção de documentos, que pode ser por amostragem ou pré-definidos pela sua importância, classificados como *Informações Complementares à Ementa (ICE)* ou *Triagem Diferenciada (TD)*. São selecionados acórdãos que foram trabalhados por analistas da *STRAT* e da *SCLAS*, conforme o alvo da pesquisa e em um período de tempo pré-determinado.

A seguir, o servidor da *SCONF* lê o espelho e o inteiro teor do acórdão, e quando houver alguma desconformidade, corrige as informações no aplicativo *Espelho do Acórdão do Justiça Web*. Posteriormente, elabora, um quadro descritivo sobre o monitoramento realizado nos acórdãos em relação à ocorrência ou não de desconformidades, que é validado pelo chefe da seção, para envio às chefias das unidades envolvidas e repasse às suas equipes.

A detecção de desconformidades pode ser objeto de elaboração de estratégia de aperfeiçoamento para o aprimoramento das atividades, que será encaminhada à Coordenadora da CCAJ, que decidirá acerca da sua implementação ou não. Ao final, a atividade é objeto de anotação no relatório de controle da SCONF.

A *SCONF* monitora o lançamento de campos específicos dos espelhos dos acórdãos, geralmente em situações particulares a partir da eleição de um critério prédeterminado. É o caso de monitoramento de um campo específico, por exemplo, uma hipótese de incidência do campo Notas. Todavia, pode acontecer de o monitoramento envolver todos os campos do Espelho do Acórdão como ocorre, por exemplo, na hipótese de Curadoria dos Recursos Repetitivos, onde praticamente todos os campos dos respectivos espelhos dos acórdãos são monitorados. O mesmo raciocínio é utilizado quando se trata de um monitoramento de situação determinada para indicação de alguma orientação que não seja complexa ao ponto de demandar um estudo.

#### <span id="page-35-0"></span> $4.1.2.$ *Desenvolvimento de estudos*

A *SCONF*, em razão da natureza de seus trabalhos, sempre recebe demandas de estudo para o aprimoramento dos procedimentos de tratamento da informação ou para a uniformização de rotinas. Ademais, ao realizar os monitoramentos, muitas vezes são encontrados documentos que podem servir de exemplos para estudos em razão de suas peculiaridades ou das dificuldades que encontradas no tratamento da informação. Diante desse quadro, em resumo, a *SCONF* deverá realizar pesquisas na base de dados e análise de documentos para a definição das novas estratégias de trabalho.

Dessa forma, ao receber uma demanda de estudo, o servidor da *SCONF* responsável por esse estudo identifica o ponto a ser analisado e faz um amplo monitoramento da base quanto ao tema. Pesquisa como o assunto foi tratado no passado, como vem sendo tratado no momento e como deveria, teoricamente, estar sendo tratado, tendo em vista a política de tratamento dos acórdãos na *SJR*.

A seguir, o servidor elabora uma minuta de estudo contendo o histórico do ponto estudado, os documentos que foram analisados, a conclusão do que foi
observado e as sugestões para garantir fidelidade à política de tratamento documentário.

Após validação da Chefe da seção, o documento é encaminhado à Coordenadora da CCAJ para análise. Caso o estudo seja aprovado, a *SCONF* define a estratégia para a implementação de suas sugestões com a indicação dos parâmetros e das atividades cabíveis para o aprimoramento do tratamento da informação. Caso o estudo não seja aprovado pela Coordenadora da CCAJ, o estudo é descartado e o fato é reportado no relatório de atividades da seção.

Os estudos feitos pela *SCONF* permitem a realização de atividades de aprimoramento em todas as seções da Coordenadoria de Classificação e Análise de Jurisprudência para uniformização do tratamento da informação pelos analistas. Ao final de cada um dos estudos, é inserida uma parte destinada ao acompanhamento dos atos após a conclusão do estudo. A finalização do estudo, bem com a sua conclusão é fato que deve ser reportado no relatório de atividades da seção.

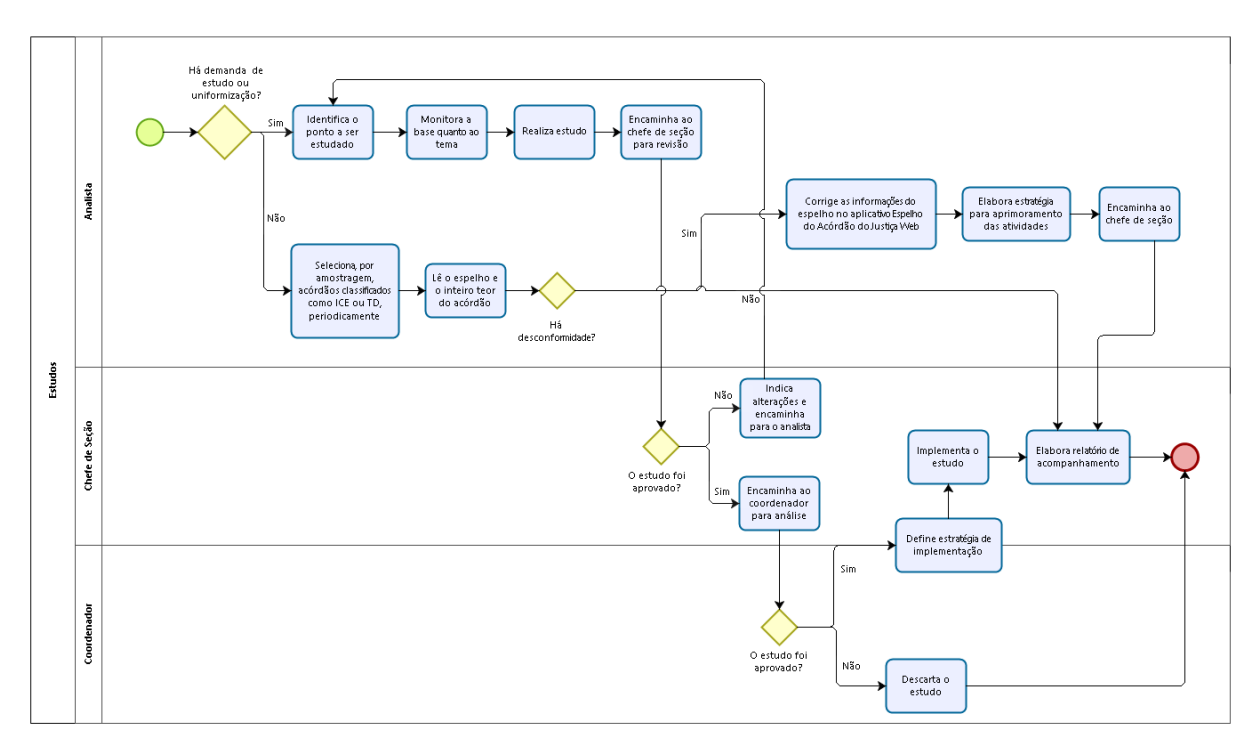

### $4.1.3.$ *Outras atividades*

Há demandas que surgem de acordo com a necessidade para melhoramento do fluxo de tratamento de acórdãos:

- a) Verificar a representatividade de teses candidatas à composição do rol de mitigação;
- b) Criar *Siglas Judiciárias* de *Referências Legislativas* para inserção da citação da legislação na base de dados;
- c) Criar *Normas Legislativas* para inserção da citação da legislação na base de dados.

# *4.1.3.1. Verificação de representatividade de teses*

A *SCONF* será responsável por verificar a representatividade de teses candidatas à composição do rol de mitigação, que deverá ser feita mediante pesquisa quanto à **representatividade por Ministro e Órgão Julgador**, bem como quanto a sua **atualização, considerando o período de 1 ano**.

A *SCONF* poderá ser acionada para essa finalidade toda vez que surgir necessidade, devendo realizar estudo em conformidade com as diretrizes acima elencadas para apontar se a tese é ou não apta para inclusão no rol de mitigação. Todavia, o controle posterior da representatividade será feito em cada acórdão pelo analista responsável e em quaisquer das hipóteses de mitigação.

# *4.1.3.2. Criação de Siglas Judiciárias*

Para a criação das *Siglas Judiciárias* do campo *Referência Legislativa*, utilizase o aplicativo *Gestão de Tabelas do Justiça Web*.

Antes de utilizar o aplicativo, o analista deverá ter realizado pesquisa sobre qual é o melhor apelido ou nome da norma judiciária a ser inserida, bem como a melhor sigla para aquela norma.

Ao abrir o aplicativo *Gestão de Tabelas*, o analista deve clicar em "*Tabelas*" e, em seguida, na aba "*Sigla Judiciária*".

Ao abrir a tela, todas as siglas judiciárias são listadas em ordem alfabética. Existe a opção de pesquisar siglas específicas, bastando digitar a sigla na caixa "*Pesquisar por sigla ou descrição*". Não é necessário digitar a sigla completa, pois o sistema fará a busca automaticamente ao digitar parte da sigla ou parte de sua descrição. Veja as telas abaixo:

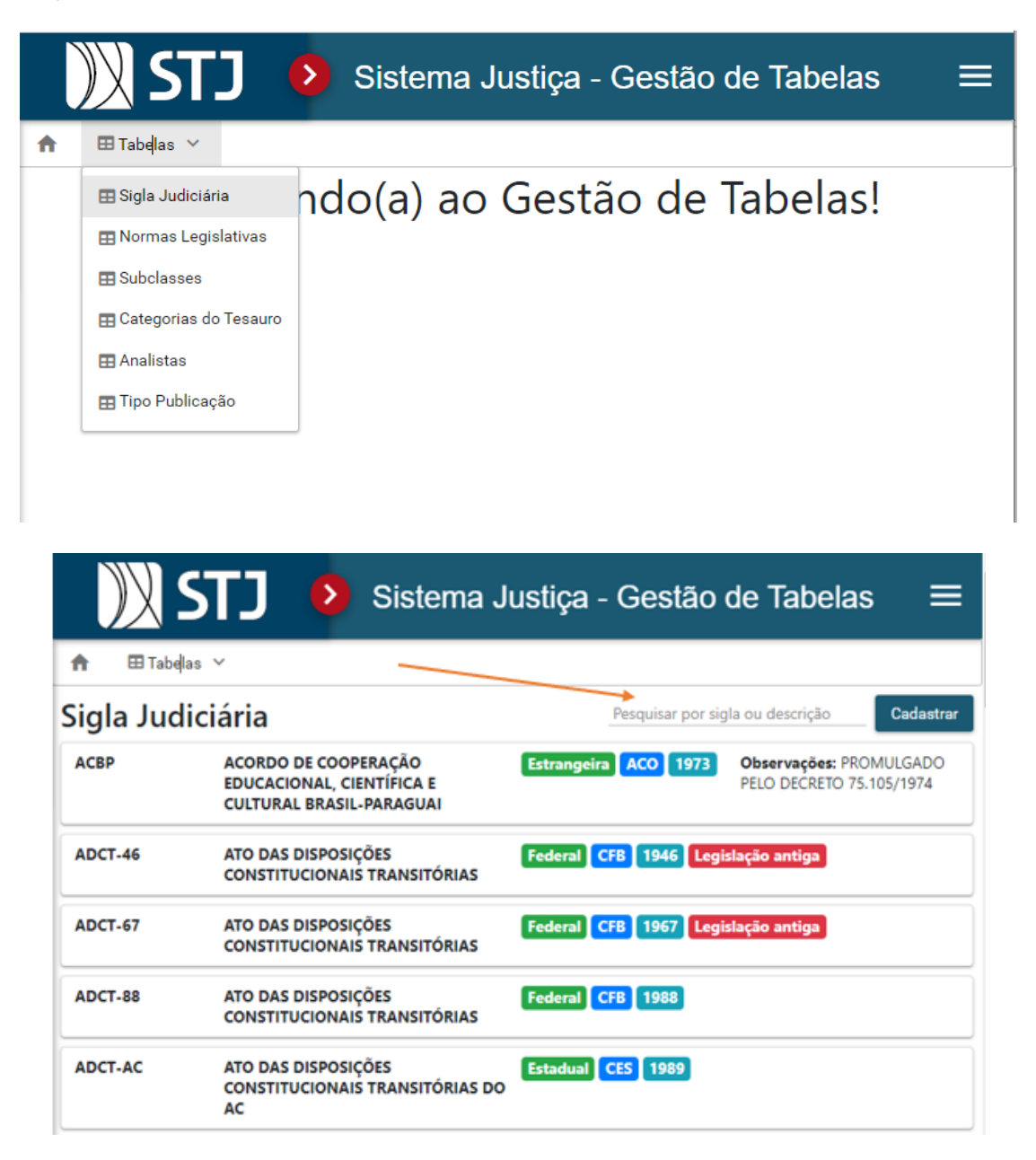

Também há a opção de cadastrar nova Sigla Judiciária. Ao clicar no botão "*Cadastrar*", o analista deverá preencher os campos "*Sigla judiciária*" (sigla sugerida),

"*Descrição*", "*Sigla norma*" (lei, decreto, lei complementar, lei delegada, medida provisória etc.), "*Esfera*" (federal, estadual, distrital, interestadual, municipal ou internacional), "*UF*", "*Nº norma*" e "*Ano norma*". O analista clicará em "*Legislação antiga*" para, se for o caso, indicar que a norma não é atual (ex: para indicar como legislação antiga o Código Civil de 1916 ou a Lei de Falência de 1945). Depois, bastará clicar no botão "*Salvar*" para que os dados sejam inseridos na respectiva tabela.

Importante observar que há siglas judiciárias com referência ao ano de publicação em sua descrição e, nesse caso, o número deve constar, preferencialmente, com quatro dígitos (ex: a sigla da LEI DO MANDADO DE INJUNÇÃO é LMINJ-2016 e não LMINJ-16).

### *4.1.3.3. Criação de Normas Legislativas*

Para a criação das *Normas Legislativas* utilizadas no campo *Referência Legislativa* do Espelho do Acórdão, também se utiliza o aplicativo *Gestão de Tabelas do Justiça Web*.

Antes de utilizar o aplicativo, a *SCONF* deverá realizar um estudo sobre a norma legislativa a ser criada, bem como a melhor sigla para aquela norma.

Ao abrir o aplicativo *Gestão de Tabelas*, o analista deve clicar em "Tabelas" e a seguir na aba "*Normas Legislativas*".

Ao abrir a tela, todas as normas legislativas são listadas em ordem alfabética. Existe a opção de pesquisar normas específicas, bastando digitar a norma na caixa "*Pesquisar por sigla ou descrição*". Não é necessário digitar o nome completo da *Norma Legislativa*, pois o sistema fará a busca automaticamente ao digitar parte do nome de uma norma específica. Veja as telas abaixo:

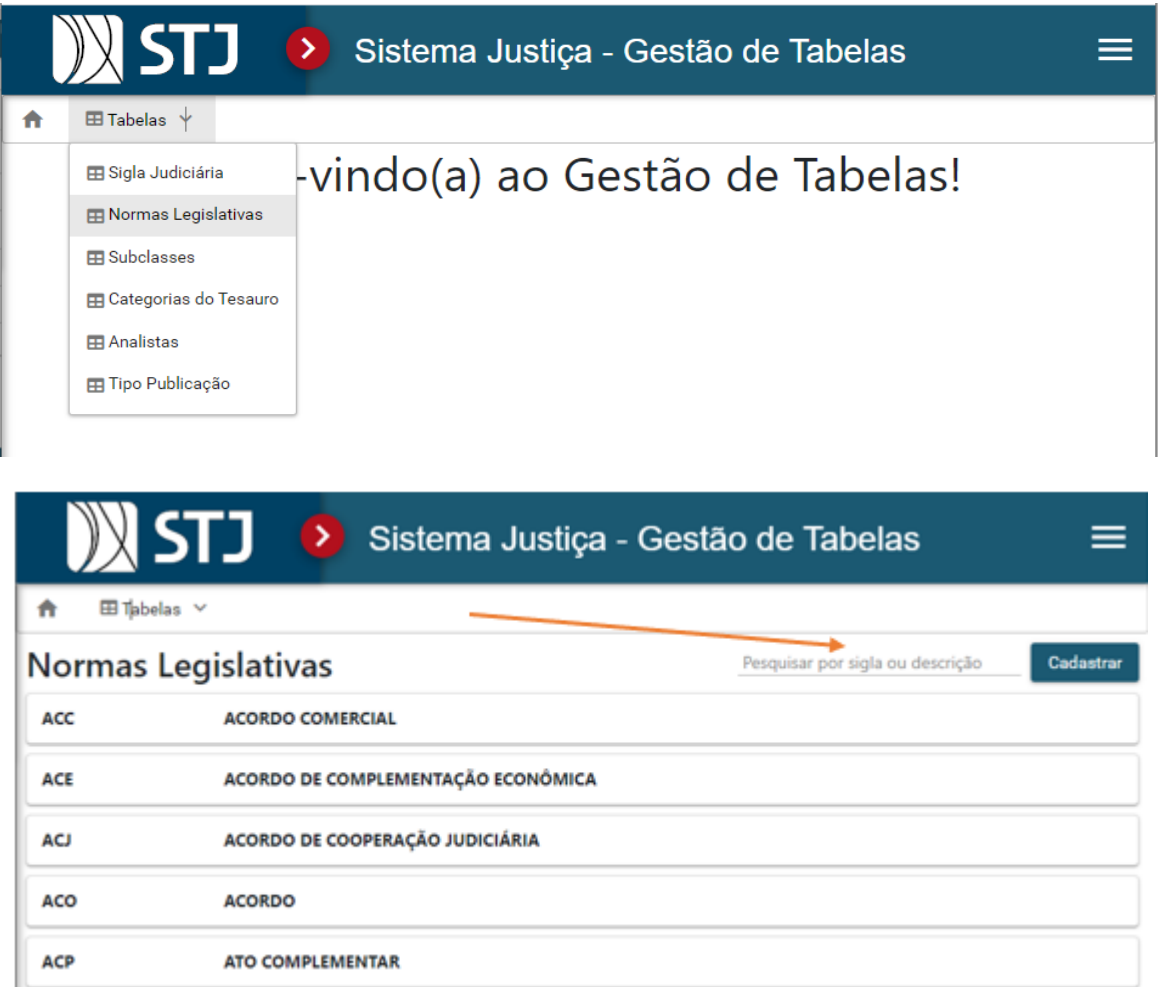

Também há a opção de cadastrar nova *Norma Legislativa*. Ao clicar no botão "*Cadastrar*", o analista deverá preencher os campos "*Sigla*" (sigla sugerida) e "*Descrição*". Depois, bastará clicar no botão "*Salvar*" para que os dados sejam inseridos na respectiva tabela:

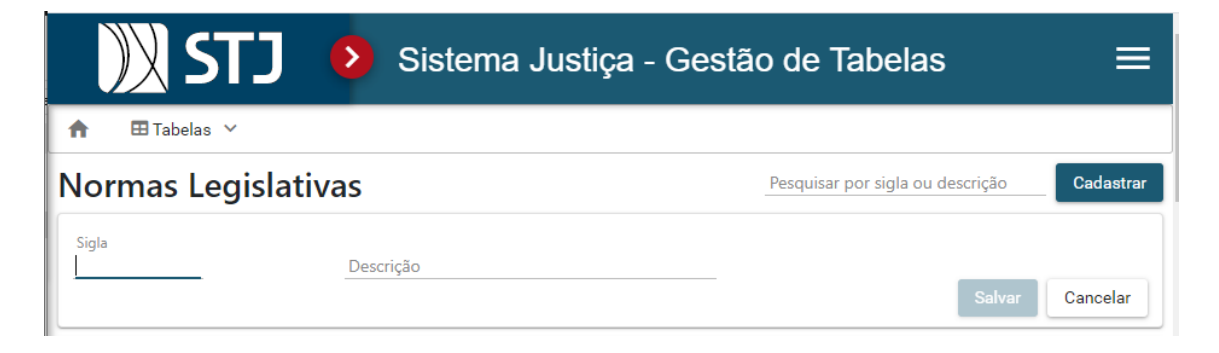

# **5. SÚMULAS ANOTADAS**

A Seção de Conformidade Jurisprudencial ficou temporariamente responsável pela elaboração do produto Súmulas Anotadas.

As Súmulas Anotadas consistem no estudo dos enunciados das súmulas editados pelo Tribunal, a partir da seleção de trechos dos acórdãos que deram origem aos verbetes sumulares e da elaboração de critérios de pesquisa com o objetivo de facilitar o resgate de outros julgados atinentes aos respectivos temas.

Além dos links contendo os argumentos de pesquisa previamente elaborados, são disponibilizados outros links para o resgate de informações constantes dos demais produtos da Coordenadoria relacionados aos enunciados sumulares estudados.

Também é disponibilizada a organização das súmulas por ramos do Direito, assunto e temas específicos. Essa estrutura tem o objetivo de facilitar ao usuário interno e externo o acesso ao entendimento do Tribunal consolidado nos enunciados da súmula.

# **5.1. Procedimentos básicos para elaboração do produto Súmula Anotada**

Para a elaboração do produto Súmula Anotada é necessária a construção de critérios que proporcionem ao usuário uma rápida e eficiente pesquisa da jurisprudência. Esse trabalho é realizado com a utilização do aplicativo Pesquisa Textual que será detalhada nos itens seguintes.

### $5.1.1.$ *Configuração do aplicativo Pesquisa Textual*

A atividade é realizada no aplicativo "Pesquisa Textual", que pode ser acessado no Portal Justiça.

A configuração correta é realizada de acordo com as seguintes instruções:

### *5.1.1.1. Escolha da base e configuração da base textual*

No aplicativo Pesquisa Textual do Sistema Justiça, deve-se utilizar a base de dados de acórdãos e súmulas do STJ (JUR2). Essa base é configurada na própria aplicação, na opção Abrir Base, conforme figura a seguir:

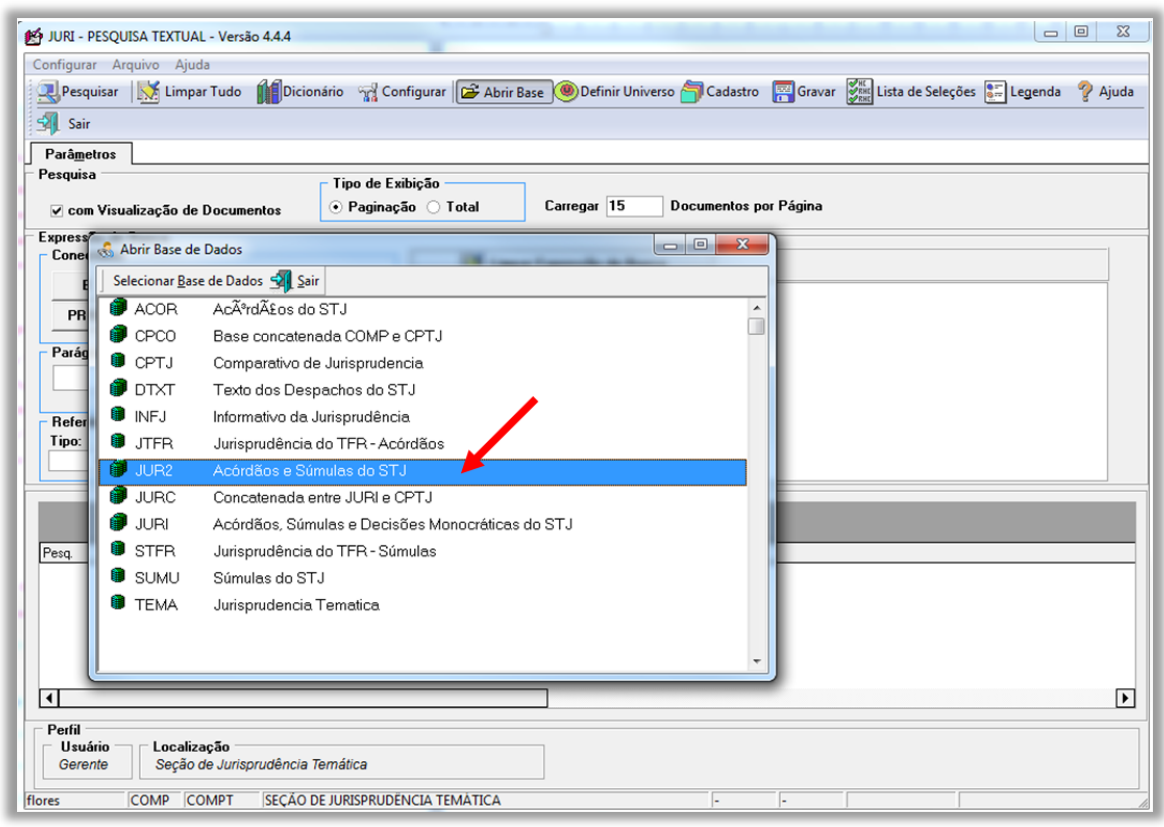

Escolhida a base de dados, configura-se o formato de exibição dos documentos, na opção Configurar e, depois, BRS. Em seguida, os seguintes ajustes são feitos na aba Outros:

- Base de Início do Pesquisa - Bases Textuais - JUR2 (para o trabalho com a Pesquisa dos produtos e serviços da SEJAP.)

- JUR2J: Acórdãos e Súmulas com nome dos Operadores;

- Configurar BRS Outros Plural Usar Plurais;
- Configurar BRS Outros Mudança de base Manter Critério;
- Configurar BRS Outros Operador Padrão E;
- Configurar BRS Outros Relator para Acórdão Sobrepor o Relator;

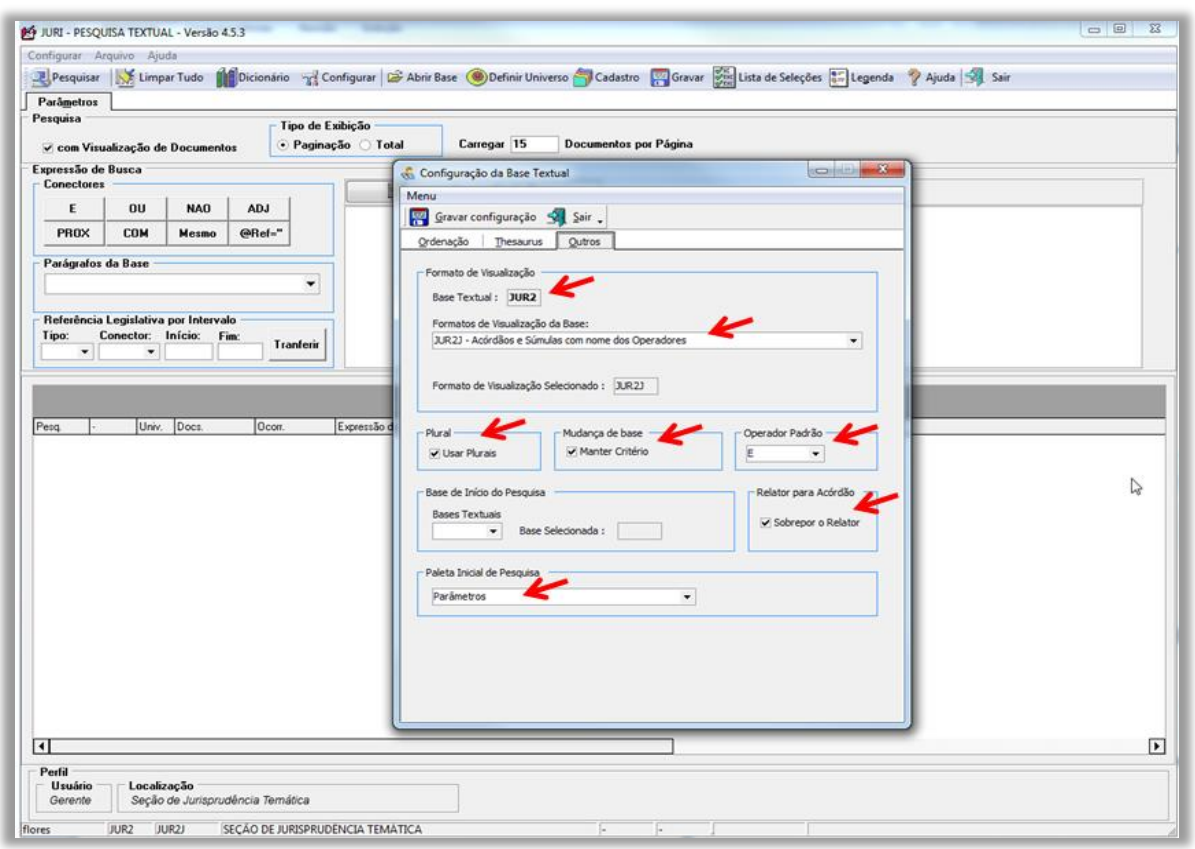

- Configurar - BRS - Outros - Paleta Inicial de Pesquisa – Parâmetros

Depois de realizadas todas as alterações, deve-se clicar em "**Gravar Configuração**".

# *5.1.1.2. Ordenação de julgados*

Outra configuração importante é a ordenação de julgados, ou seja, o estabelecimento dos critérios que deverão ser observados na ordem de exibição das informações obtidas nas pesquisas. Isso é feito na opção Configurar, BRS, na aba Ordenação. Os seguintes ajustes devem ser feitos, necessariamente nessa ordem:

- Campos - DTDE: DATA DA DECISÃO - DECRESCENTE - Adicionar campo;

- Campos - DTPB: DATA DA ÚLTIMA PUBLICAÇÃO - DECRESCENTE - Adicionar campo;

- Campos - CORG: CÓDIGO DO ÓRGÃO JULGADOR - DECRESCENTE - Adicionar campo;

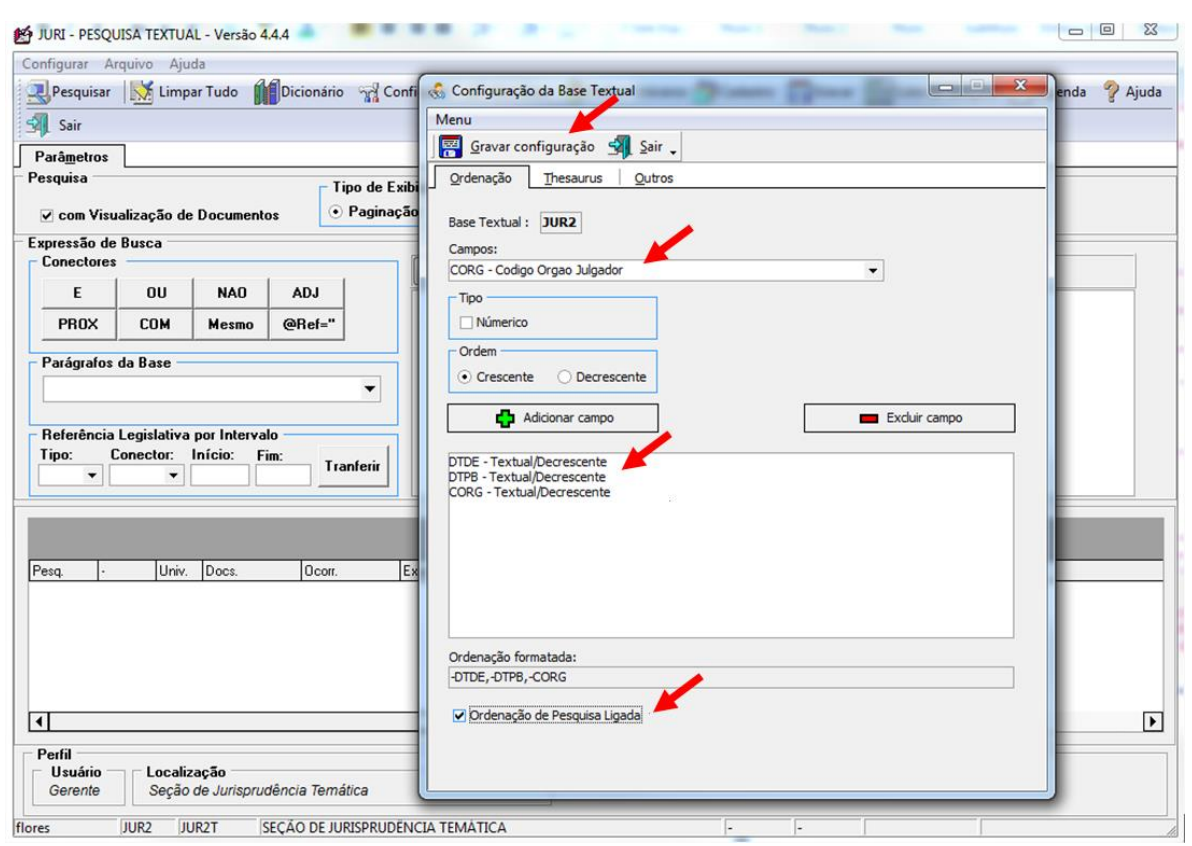

- ORDENAÇÃO DE PESQUISA LIGADA;

Depois de realizadas todas as alterações acima, deve-se clicar em "**Gravar Configuração**".

Concluídos os procedimentos de configuração do sistema "Pesquisa Textual", passa-se à realização da pesquisa na base JUR2, com a elaboração dos critérios de pesquisa de acordo com as orientações especificadas no Manual de Pesquisa da Secretaria de Jurisprudência.

# **5.2. Procedimento específico para formatação do excerto do acórdão**

Para execução do produto Súmula Anotada é necessário, dentre outras coisas, o desenvolvimento de excertos dos acórdãos analisados.

Para as Súmulas Anotadas, são elaborados excertos para cada um dos precedentes originários. Os trechos de cada excerto podem ser extraídos de qualquer parte do acórdão (ementa, relatório ou voto condutor). **Mas preferencialmente devem ser extraídas da ementa.** Teses contidas apenas em voto vencido, voto-vista ou voto vogal não serão incluídas no estudo, por não representarem o entendimento prevalente no órgão julgador.

Esses resumos devem demonstrar, de forma explicativa, a tese efetivamente aplicada no caso. Devem ser seguidos da identificação do precedente, indicando o número do processo, o nome do relator, o órgão julgador, a data do julgamento e a data da publicação. Entre a sigla da classe e o número do processo devem ser acrescentados dois símbolos de menor (<<) e de maior (>>), necessários para que a aplicação Manutenção Tema crie *links* para a íntegra dos documentos na intranet e internet.

Exemplo de excerto:

"O bacalhau, oriundo de pais signatário do GATT, peixe seco que é, goza de isenção do ICM, tal como o peixe seco e salgado de produção nacional. '[...] o acordo do GATT deseja é que sejam evitadas discriminações entre o produto estrangeiro e o nacional, quando neles se verifique similaridade. Na verdade, não há bacalhau brasileiro, repete-se. O acordo internacional, entretanto, não fala em produto idêntico, mas em produto similar. Ora, se o peixe seco nacional possui as conotações do gênero, então não é possível afastá-lo, como similar, do bacalhau norueguês." (<<REsp 5142>> SP, Rel. Ministro AMÉRICO LUZ, SEGUNDA TURMA, julgado em 17/12/1990, DJ 25/02/1991, p. 1460)

De acordo com a metodologia técnico-documentária adotada pela SJR para identificação da tese jurídica, os elementos que a compõem são definidos da seguinte forma:

**Questão Jurídica**: é a matéria objeto do recurso que é apreciada e discutida no acórdão;

**Entendimento**: é o posicionamento do STJ sobre a Questão Jurídica apreciada;

**Contexto Fático**: é o elemento fático relevante considerado na análise da Questão Jurídica;

**Fundamentos**: são as razões que sustentam ou justificam o Entendimento.

A ordem dos elementos Entendimento, Questão Jurídica e Contexto Fático poderão ser permutados entre si. Assim, a elaboração do excerto do acórdão poderá seguir a seguinte ordem entre os elementos da tese:

**Entendimento + Questão Jurídica + Contexto Fático + Fundamento (s);**

**Entendimento + Contexto Fático + Questão Jurídica + Fundamento (s);**

**Questão Jurídica + Entendimento + Contexto Fático + Fundamento (s);**

**Questão Jurídica + Contexto Fático + Entendimento + Fundamento (s);**

**Contexto Fático + Entendimento + Questão Jurídica + Fundamento (s);** 

**ou**

**Contexto Fático + Questão Jurídica + Entendimento + Fundamento (s).**

**Ex.:**

"[...] [ENTENDIMENTO] é devida [QUESTÃO JURÍDICA] a cobrança das empresas de seguro referente à contribuição previdenciária incidente sobre o valor da comissão que as seguradoras pagam aos corretores [CONTEXTO FÁTICO] por prestarem serviços de intermediação no contrato de seguro, independentemente de existir ou não contrato de trabalho vinculando o corretor àquelas empresas, [FUNDAMENTO] tendo em vista o disposto na LC n. 84/1996, que exige o recolhimento da exação sobre a remuneração dos trabalhadores autônomos." (<<REsp 699905>> RJ, Rel. Ministro MAURO CAMPBELL MARQUES, SEGUNDA TURMA, julgado em 05/11/2009, DJe 13/11/2009)

Na formação do excerto, o contexto fático não constante da ementa ou do voto condutor poderá ser extraído do relatório. Apenas excepcionalmente serão utilizados trechos do cabeçalho da ementa quando:

1) a informação não estiver contida em outro trecho da ementa (dispositivo da ementa), do voto condutor ou do relatório; ou

2) para substituir trecho extenso do inteiro teor.

Não é necessário identificar a origem do trecho colacionado (relatório e/ou voto e/ou ementa).

Informações não relacionadas com a tese deverão ser suprimidas da transcrição pelo analista, desde que não resultem em perda da inteligibilidade, sendo que o trecho suprimido será indicado pelo sinal [...]. Em hipótese alguma poderão ser utilizados os parênteses "(...)" no lugar dos colchetes "[...]" para distinguir as supressões feitas pelo analista das contidas nos originais:

"O bacalhau, oriundo de pais signatário do GATT, peixe seco que é, goza de isenção do ICM, tal como o peixe seco e salgado de produção nacional. '[...] o acordo do GATT deseja é que sejam evitadas discriminações entre o produto estrangeiro e o nacional, quando neles se verifique similaridade. Na verdade, não há bacalhau brasileiro, repete-se. O acordo internacional, entretanto, não fala em produto idêntico, mas em produto similar. Ora, se o peixe seco nacional possui as conotações do gênero, então não é possível afastá-lo, como similar, do bacalhau norueguês." (<<REsp 5142>> SP, Rel. Ministro AMÉRICO LUZ, SEGUNDA TURMA, julgado em 17/12/1990, DJ 25/02/1991, p. 1460)

O primeiro número ou algarismo dos itens da ementa que façam parte do trecho a ser transcrito pelo analista deve ser excluído. De forma que só apareçam os seguintes na sequência (1, 2, 3, ficarão [...], 2, 3). Exemplo:

"[...] Nos termos do art. 100, § 1°, da Lei n. 6.404/1976, pode a empresa exigir do interessado valor correspondente ao custo do serviço de fornecimento de certidões sobre dados constantes de livros societários, caso do Contrato de Participação Financeira. II. Não demonstrado haver o autor requerido a obtenção dos documentos e concomitantemente apresentado o comprovante de pagamento da 'taxa de serviço' que lhe era exigida, falece de interesse de agir para a ação de exibição de documentos. [...]" (<<REsp 939337>> RS, Rel. Ministro ALDIR PASSARINHO JUNIOR, QUARTA TURMA, julgado em 16/10/2007, DJ 26/11/2007, p. 211)

Sempre que a supressão não prejudicar o entendimento do trecho destacado, deverão ser omitidos:

- a) Doutrina (exceto quando indispensável à fundamentação);
- b) Os números dos precedentes colacionados, quando citados a título exemplificativo (manter, entretanto, a menção a precedente do STF, quando destacado pelo voto condutor - para alinhar o entendimento do STJ ao do STF, por exemplo);
- c) As palavras "Precedente" ou "Precedentes", ainda que não seguidas dos respectivos números, utilizadas nas ementas para indicar a existência de julgados corroborando o mesmo entendimento;
- d) A transcrição de precedente jurisprudencial (exceto quando indispensável à fundamentação do voto condutor do julgado, não havendo manifestação suficiente do relator sobre o mesmo ponto). Nesse caso, a transcrição do original deverá ser mantida na íntegra;
- e) A referência a números de páginas das transcrições contidas no original;
- f) Os nomes de pessoas, empresas ou entidades, sempre que possível. As eventuais exceções serão submetidas à apreciação do chefe de Seção.

Havendo qualquer dúvida por parte do analista quanto ao trecho a ser suprimido, esse deverá ser mantido, diante da possibilidade de posterior supressão quando efetuada a revisão do trabalho.

Os trechos transcritos não poderão ter seus conteúdos modificados pelo analista, ainda que haja manifesto equívoco. Em se tratando de erro na indicação do dispositivo legal, entretanto, deverá o analista apor a expressão "(sic)" logo em seguida, apenas para evitar perplexidade por parte do usuário.

Todo excerto será iniciado e encerrado com aspas duplas (" "):

"[...] Nos termos do art. 100, § 1º, da Lei n. 6.404/1976, pode a empresa exigir do interessado valor correspondente ao custo do serviço de fornecimento de certidões sobre dados constantes de livros societários, caso do Contrato de Participação Financeira. II. Não demonstrado haver o autor requerido a obtenção dos documentos e concomitantemente apresentado o comprovante de pagamento da 'taxa de serviço' que lhe era exigida, falece de interesse de agir para a ação de exibição de documentos. [...]" (<<REsp 939337>> RS, Rel. Ministro ALDIR PASSARINHO JUNIOR, QUARTA TURMA, julgado em 16/10/2007, DJ 26/11/2007, p. 211)

Serão alterados apenas graficamente os trechos transcritos, de forma a suprimir os estilos itálico, negrito e sublinhado dos originais. As aspas duplas (" "), utilizadas nas transcrições originais, serão substituídas por aspas simples (' '), para distingui-las das aspas duplas inseridas pelo analista no início e no final do trecho;

"[...] Nos termos do art. 100, § 1º, da Lei n. 6.404/1976, pode a empresa exigir do interessado valor correspondente ao custo do serviço de fornecimento de certidões sobre dados constantes de livros societários, caso do Contrato de Participação Financeira. II. Não demonstrado haver o autor requerido a obtenção dos documentos e concomitantemente apresentado o comprovante de pagamento da 'taxa de serviço' que lhe era exigida, falece de interesse de agir para a ação de exibição de documentos. [...]" (<<REsp 939337>> RS, Rel. Ministro ALDIR PASSARINHO JUNIOR, QUARTA TURMA, julgado em  $16/10/2007$ , DJ 26/11/2007, p. 211)

Deverão permanecer em "CAIXA ALTA" as palavras assim grafadas no original (inclusive no cabeçalho da ementa), quando indispensável sua manutenção no trecho transcrito no excerto.

No excerto dos julgados submetidos ao rito dos Recursos Repetitivos (arts. 1036 a 1041 do CPC) e dos Incidentes de Assunção de Competência (art. 947) deve ser expressamente mencionada tal situação:

"[...] 'De acordo com o entendimento pacífico desta Eg, Corte, é possível a cobrança do crédito oriundo de nota promissória prescrita por meio de ação monitória. É que, com a prescrição do título de crédito ocorre uma alteração do fundamento da cobrança, que deixa de ser a cártula, autonomamente considerada, e passa a ser a dívida nela representada.[...]'[...]a nota promissória permite ao emitente que faça constar na cártula a data para o seu pagamento, sendo certo que se não houver qualquer indicação a respeito do momento para que o crédito possa ser exigido, será considerada à vista, consoante disposto no art. 76 da LUG. Dessarte, como em regra a emissão da nota promissória não implica novação, e o seu pagamento resulta na extinção da obrigação originária, o prazo prescricional para a cobrança do crédito oriundo da relação fundamental conta-se a partir do dia seguinte ao vencimento do título [...].[...]o prazo de 3 (três) anos, previsto no artigo 206, § 3º, IV, do Código Civil, é imprestável para a presente demanda, pois concerne a ações fundadas em 'ressarcimento de enriquecimento sem causa'., disciplinadas pelos artigos 884 a 885 do mesmo Diploma. Nesse passo, tendo em vista a expressa ressalva do artigo 886 do Código Civil, a ação fundada em enriquecimento sem causa tem aplicação subsidiária, isto é, só pode ser manejada caso não seja possível o ajuizamento de ação específica [...]. Como não se trata de ação de natureza cambial e o prazo para execução de crédito estampado em nota promissória é regulado por norma especial (LUG); data venia, é descabida a invocação, procedida pelo Tribunal de origem, do artigo 206, § 3°, VIII, do CC/2002 para aferimento da admissibilidade da ação monitória. Isso porque esse dispositivo expressamente restringe sua incidência à 'pretensão para haver o pagamento de título de crédito', 'ressalvadas as disposições de lei especial'. [...]não é a ação - de conhecimento em sua pureza ou monitória - utilizada pelo credor que define o prazo prescricional e, como é incontroverso que a presente ação foi ajuizada após o prazo para ação de natureza cambial, evidentemente a pretensão concerne ao crédito oriundo da obrigação causal (decorrente do negócio jurídico subjacente)[...].[...]como no procedimento monitório há inversão do contraditório, 'não faz sentido exigir que o prazo prescricional da ação monitória seja definido a partir da natureza dessa causa debendi'. [...] Assim, o prazo prescricional para a ação monitória baseada em nota promissória sem executividade é o de 5 (cinco) anos previsto no artigo 206, § 5°, I, do Código Civil/2002[...]."(RESR 1262056SP, submetido ao procedimento dos recursos especiais repetitivos, Rel.Ministro LUIS FELIPE SALOMÃO, SEGUNDA SEÇÃO, julgado em 11/12/2013, DJe 03/02/2014)

Após a montagem do excerto pelos analistas e sua inserção abaixo da súmula, o documento será encaminhado à revisão.

O revisor apreciará as sugestões encaminhadas, realizando sua validação e inclusão definitiva no estudo a ser disponibilizado para o usuário através do *site* do STJ na *web*.

### **5.3. Visualização do produto Súmula Anotada pela intranet ou pela intenet**

As Súmulas Anotadas consistem em um produto elaborado pela Seção de Conformidade Jurisprudencial e disponibilizado na página eletrônica do STJ com o intuito de facilitar a pesquisa da jurisprudência relacionada aos enunciados sumulares.

O produto pode ser visualizado pela intranet ou pela internet.

Para visualização pela intranet, deve-se clicar em Jurisprudência e, em seguida, em Súmulas Anotadas:

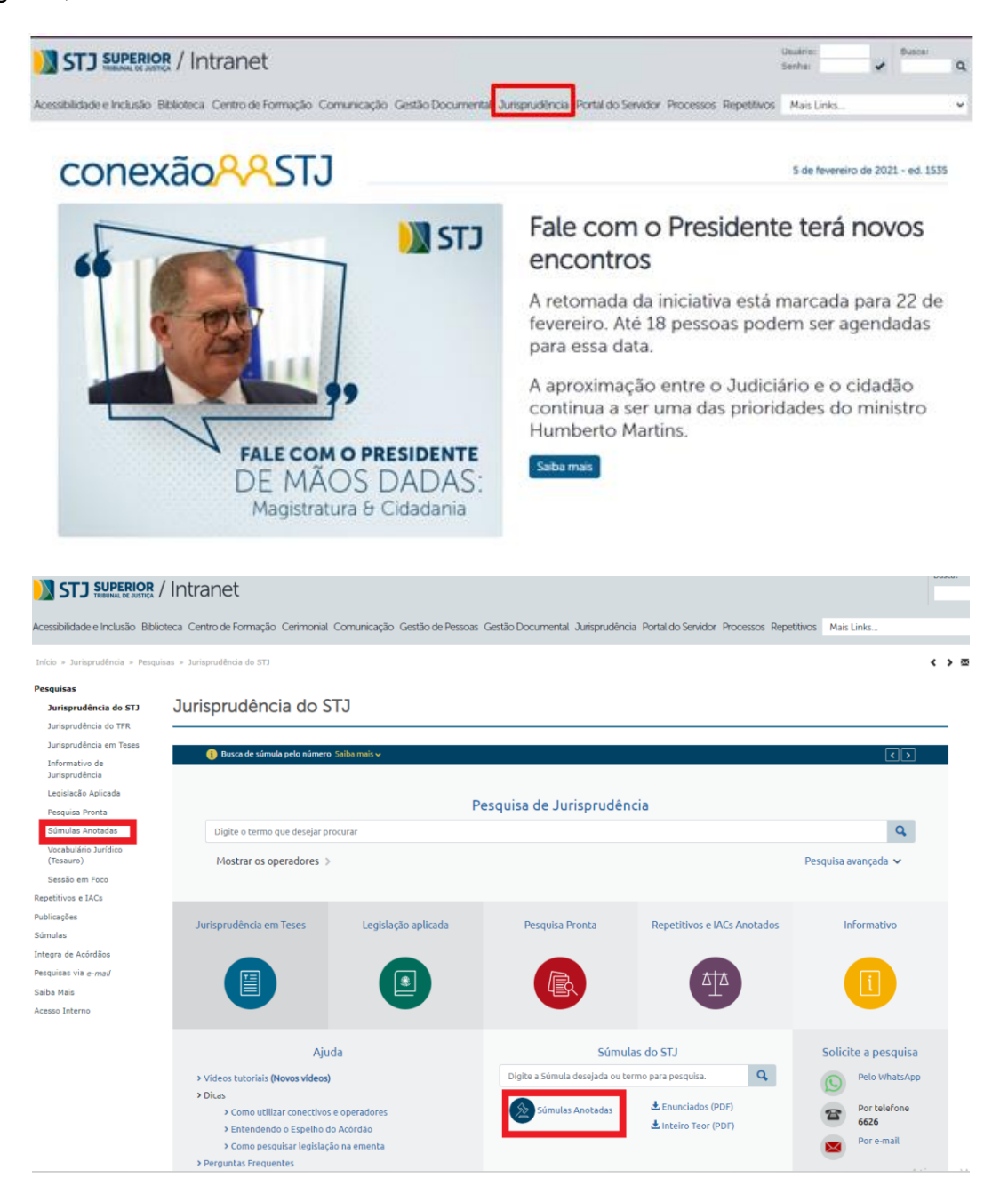

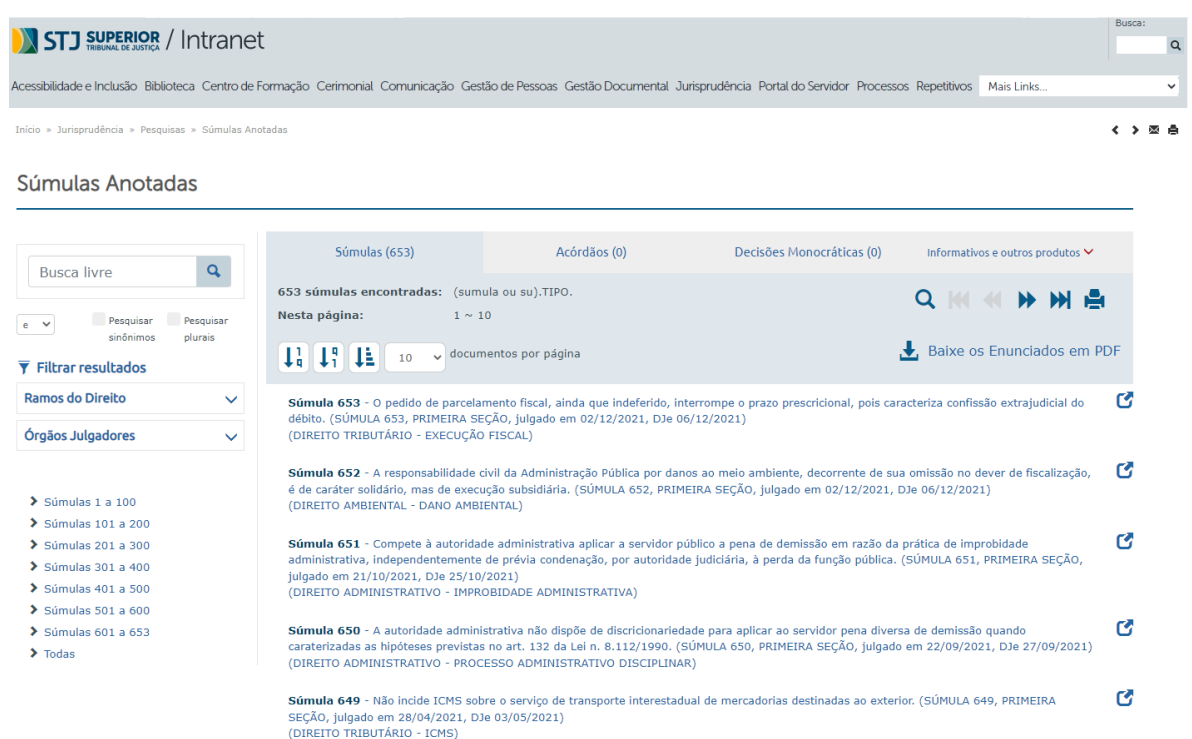

Para visualização pela *internet*, também se deve clicar em Jurisprudência e, em seguida, em *Súmulas Anotadas*:

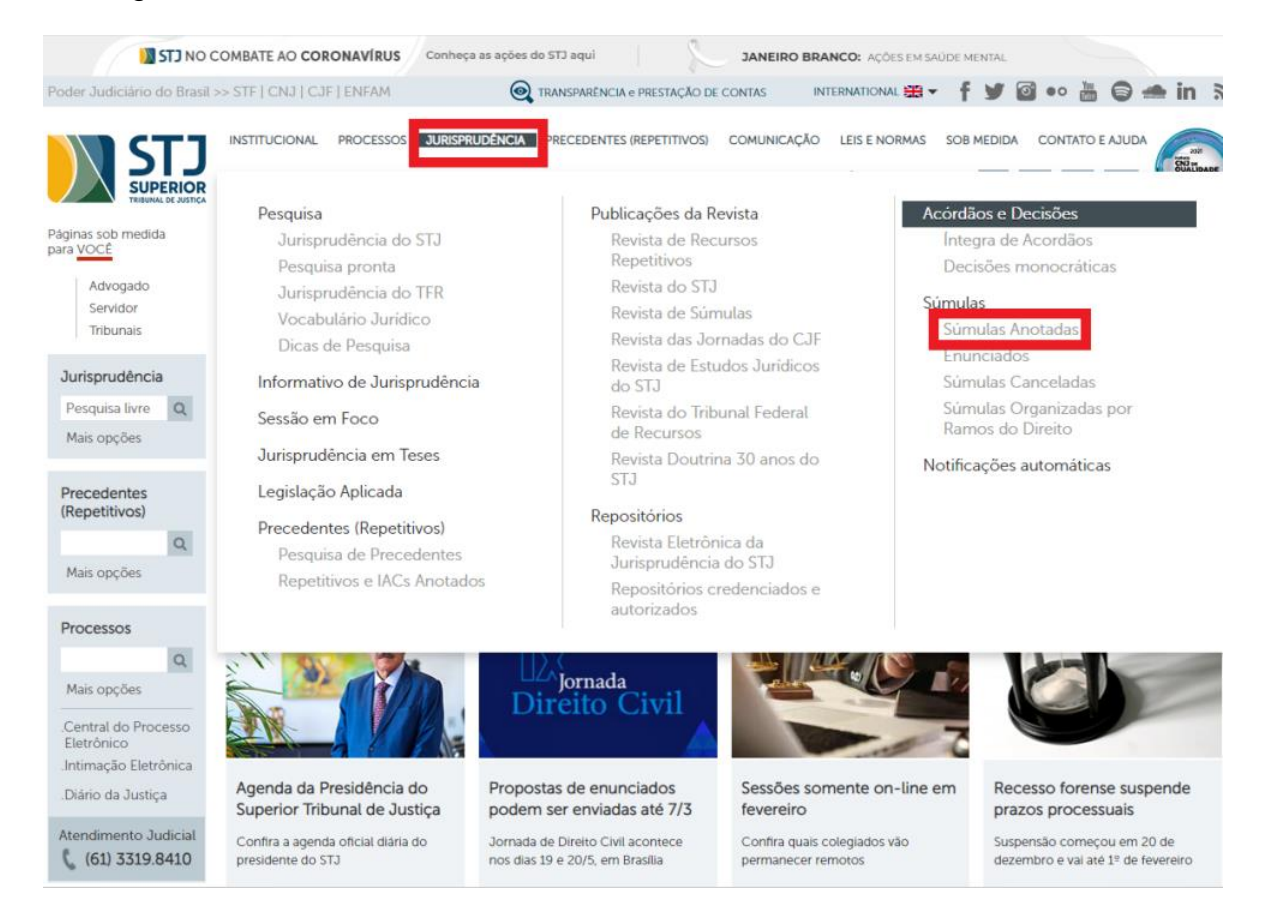

### Manual de Procedimentos

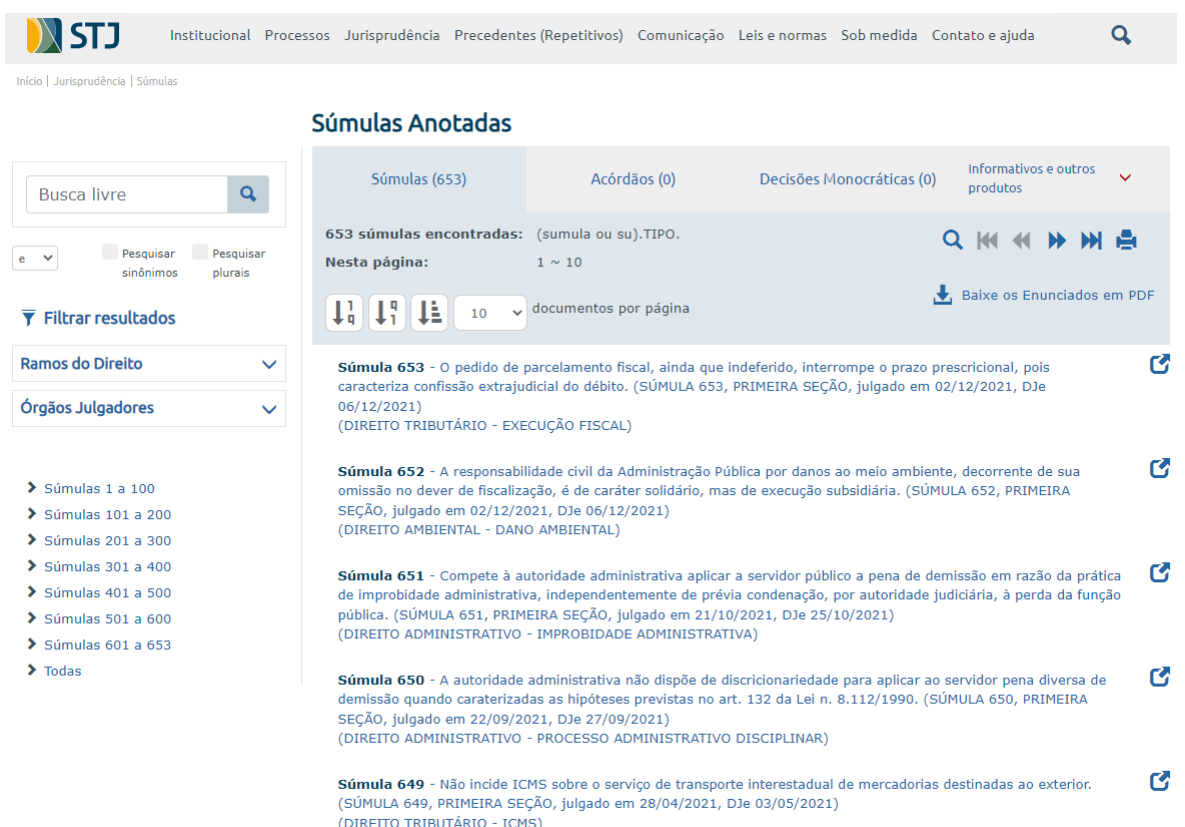

É possível realizar a pesquisa pelo Ramo do Direito, pelo Número da Súmula ou pela utilização de palavras-chave (Pesquisa Livre).

Cada enunciado sumular é classificado por matéria (Ramo do Direito) e Título (Assunto).

Ao clicar no enunciado, aparecem, na tela, as seguintes informações:

- a) Enunciado da súmula;
- b) Fonte, que relaciona os repositórios que publicaram a súmula;
- c) Referência Legislativa, que relaciona os dispositivos legais pertinentes ao assunto tratado no enunciado;
- d) Excertos dos precedentes que deram origem ao verbete sumular;
- e) Lista dos precedentes originários;
- f) Link para acórdãos posteriores à Súmula, o que possibilita a pesquisa de precedentes sobre o assunto, julgados depois da edição do enunciado;

g) Link para eventuais outros produtos sobre o mesmo assunto, quais sejam: *Informativo de Jurisprudência, Legislação Aplicada, Jurisprudência em Teses, Pesquisa Pronta e Repetitivos* e *IACs Anotados.*

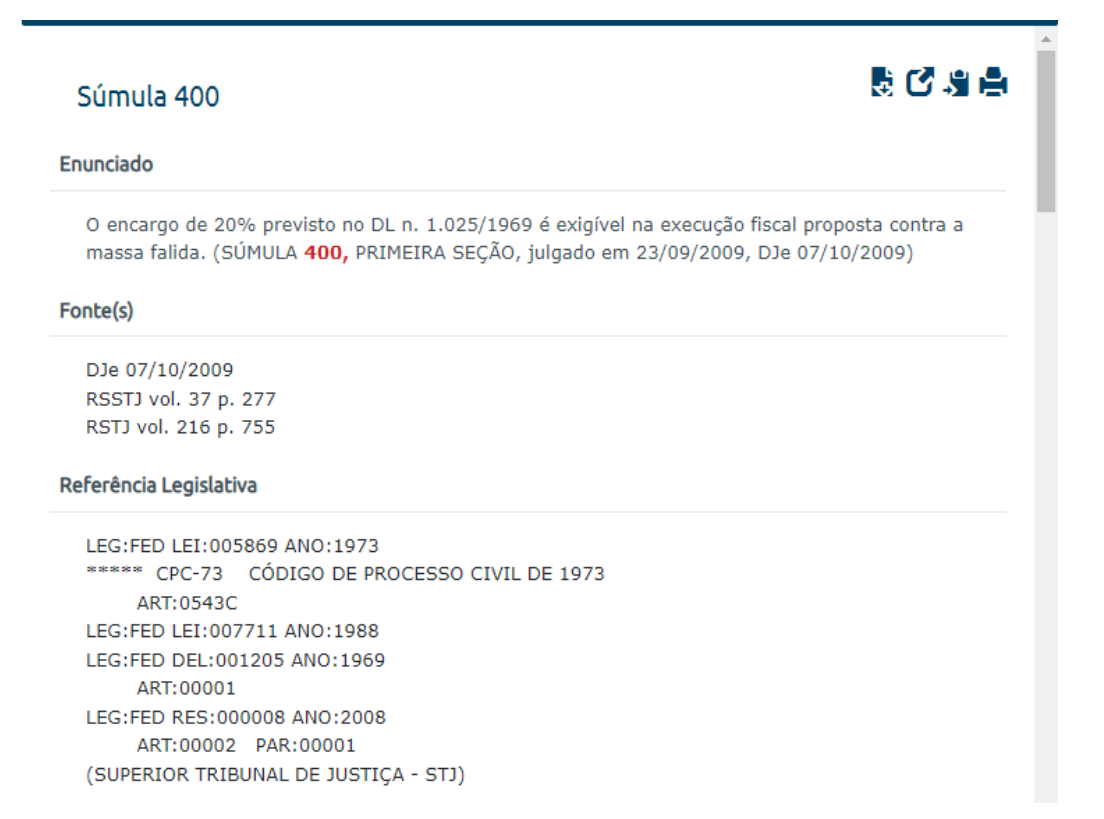

### Excerto dos Precedentes Originários

"[...] EXECUÇÃO FISCAL. ENCARGO DE 20% PREVISTO NO DECRETO-LEI 1.025/69. MASSA FALIDA. EXIGIBILIDADE. PRECEDENTES DA PRIMEIRA SEÇÃO. RECURSO REPRESENTATIVO DE CONTROVÉRSIA. ARTIGO 543-C DO CPC E RESOLUÇÃO 8/STJ. [...] Hipótese em que se discute a exigibilidade do encargo de 20% previsto no Decreto-Lei 1.025/69 nas execuções fiscais propostas contra massa falida, tendo em vista o disposto no artigo 208, § 2º, da antiga Lei de Falências, segundo o qual 'A massa não pagará custas a advogados dos credores e do falido'. 2. A Primeira Seção consolidou entendimento no sentido de que o encargo de 20%, imposto pelo artigo 1º do Decreto-Lei 1.025/69 pode ser exigido da massa falida. [...] 3. Recurso afetado à Seção, por ser representativo de controvérsia, submetido ao regime do artigo 543-C do CPC e da Resolução 8/STJ. [...]" (REsp 1110924 SP, submetido ao procedimento dos recursos especiais repetitivos, Rel. Ministro BENEDITO GONÇALVES, PRIMEIRA SEÇÃO, julgado em 10/06/2009, DJe 19/06/2009)

#### **Inteiro Teor do Acórdão Consulta Processual**

"[...] EMBARGOS À EXECUÇÃO FISCAL. DECRETO-LEI 1.025/69. ENCARGO DE 20%. HONORÁRIOS ADVOCATÍCIOS INCLUSOS. [...] A cobrança do encargo de 20% sobre o valor do débito, previsto no Decreto-Lei 1.025/69, editado pela Lei 7.711/88, passou a cobrir despesas com a arrecadação dos tributos, além de honorários advocatícios, pelo que não prospera a pretensão da Fazenda Nacional de obter, além do citado encargo, a condenação do executado em verba honorária autônoma, inclusive na ação incidental de embargos, sob pena de locupletamento ilícito do erário público, mercê da afronta ao princípio da economicidade, inserto no artigo 620, do CPC, aplicável subsidiariamente às execuções fiscais (artigo 1º, da Lei  $r$  and look  $\sigma = 0$ . a construction and construction

6.830/80). 2. Tratando-se de cobrança judicial da Dívida Ativa da Fazenda Pública, o diploma legal aplicável à espécie é a Lei 6.830/80, segundo a qual o processo de execução fiscal não se sujeita ao juízo falimentar, podendo a massa falida ser condenada ao encargo de 20% previsto no Decreto-Lei 1.025/69, que substitui, inclusive, os honorários advocatícios, na esfera federal (Precedente da Primeira Seção: EREsp 668.253/PR, Rel. Ministro Herman Benjamin, DJ 24.09.2007). [...]" (AgRg no REsp 1006243 PR, Rel. Ministro LUIZ FUX, PRIMEIRA TURMA, julgado em 24/03/2009, DJe 23/04/2009)

Inteiro Teor do Acórdão **Consulta Processual** 

"[...] EMBARGOS À EXECUCÃO FISCAL. MASSA FALIDA. [...] ENCARGO DE 20% DO DECRETO-LEI 1.025/69. EXIGIBILIDADE. [...] É exigível da massa falida, em execução fiscal, o encargo de 20% (vinte por cento) previsto no Decreto-lei 1.025/69. [...]" (AqRq no REsp 641610 PR, Rel. Ministro MAURO CAMPBELL MARQUES, SEGUNDA TURMA, julgado em 18/12/2008, DJe 13/02/2009)

**Inteiro Teor do Acórdão Consulta Processual**  **Precedentes** 

```
REsp
      1110924 SP 2009/0016196-2 Decisão:10/06/2009
DJe DATA:19/06/2009
RSSTJ VOL.:00037
                   PG:00326
AgRg no REsp 1006243 PR 2007/0267298-7 Decisão:24/03/2009
DJe DATA:23/04/2009
RSSTJ VOL.:00037
                     PG:00285
AqRq no REsp 641610 PR 2004/0026928-3 Decisão:18/12/2008
DJe DATA:13/02/2009
RSSTJ VOL.:00037
                     PG:00281
       668253 PR 2005/0033026-4 Decisão:25/10/2006
EREsp
DJ DATA:24/09/2007 PG:00235
RSSTJ VOL.:00037 PG:00321
ERESD
       466301 PR 2004/0152470-8 Decisão:09/08/2006
DJ DATA:28/08/2006 PG:00206
RSSTJ VOL.:00037 PG:00313
ERESD
       637943 PR 2004/0171058-3 Decisão:22/03/2006
DJ DATA:03/04/2006 PG:00208
RSSTJ VOL.:00037 PG:00316
EREsp 448115 PR 2005/0113476-4 Decisão:09/11/2005
DJ DATA:05/12/2005 PG:00208
RSSTJ VOL.:00037 PG:00305
```
### Saiba mais:

- · Acórdãos posteriores à Súmula
- Repetitivos e IACs Anotados

Veja também os periódicos (atualizados até a data de publicação):

· Jurisprudência em Teses - EDIÇÃO N. 157, publicado em 02 de outubro de 2020.

### **5.4. Rotina do trabalho e identificação das pastas utilizadas no drive**

A elaboração do produto *Súmulas Anotadas* tem início com o recebimento, pelo chefe da Seção de Conformidade Jurisprudencial, de comunicação sobre a publicação de novo enunciado sumular, via *e-mail*.

Todo o trabalho é organizado em pastas localizadas no *drive H*. Esses arquivos estão localizados em H:\CCAJ\SCONF\USO INTERNO - SCONF\12. SÚMULAS ANOTADAS\1. Súmulas anotadas SCONF.

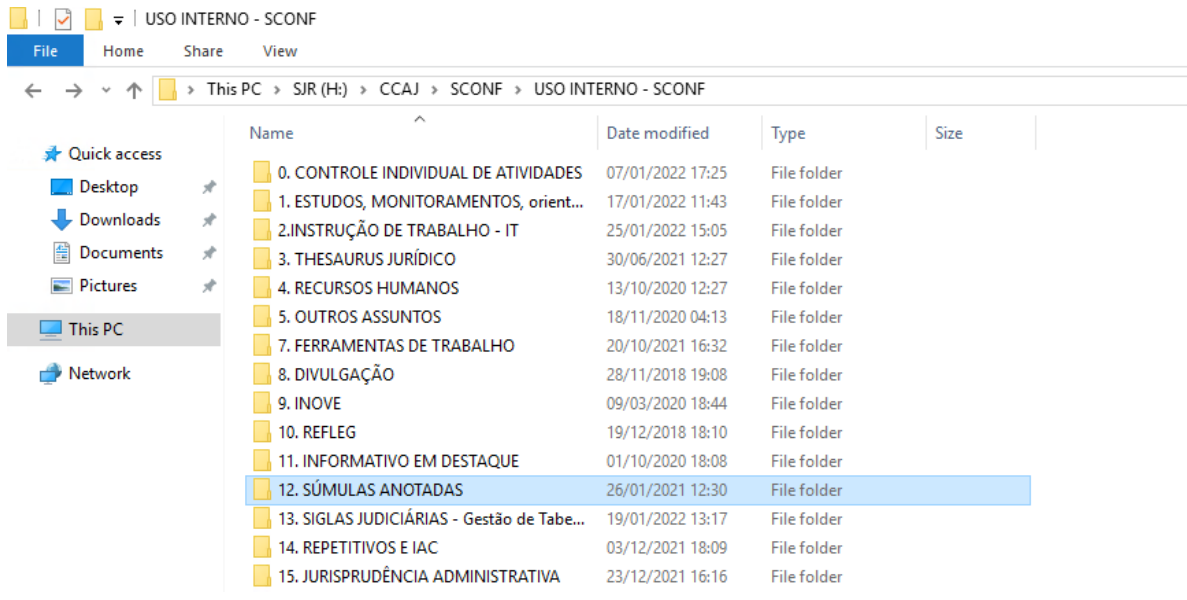

Recebida a comunicação, a chefe da SCONF cria um arquivo do *Microsoft Word* e designa um relator para realizar o estudo do enunciado sumular. Referido arquivo é colocado em pasta gravada no *drive H*, com **status súmula nova**.

O estudo de cada enunciado é feito por um relator e, em seguida, analisado por um revisor. O relator faz a leitura dos precedentes que deram origem à Súmula com o objetivo de conhecer a matéria e criar os excertos de tais julgados, e, após, dá início à pesquisa da jurisprudência na aplicação Pesquisa Textual.

Finalizado o estudo, o relator renomeia o arquivo na pasta com **status para revisão.**

O revisor faz uma nova análise do estudo e, encerrada a revisão, renomeia o arquivo com **status revisada**.

O relator, então, analisa as alterações propostas pelo revisor. Há sempre o envolvimento de dois servidores no mesmo trabalho com o objetivo de criação de um produto de qualidade. Por isso, o diálogo e a troca de ideias entre relator e revisor fazem parte da rotina da seção.

Analisada a revisão e feitos os ajustes necessários no documento, o relator promove o lançamento do enunciado sumular no aplicativo "Manutenção Tema" do Justiça e renomeia o arquivo com **status publicada**.

### **5.5. Procedimentos específicos para a alimentação do produto Súmulas Anotadas**

A alimentação das *Súmulas Anotadas* é composta das seguintes fases:

- a) Classificação da Súmula;
- b) Extração dos excertos dos precedentes que deram origem à Súmula;
- c) Construção do critério de pesquisa;
- d) Pesquisa sobre a existência de outros produtos;
- e) Lançamento das informações na aplicação Manutenção Tema, no Sistema Justiça.
- $5.5.1$ *Classificação da Súmula*

Cada enunciado sumular deve ser classificado quanto a:

- a) **Matéria**: é o ramo do direito; e
- b) **Título**: é o assunto genérico;

A classificação do enunciado sumular consiste em identificar o ramo do direito a que pertence e o assunto genérico no qual está inserido o verbete sumular.

Para tanto, é primordial a compreensão do enunciado sumular a partir da leitura dos precedentes que deram origem ao verbete, os quais demonstram a aplicação do entendimento consolidado na Súmula. Além disso, deve ser verificado se já existem outros verbetes sumulares que tratam do mesmo assunto, a fim de inserir o novo enunciado sumular no mesmo Título.

Para melhor compreensão do procedimento de classificação do enunciado, tome-se como **exemplo** o verbete 526 da Súmula do STJ:

- Texto da Súmula:

*O reconhecimento de falta grave decorrente do cometimento de fato definido como crime doloso no cumprimento da pena prescinde do trânsito em julgado de* 

*sentença penal condenatória no processo penal instaurado para apuração do fato. (Súmula 526, TERCEIRA SEÇÃO, julgado em 13/05/2015, DJe 18/05/2015)*

- Matéria:

DIREITO PENAL

- Título:

EXECUÇÃO PENAL

- Subtítulo:

Súmula 526

### *Extração dos excertos dos precedentes que deram origem à*   $5.5.2.$ *Súmula*

Os excertos dos precedentes que deram origem ao enunciado sumular devem demonstrar, com clareza, o entendimento adotado pelo Tribunal sobre a matéria sumulada.

Para criação do excerto, observam-se as seguintes regras:

- a) Extrair trechos da ementa ou do inteiro teor do acórdão, evitando a citação do cabeçalho da ementa;
- b) Utilizar [...] sempre que deixar de ser citada parte do julgado;
- c) Não colocar, no excerto, a conclusão do julgamento do recurso. Por exemplo, a informação sobre o provimento ou não daquele recurso em particular;
- d) Terminar o excerto com a identificação do julgado, extraída do campo Resultado sem Formatação do espelho do acórdão;
- e) Na identificação do julgado, colocar a classe e o número do precedente entre os sinais << >> e retirar a barra antes da identificação do Estado de origem. Este procedimento é o que possibilita a criação de *link* com o espelho do acórdão;

A título de exemplo, veja excerto de um dos precedentes que deram origem ao Enunciado 526:

> "[...] O Superior Tribunal de Justiça, no julgamento do REsp n. 1.336.561/RS pacificou o entendimento no sentido da desnecessidade do trânsito em julgado da sentença penal condenatória para o reconhecimento da prática de falta grave. 2. A teor do art. 118, I, da LEP, o reeducando que comete fato definido como crime doloso pode ser regredido de regime prisional, mesmo sem o trânsito em julgado da sentença penal condenatória referente ao novo delito. [...]" (<[<AgRg no AREsp 469065>](http://intranet.stj.gov.br/SCON/jurisprudencia/toc.jsp?i=1&b=ACOR&livre=(()> AC, Rel. Ministro JORGE MUSSI, QUINTA TURMA, Julgado em 16/10/2014, DJe 28/10/2014)

#### $5.5.3.$ *Construção do critério de pesquisa*

Para cada enunciado sumular, elabora-se um critério de pesquisa que possibilite o resgate dos precedentes que forem julgados depois da edição do verbete e que tratem da matéria.

Tal resgate possibilita ao usuário a percepção acerca da aplicação do entendimento consolidado na súmula em acórdãos posteriores.

O critério possui três partes:

- a) Parte numérica: para possibilitar o resgate de precedentes que citam o número do enunciado;
- b) Parte textual: para possibilitar o resgate de precedentes pelo assunto do enunciado, por intermédio da utilização de operadores e combinações de sinonímias;
- c) Delimitador temporal: para possibilitar apenas o resgate de precedentes que sejam julgados após a data da edição do enunciado.

A título de exemplo, para o Enunciado 526, o critério de pesquisa elaborado

é:

( ("000526" prox10 stj) prox5 sum).ref. ou ((sum\$ ou verbete\$ ou enunciado\$) adj4 ("526"/stj ou "526"-stj)) ou (((sum\$ ou verbete\$ ou enunciado\$) adj "526") com ((tribunal adj2 cidadania) ou (\$est? adj (sodalício ou corte)) ou stj ou (corte prox3 superior prox3 justica) ou (superior prox2 tribunal prox3 justica))) não (("526" ou "0526") prox4 (vinculante ou stf ou suprem\$ ou informativo\$ ou excelso)) ou ((falta adj4 grave) mesmo ((crime ou delito) prox6 doloso) mesmo (transit\$) com (\$prescind\$ ou dispens\$ ou sem ou \$necess\$ ou irrelevan\$ ou independente\$ ou \$exig\$ ou regressao) ) e @dtde>=20150513

Sendo que:

a) A parte numérica é:

(("000526" prox10 stj) prox5 sum).ref. ou ((sum\$ ou verbete\$ ou enunciado\$) adj4 ("526"/stj ou "526"-stj)) ou (((sum\$ ou verbete\$ ou enunciado\$) adj "526") com ((tribunal adj2 cidadania) ou (\$est? adj (sodalício ou corte)) ou stj ou (corte prox3 superior prox3 justica) ou (superior prox2 tribunal prox3 justica))) não (("526" ou "0526") prox4 (vinculante ou stf ou suprem\$ ou informativo\$ ou excelso))

# b) A parte textual é:

((falta adj4 grave) mesmo ((crime ou delito) prox6 doloso) mesmo (transit\$) com (\$prescind\$ ou dispens\$ ou sem ou \$necess\$ ou irrelevan\$ ou independente\$ ou \$exig\$ ou regressao))

# c) O delimitador temporal é:

@dtde>=20150513

Para elaborar um bom critério são necessários testes exaustivos na base JUR2 do Aplicativo Pesquisa Textual, do Justiça.

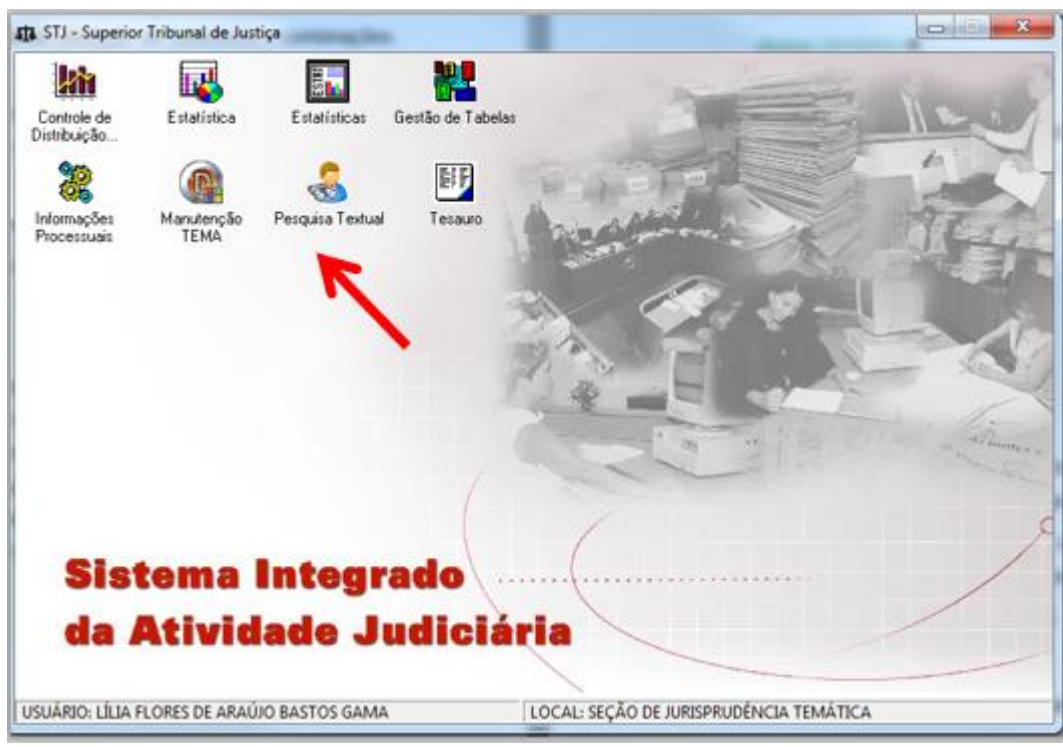

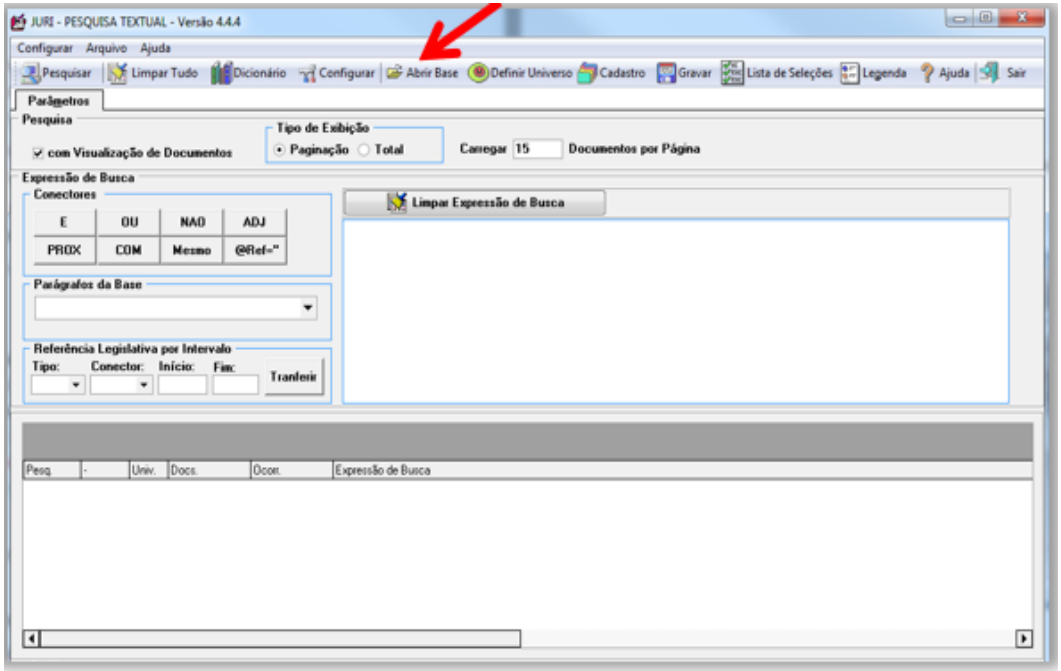

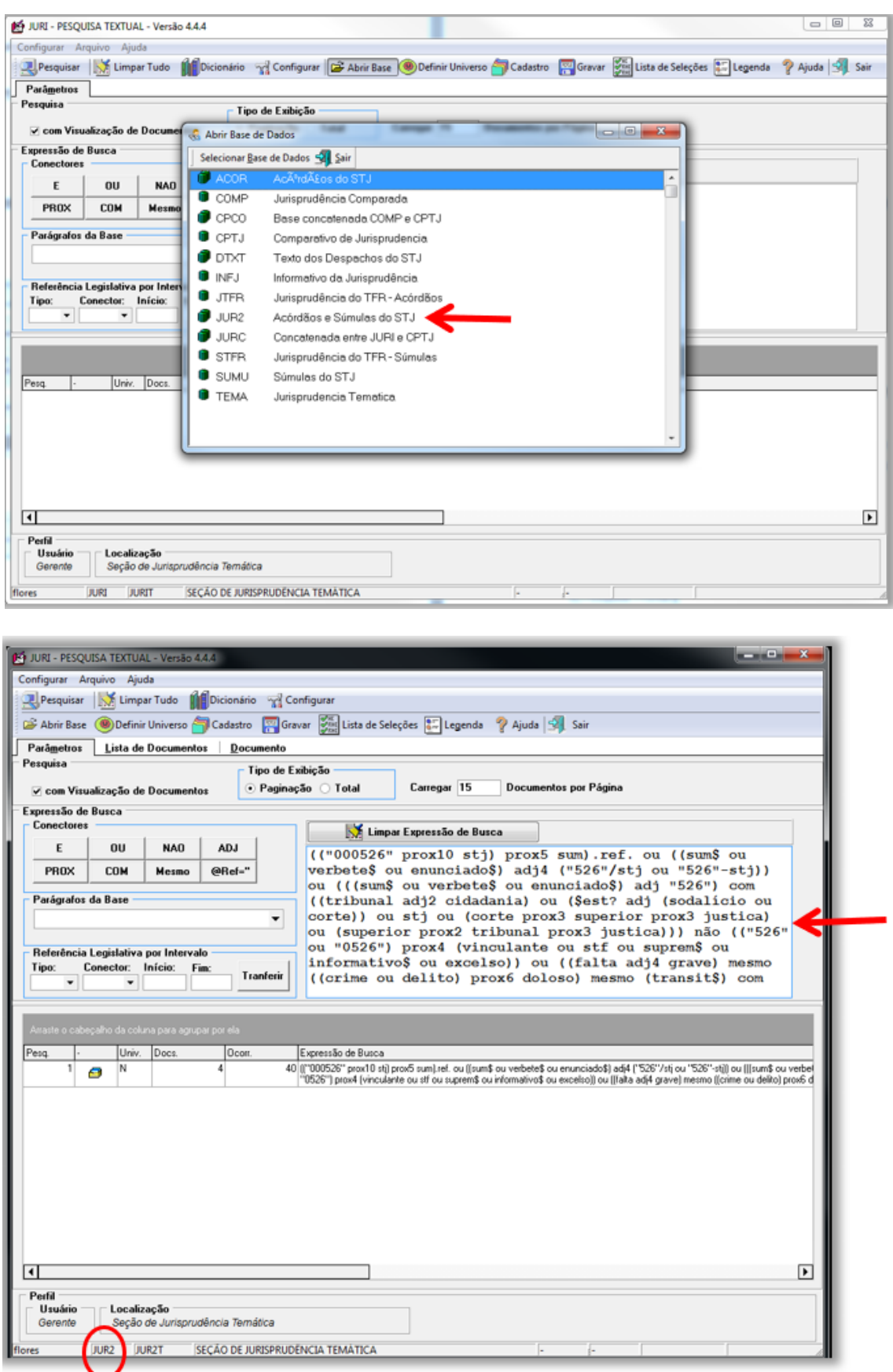

Primeiro testa-se apenas a parte textual do critério. A intenção é que a parte textual possibilite o resgate de todos os precedentes originários do enunciado sumular.

Depois, acrescenta-se a parte numérica, unida à parte textual pelo operador **OU**.

Só depois de concluídas as partes textual e numérica do critério é acrescentado o delimitador temporal, qual seja:

@dtde>AAAAMMDD, sendo que:

- @dtde: é a data de decisão
- AAAA: é o ano em que a súmula foi aprovada,
- MM: é o mês em que a súmula foi aprovada e
- DD: é o dia em que a súmula foi aprovada.

O delimitador temporal é acrescentado utilizando o operador **E**. Todos os demais argumentos de pesquisa precisam estar entre parênteses, para que possam ser unidos pelo **E** ao @dtde (no exemplo, esses parênteses estão em verde).

> $5.5.4$ *Pesquisa sobre a existência de outros produtos*

É possível, e até comum, que um mesmo tema seja objeto de mais de um produto elaborado pela Coordenadoria de Divulgação de Jurisprudência.

Os outros produtos que podem existir são:

- *a) Informativos de Jurisprudência;*
- *b) Legislação Aplicada;*
- *c) Pesquisa Pronta;*
- *d) Jurisprudência em Teses;*
- e) *Repetitivos e IACs Organizados por Assunto*.

Para identificar a existência de outros produtos sobre o mesmo tema, realizase pesquisa na base desses outros produtos: a base TEIN, do Pesquisa Textual, do Justiça.

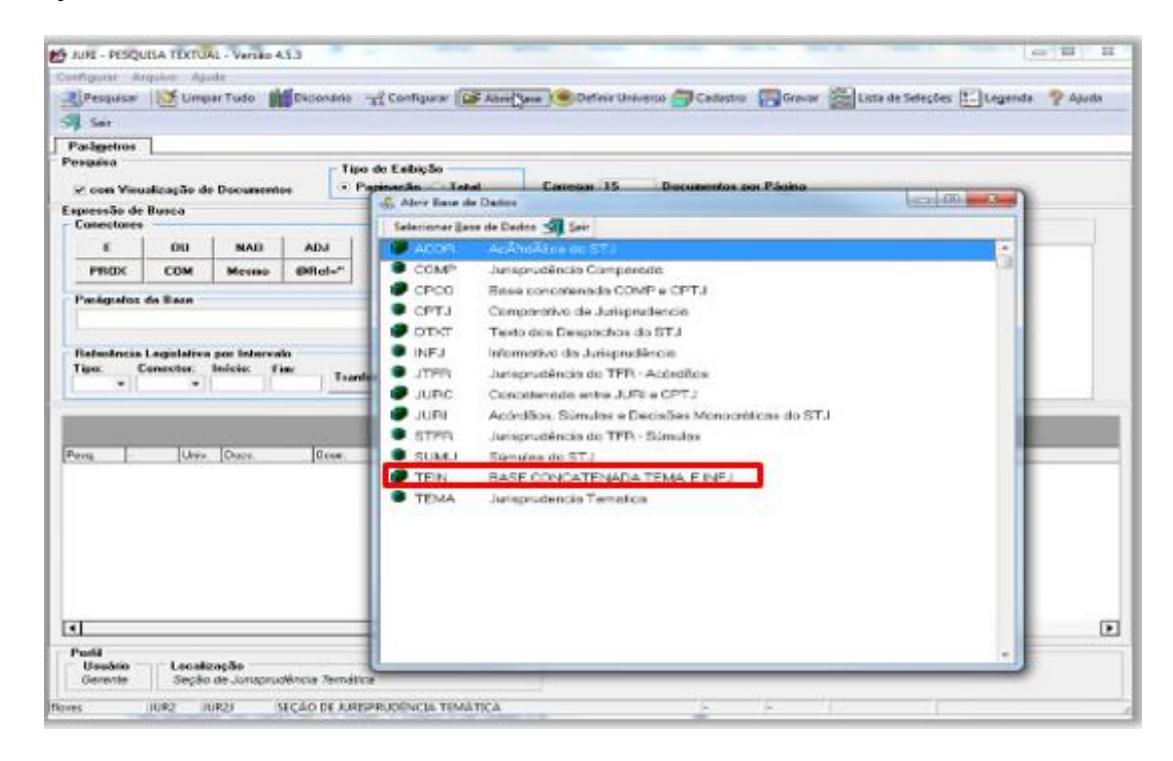

A pesquisa, na base TEIN, é realizada com o critério já criado, retirando-se o delimitador temporal.

Por exemplo, o critério completo elaborado para o Enunciado 526 para rodar na base JUR2 é:

(("000526" prox10 stj) prox5 sum).ref. ou ((sum\$ ou verbete\$ ou enunciado\$) adj4 ("526"/stj ou "526"-stj)) ou (((sum\$ ou verbete\$ ou enunciado\$) adj "526") com ((tribunal adj2 cidadania) ou (\$est? adj (sodalício ou corte)) ou stj ou (corte prox3 superior prox3 justica) ou (superior prox2 tribunal prox3 justica))) não (("526" ou "0526") prox4 (vinculante ou stf ou suprem\$ ou informativo\$ ou excelso)) ou ((falta adj4 grave) mesmo ((crime ou delito) prox6 doloso) mesmo (transit\$) com (\$prescind\$ ou dispens\$ ou sem ou \$necess\$ ou irrelevan\$ ou independente\$ ou \$exig\$ ou regressao)) e @dtde>=20150513

Para pesquisar na base TEIN, o critério a ser usado é:

(("000526" prox10 stj) prox5 sum) ou ((sum\$ ou verbete\$ ou enunciado\$) adj4 ("526"/stj ou "526"-stj)) ou (((sum\$ ou verbete\$ ou enunciado\$) adj "526") com ((tribunal adj2 cidadania) ou (\$est? adj (sodalício ou corte)) ou stj ou (corte prox3 superior prox3 justica) ou (superior prox2 tribunal prox3 justica))) não (("526" ou "0526") prox4 (vinculante ou stf ou suprem\$ ou informativo\$ ou excelso)) ou ((falta adj4 grave) mesmo ((crime ou delito) prox6 doloso) mesmo (transit\$) com (\$prescind\$ ou dispens\$ ou sem ou \$necess\$ ou irrelevan\$ ou independente\$ ou \$exig\$ ou regressao))

Devem ser selecionados apenas os produtos (Informativo de Jurisprudência, Legislação Aplicada, Pesquisa Pronta, Jurisprudência em Teses e Repetitivos e IACs Organizados por Assunto) que estejam diretamente relacionados com o assunto tratado na súmula.

Podem ser citados, no máximo, 9 produtos. A preferência é que sejam citados produtos de espécies diferentes.

Considera-se possível a citação de nota do informativo em que:

- a) o número da súmula esteja expresso; ou
- b) o conteúdo da súmula seja identificado.
- E
- a) a súmula seja objeto de discussão ou interpretação no julgado; ou
- b) a súmula seja utilizada como fundamento principal ou secundário do julgamento, mesmo que o acórdão seja classificado em outro ramo do direito.

Devem ser citados informativos que noticiem julgados realizados posteriormente à edição da súmula. Por isso, não serão citados:

- a) informativos que noticiam julgados anteriores à edição da súmula; e
- b) informativo que noticiar a edição da própria súmula.

### $5.5.5.$ *Lançamento das informações na aplicação Manutenção Tema*

A inclusão do produto *Súmulas Anotadas* é feita na aplicação Manutenção Tema, a partir dos seguintes passos:

a) Abrir a aplicação Manutenção Tema, no Sistema Justiça. Escolher, em Tipo de Documento, a opção Súmula Anotada (SU) e clicar em Novo:

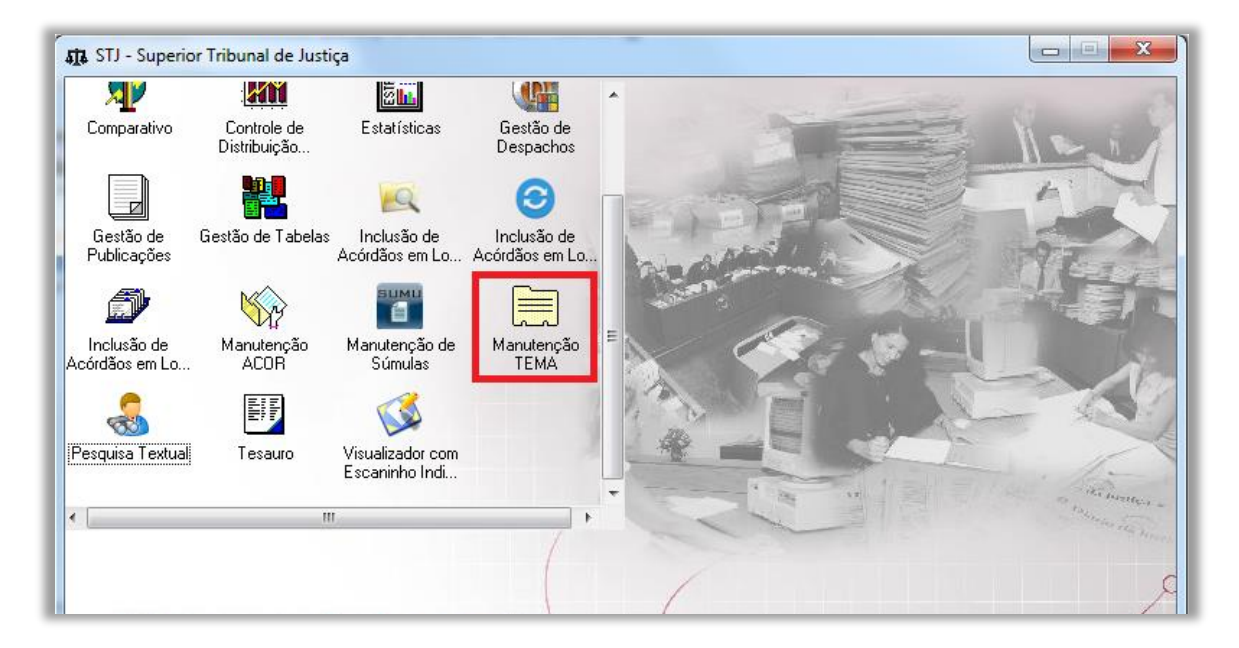

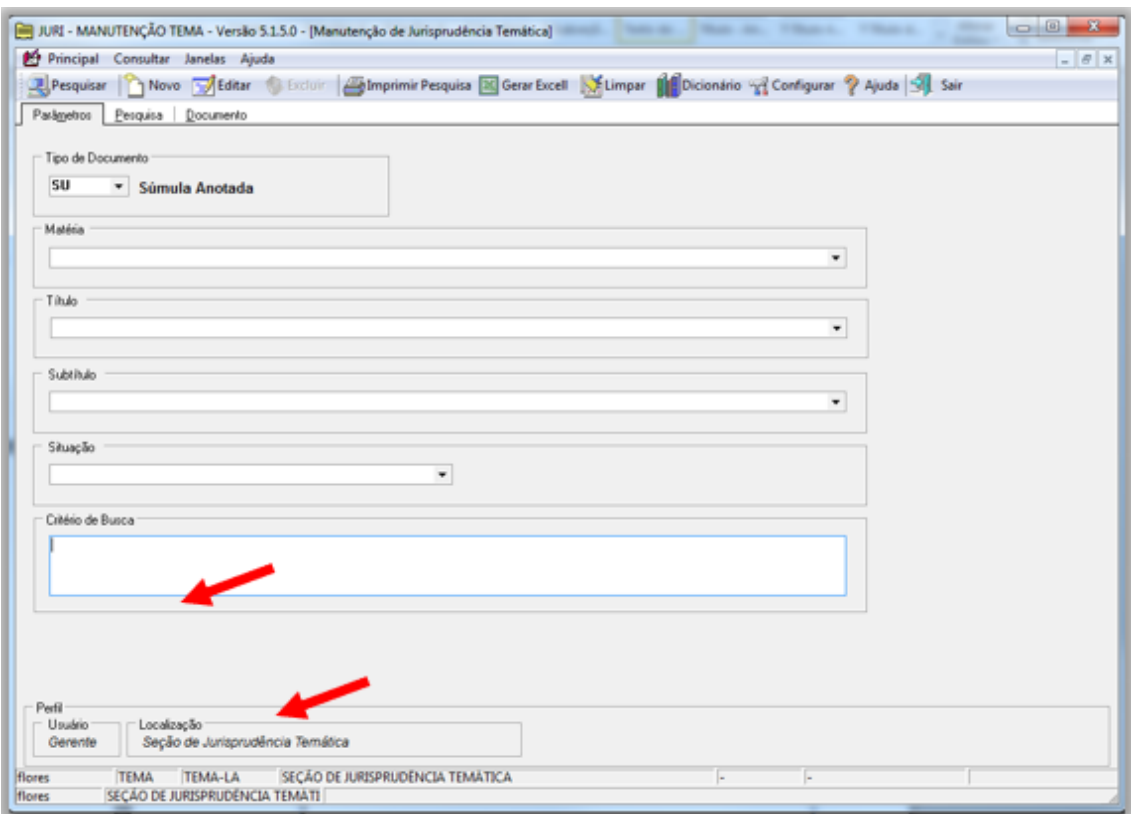

b) Na aba Documento, em Situação do Documento, o analista deve escolher a opção NOVO. Preencher: o Assunto com o ramo do direito; o Título com o assunto genérico; o Subtítulo com o número da súmula;

67

os dados de identificação do analista e revisor, bem como as datas de conclusão dos trabalhos;

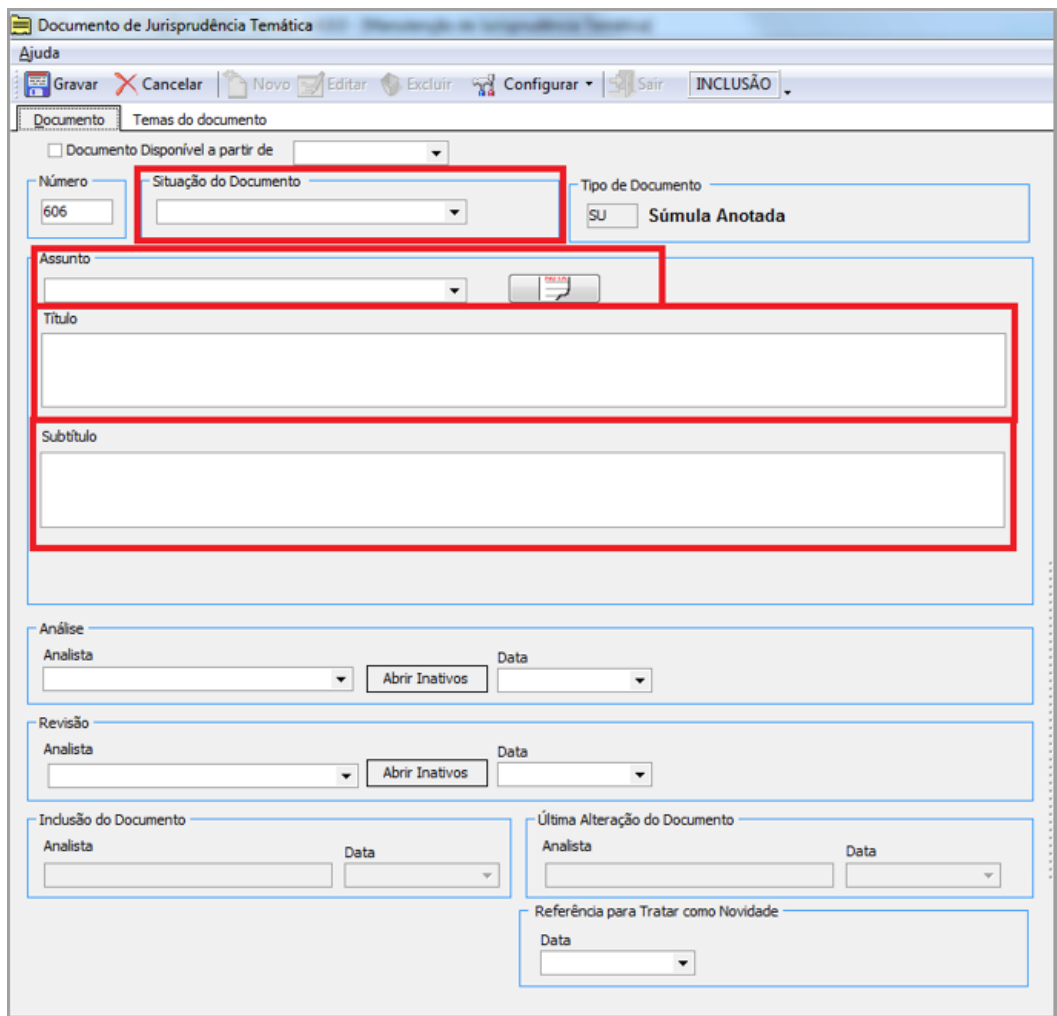

c) Na aba Temas do documento, o analista deve clicar sobre o ícone Novo para inserir os dados da pesquisa;

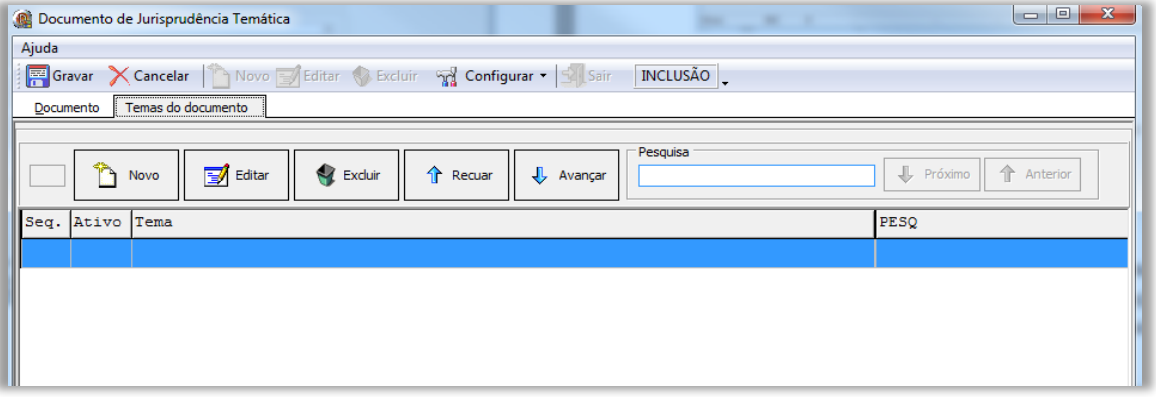

d) Na aba Item de Súmula Anotada, o analista deve gravar o texto da súmula. É obrigatório o preenchimento da opção Ativo, selecionando a letra S ou a letra N, conforme o item incluído fique disponível ou não para o usuário, na página da *web*;

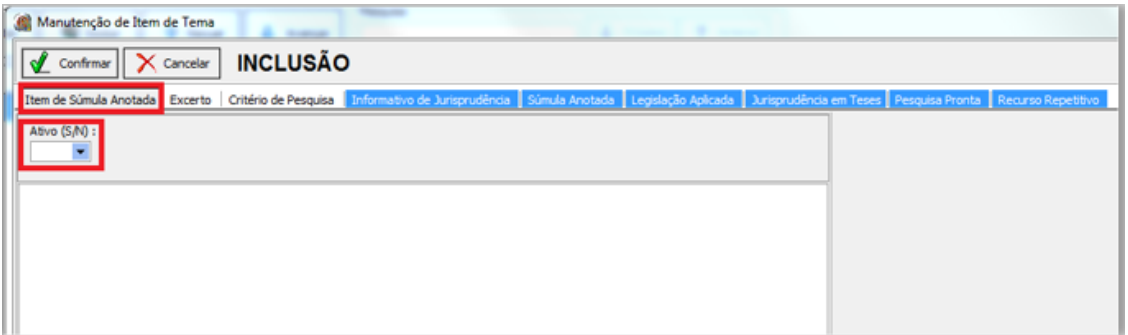

f) Na aba Critério de pesquisa, o analista deve gravar o critério revisado;

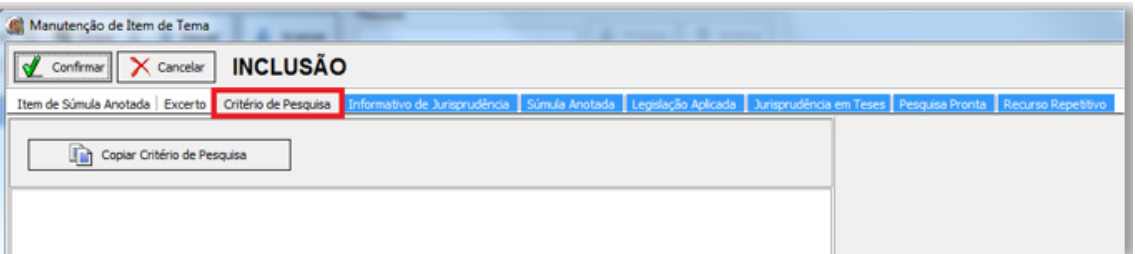

g) Na aba Informativo de Jurisprudência, o analista deve clicar no ícone Novo e preencher os campos Número e Código da Nota. No primeiro, o número do Informativo deve ser preenchido com 4 dígitos, acrescentando-se, antes do número, a quantidade de 0 necessária à formação dos 4 dígitos. No segundo, o analista deve utilizar as setas para buscar a Nota relacionada ao enunciado sumular. Em seguida, deve clicar no ícone Confirmar;

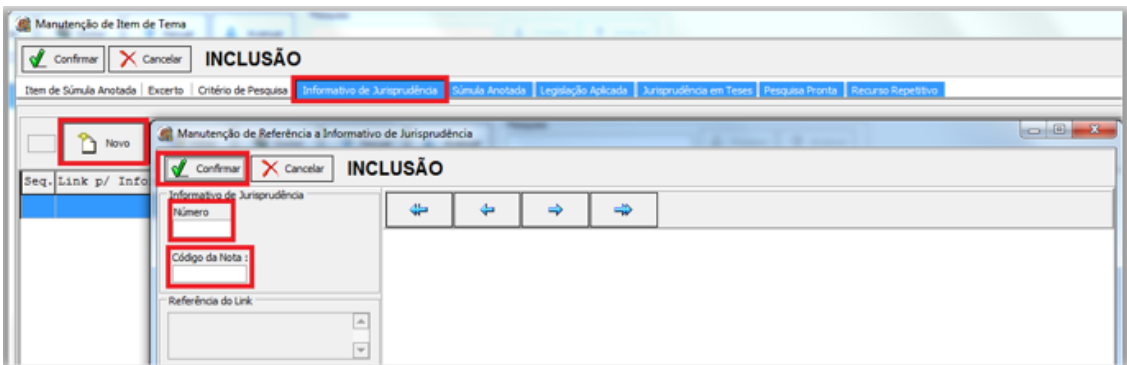

h) Na aba *Legislação Aplicada*, o analista deve clicar no ícone Novo, selecionar, no campo Matéria, a lei de interesse, dar um *Enter* e utilizar as setas para buscar o dispositivo legal relacionado ao enunciado sumular. Em seguida, deve clicar no ícone Confirmar;

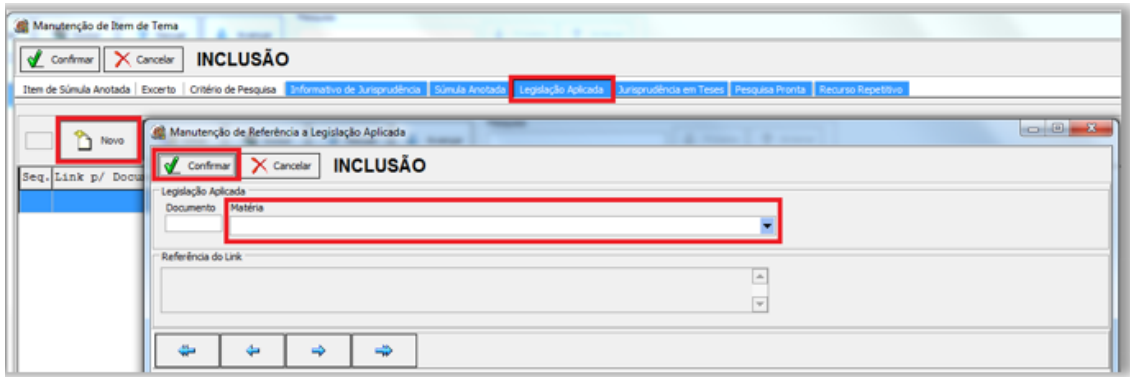

i) Na aba Jurisprudência em Teses, o analista deve clicar no ícone Novo, selecionar a Matéria de interesse, dar um *Enter* e utilizar as setas para buscar a Edição relacionada ao dispositivo em estudo. Em seguida, definir o tema pertinente e clicar no ícone Confirmar;

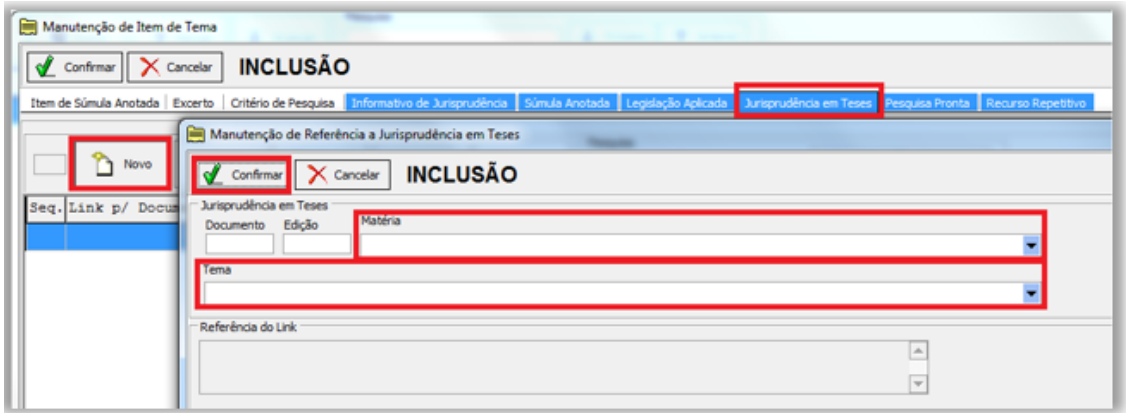

j) Na aba Pesquisa Pronta, o analista deve clicar no ícone Novo, selecionar a Matéria de interesse, dar um *Enter* e utilizar as setas para buscar o tema relacionado ao enunciado sumular. Em seguida, deve clicar no ícone Confirmar;

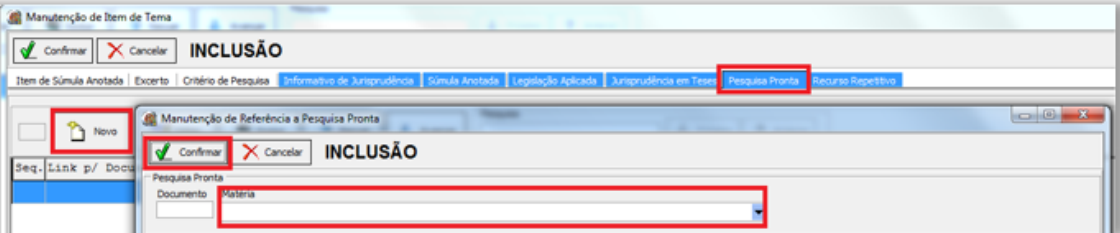

k) Na aba Recurso Repetitivo, o analista deve clicar no ícone Novo, selecionar a Matéria de interesse, dar um *Enter* e utilizar as setas para buscar o tema relacionado ao dispositivo em estudo. Em seguida, definir o tema pertinente e clicar no ícone Confirmar;

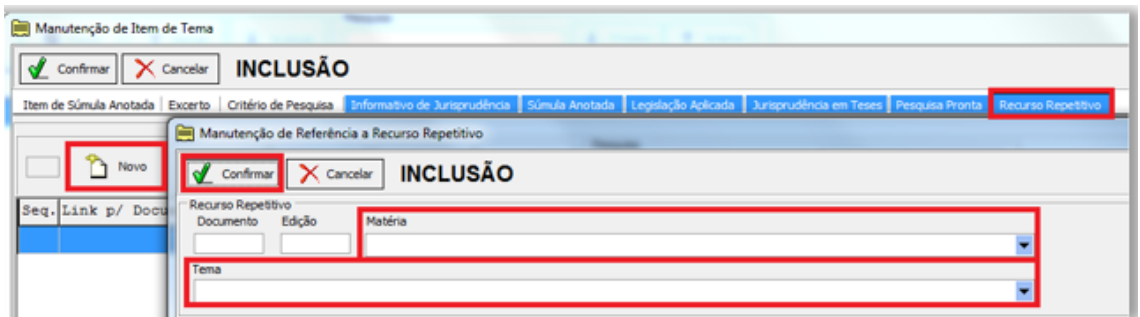

l) Finalizado o lançamento, o pesquisador deve clicar no botão Confirmar;

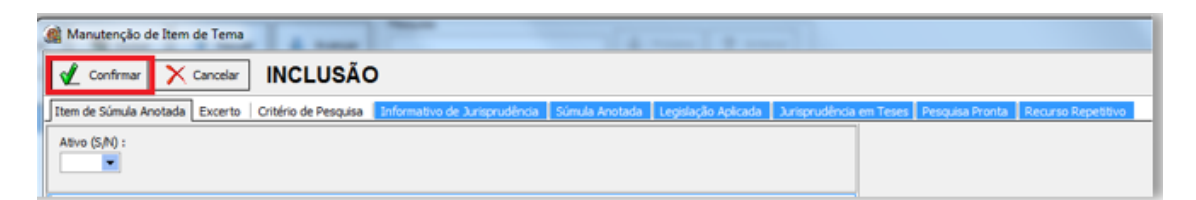

m) Ao clicar em Gravar o sistema retornará uma mensagem de Documento incluído com sucesso.

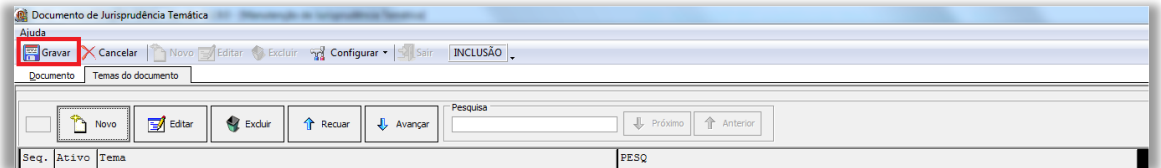

n) Para a visualização da lei estudada na intranet*/*internet é necessário marcar em Documento Disponível, na primeira tela que é visualizada quando se abre o documento.

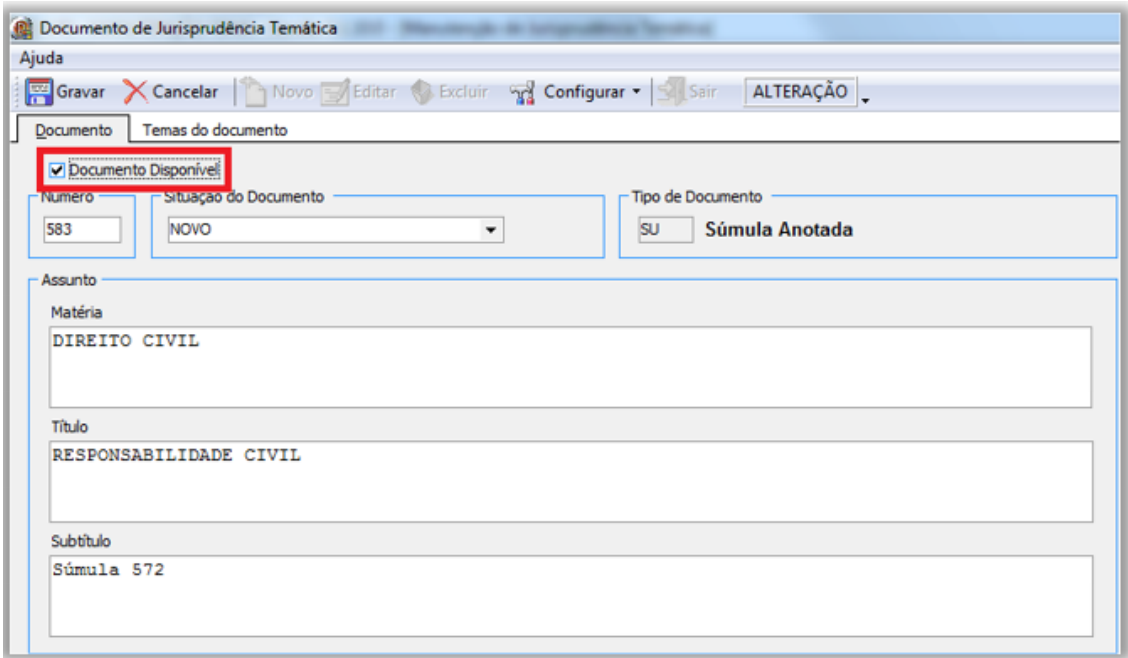

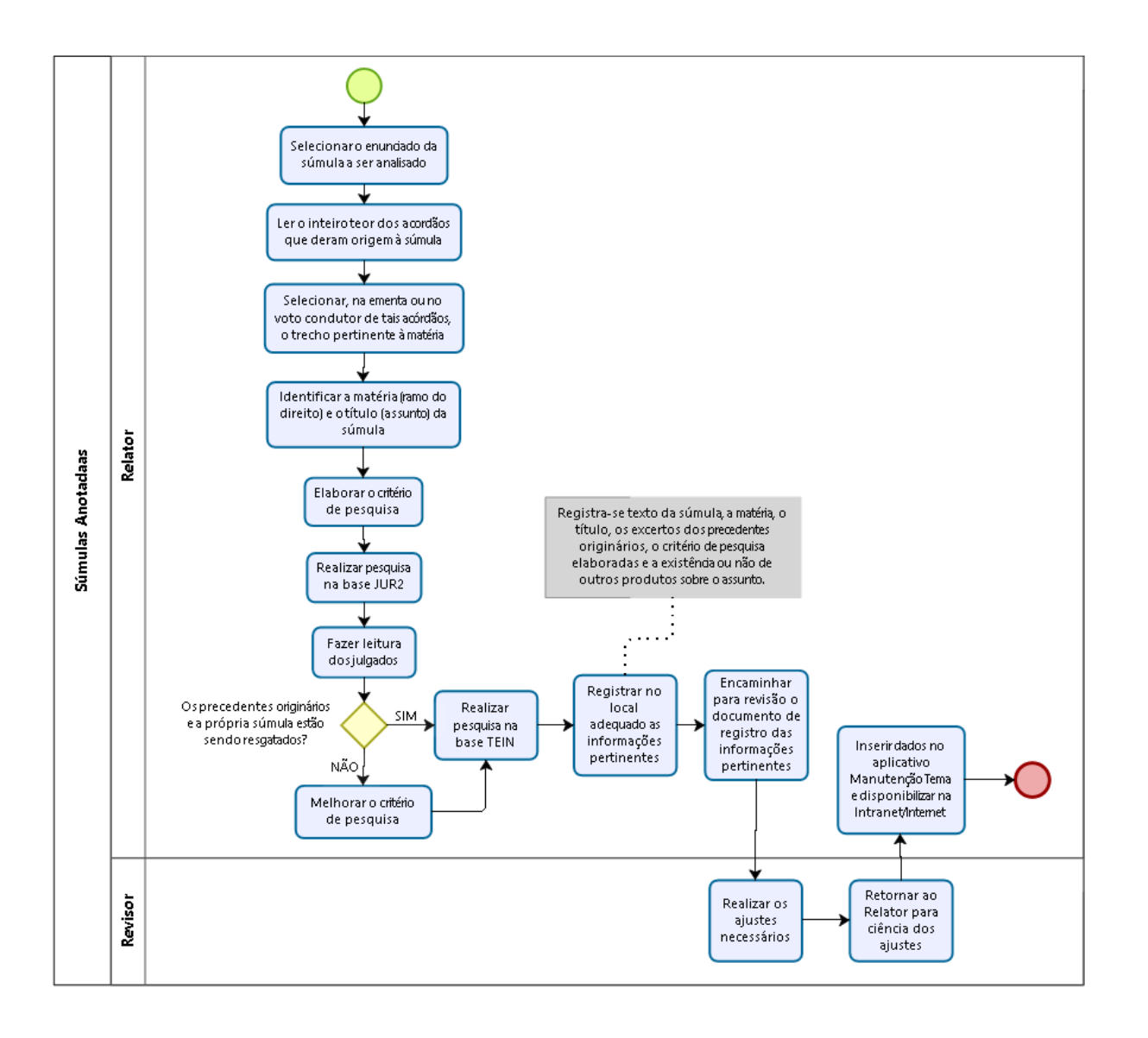

### $5.5.6.$ **Fluxograma – Súmulas Anotadas**
## GLOSSÁRIO

- **1. Acórdão**  decisão do órgão colegiado de um tribunal (câmara, turma, seção, órgão especial, plenário etc.), que se diferencia da sentença, da Decisão Interlocutória e do despacho, que emanam de um órgão monocrático, seja este um juiz de primeiro grau, seja um desembargador ou ministro de tribunais — estes, normalmente, na qualidade de relator, de presidente ou vice-presidente, quanto os atos de sua competência. O acórdão é composto de relatório, voto e dispositivo.
- **2. Acórdão** *Principal***, Documento** *Principal***,** *Principal* são os documentos visualizados durante a pesquisa de jurisprudência. Esses acórdãos são submetidos a tratamento documentário que resulta no Espelho do Acórdão.
- **3. Acórdão** decisão do órgão colegiado de um tribunal (câmara, turma, seção, órgão especial, plenário etc.), que se diferencia da sentença, da Decisão Interlocutória e do despacho, que emanam de um órgão monocrático, seja este um juiz de primeiro grau, seja um desembargador ou Ministro de tribunais — estes, normalmente, na qualidade de Relator, de Presidente ou Vice-presidente, quanto aos atos de sua competência. O acórdão é composto de relatório, voto e dispositivo.
- **4. Acórdão** *Principal*, Documento *Principal*, *Principal* são os documentos visualizados durante a pesquisa de jurisprudência. Esses acórdãos são submetidos a tratamento documentário que resulta no Espelho do Acórdão.
- **5. Acórdão** *Sucessivo*, Documento *Sucessivo*, *Sucessivo* são os julgados com o mesmo conteúdo decisório do *Principal* e são identificados apenas pela sigla da classe, número de classe e unidade da federação, número de registro e datas de decisão e publicação. Esse documento é inserido em um campo específico do espelho do documento selecionado como *Principal*, organizado de forma sequencial e ordenado por data de julgamento do mais recente para o mais antigo.
- **6. BRS** banco de dados textual, denominado BR *Search*, que é utilizado pela SJR para o resgate de dados.
- **7. Classificação** atividade desenvolvida na *Seção de Seleção e Classificação (SCLAS)*, que visa identificar qual tratamento o documento analisado deverá receber: *VE (Vide Ementa); TD (Triagem Diferenciada); e ICE (Informações Complementares à Ementa)*.
- **8. Condensação documentária** representação temática de um documento mediante a criação de um novo documento denominado resumo, ocorrida por meio de um número limitado de sentenças ou frases expressivas de sua substância.
- **9. Considerações do Ministro** são manifestações, exaradas por membro de órgão colegiado, que não são utilizadas por este órgão, no caso concreto, como fundamento para a decisão, não configurando, portanto, deliberação do Tribunal sobre determinada matéria, mas simples adiantamento de posição ou opinião sobre o tema.
- **10.Contexto Fático** elemento fático relevante considerado na análise da *Questão Jurídica.*
- **11.Documento autógrafo** documento em que o autor do documento e o autor do fato documentado são a mesma pessoa.
- **12.Documento heterógrafo** documento em que o autor do documento não coincide com o autor do fato documentado.
- **13.Ementa jurisprudencial** produto documentário elaborado a partir do documento-fonte acórdão, contíguo a este e publicado originalmente no alto do acórdão, visando a facilitar o processo de pesquisa.
- **14.Encaixar** definir como *Sucessivo* um documento determinado, selecionando outro documento existente na base como seu *Principal*.
- **15.Entendimento** posicionamento do STJ sobre a *Questão Jurídica* apreciada.
- **16.Enunciado de Jurisprudência** resumo elaborado a partir do documento fonte acórdão, tendo como objetivo retratar as teses jurídicas de forma complementar ou não à ementa do acórdão, a partir de uma metodologia própria de análise documentária baseada em quatro categorias temáticas, a

saber: *Entendimento, Questão Jurídica, Contexto Fático e Fundamento*. O enunciado poderá variar quanto à técnica de Tradução, a depender do produto de análise oferecido pela Secretaria de Jurisprudência.

- **17.Espelho do Acórdão** nome dado ao documento-padrão obtido na página da Pesquisa de Jurisprudência, que se traduz em uma representação gráfica dos temas jurídicos discutidos no inteiro teor do acórdão. Viabiliza o acesso do usuário à informação, por meio de recursos que facilitam a pesquisa.
- **18.Excerto** versão abreviada de um documento, feita mediante a extração de frases, também chamado de extrato.
- **19.Folha de rosto** folha que traz as informações do acórdão tal como este foi publicado no DJe, contendo: *classe e número do processo, Ministro Relator, Órgão Julgador, data da decisão, ementa e acórdão*.
- **20.Fundamentos** razões que sustentam ou justificam o entendimento.
- **21.Indexação** seleção de palavras-chave para fins de resgate do documento, segundo termos técnico-jurídicos autorizados por vocabulário controlado.
- **22.Informações Complementares à Ementa** campo do Espelho do Acórdão elaborado pela Secretaria de Jurisprudência com o objetivo de complementar a ementa elaborada pelos gabinetes dos Ministros, em relação às teses jurídicas decididas no acórdão e não retratadas na ementa, mediante a utilização de uma linguagem livre, e organizado em uma sequência de ideias que obedece a uma estrutura bipartida: a primeira parte segue uma sequência flexível quanto aos elementos da tese *Entendimento, Questão Jurídica e Contexto Fático,* e a segunda parte apresenta o elemento da tese *Fundamentação*.
- **23.Informações Complementares** campo do Espelho do Acórdão elaborado pela Secretaria de Jurisprudência com o objetivo de complementar a ementa elaborada pelos gabinetes dos Ministros, em relação às teses jurídicas decididas no acórdão e não retratadas na ementa, mediante a utilização de uma linguagem controlada e vinculada ao Tesauro Jurídico, e organizado em uma sequência de ideias que obedece a uma ordem rígida quanto aos

elementos *Entendimento, Instituto Jurídico, Contexto Fático e Fundamentação.*

- **24.Jurisprudência** conjunto de decisões que constitui uma norma geral aplicável a todas as hipóteses similares e idênticas.
- **25.Marcação** sinalização feita no acórdão pelos analistas da *Seção de Seleção e Classificação* de qual classificação, a princípio, o acórdão deverá receber como forma de tratamento da informação e alimentação dos campos do espelho de cada documento.
- **26.Metadados** podem ser definidos como "dados que descrevem os dados", ou seja, são informações úteis para identificar, localizar, compreender e gerenciar os dados. Um item de um metadado pode dizer do que se trata aquele dado, geralmente uma informação inteligível por um computador. Os metadados facilitam o entendimento dos relacionamentos e a utilidade das informações dos dados.
- **27.Mitigar** desconsiderar uma tese repetida, após pesquisa para identificar a existência de sua representatividade e atualização na base de dados. A sua finalidade pode ser diferente em cada etapa do fluxo de tratamento do acórdão.
- **28.Notas** é o campo destinado à formação de índices sobre determinados assuntos pré-estabelecidos com grande valor jurisprudencial ou para indicar a correlação com outra classe processual.
- **29.***Obiter dictum* argumentos expendidos para completar o raciocínio, mas que não desempenham papel fundamental na formação do julgado e cuja supressão não prejudica o comando da decisão, mantendo-a íntegra e inabalada.
- **30.Outras Informações** campo do Espelho do Acórdão elaborado pela Secretaria de Jurisprudência com o objetivo de complementar a ementa elaborada pelos gabinetes dos Ministros, em relação às teses jurídicas decididas no acórdão e não retratadas na ementa, mediante a utilização de uma linguagem livre, e organizado em uma sequência de ideias que obedece

a uma ordem rígida quanto aos elementos *Entendimento, Questão Jurídica, Contexto Fático e Fundamentação.*

- **31.Palavras de Resgate** campo do Espelho do Acórdão alimentado pela Secretaria de Jurisprudência que traz termos auxiliares ao resgate da informação de forma complementar aos campos Ementa e Informações Adicionais.
- **32.Política de base de dados** define os requisitos para armazenagem e recuperação das informações em um banco de dados.
- **33.Prestação jurisdicional** resposta dada pelo magistrado a partir do exercício do direito de ação, não podendo o juiz recusar-se a exarar a sentença de mérito, seja favorável ou não àquele que o exercitou.
- **34.Questão Jurídica** matéria objeto do recurso que é apreciada e discutida no acórdão.
- **35.Raciocínio-Padrão** raciocínio de análise técnico-documentária que estabelece que a tese apreciada no inteiro teor do acórdão que não esteja retratada na ementa indica a elaboração de um enunciado no campo *Informações Complementares à Ementa*.
- **36.Razões de decidir (***ratio decidendi***)** fundamentos jurídicos que sustentam a decisão judicial, constituindo a essência da tese jurídica suficiente para decidir o caso concreto.
- **37.Referência Legislativa** é o campo que visa resgatar a matéria discutida ou o seu fundamento, por meio da norma jurídica representativa da tese.
- **38.Ressalva de Entendimento** por sua vez, é a manifestação de membro de órgão colegiado acerca da discordância de sua opinião quanto à solução dada pela maioria em relação à matéria, seguida, ou antecedida, de declaração de acatamento à posição majoritária.
- **39.Resumo** texto breve e coerente que se destina a informar o usuário sobre os conhecimentos essenciais transmitidos por um documento.
- **40.Resumo Estruturado** campo do Espelho do Acórdão elaborado pela Secretaria de Jurisprudência mediante a indexação de termos controlados

vinculados ao Tesauro Jurídico, com o objetivo de retratar todas as teses jurídicas contidas em todos os votos do acórdão (voto vencedor, voto vencido, votos-vista e votos vogais).

- **41.Resumo indicativo** é aquele que enuncia, de forma sintética, o assunto geral tratado no documento e, como o próprio nome sugere, traz apenas alguns elementos (indicações) para que o leitor possa tomar ciência do documento de maneira geral.
- **42.Resumo informativo** resumo que fornece uma sucinta descrição do conteúdo do documento por meio de um conjunto de frases curtas enunciativas de suas partes mais importantes, dispensando a leitura do documento original, sendo, a rigor, o resumo *stricto sensu*.
- **43.Seleção** escolha, a partir de critérios objetivos, dos acórdãos que serão inseridos na base de dados como *Principais* ou *Sucessivos*.
- **44.***Sucessivos* campo alimentado pela *SESUP*, no qual é feito o encaixe dos acórdãos *Sucessivos* a um documento classificado como *Principal*.
- **45.Termos descritores** termos simples ou compostos (substantivos ou frases substantivadas) autorizados por um Tesauro para representarem conceitos e proporcionar recuperação de informação.
- **46.Termos não-descritores** termos que, embora representem os mesmos conceitos que os descritores, não são autorizados para uso no tratamento da informação, servindo apenas para indicar sinonímia no intuito de facilitar a recuperação da informação, em especial na página de Pesquisa de Jurisprudência onde há a opção de se realizar a pesquisa por sinônimos. Esses termos são representados pela indicação de termo correspondente, através da anotação 'USE';
- **47.Termos modificadores** termos autorizados pelo Tesauro e utilizados para modificar ou complementar o descritor *Principal*.
- **48.Tesauro Jurídico** conjunto de termos de conteúdo jurídico utilizados pela SJR para as indexações realizadas e para o campo *Palavras de Resgate*.
- **49.Veja** é o campo responsável pela indicação dos precedentes, informativos e repositórios jurisprudenciais citados no acórdão pelos Ministros ilustrando a fundamentação do seu entendimento.
- **50.Vocabulário controlado** lista de termos autorizados, que viabilizam a indexação de um documento.
- **51.Voto médio** quando o Ministro Presidente do órgão colegiado, ao proferir voto-desempate, adota fundamentos tanto de uma corrente quanto de outra, dita divergente, para solucionar a questão controvertida.

## **REFERÊNCIAS**

ASSOCIAÇÃO BRASILEIRA DE NORMAS TÉCNICAS. **NBR 6023**: informação e documentação: referências: elaboração. Rio de Janeiro: ABNT, 2002.

CAVALCANTI, C. R**. Indexação e tesauro: metodologia e técnica**, Brasília, ABDF, 1978.

DINIZ, Maria Helena. **Compêndio de Introdução à Ciência do Direito**. 15. ed. São Paulo: Saraiva, 2003.

GUIMARÃES, José Augusto Chaves. **Análise documentária em jurisprudência: subsídios para uma metodologia de indexação de acórdãos trabalhistas brasileiros.** São Paulo, 1994. Tese (Doutorado em Ciências da Comunicação) – Escola de Comunicações e Artes, Universidade de São Paulo.

GUIMARÃES, José Augusto Chaves. **Elaboração de ementas jurisprudenciais: elementos teórico-metodológicos.** Série Monografias do Conselho da Justiça Federal. Brasília: CEJ, v. 9, 2004.

REALE, Miguel, **Lições preliminares de direito**. São Paulo: Saraiva, 1977.

STRECK, Lenio Luiz**, Súmulas no direito brasileiro: eficácia, poder e função**, Porto Alegre, ed. Livraria do Advogado, 1995.

SUPERIOR TRIBUNAL DE JUSTIÇA. **Diretrizes para elaboração e padronização dos Manuais da Secretaria de Jurisprudência,** versão aprovada em agosto de 2013. Não publicado.